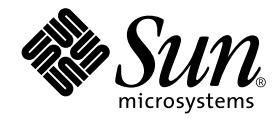

# Sun™ フレームバッファー 使用の手引き

Sun Microsystems, Inc. 901 San Antonio Road Palo Alto, CA 94303-4900 U.S.A. 650-960-1300

Part No. 806-6175-10 Revision A, 2000 年 10 月 本製品およびそれに関連する文書は著作権法により保護されており、その使用、複製、頒布および逆コンパイルを制限するライセンス のもとにおいて頒布されます。サン・マイクロシステムズ株式会社の書面による事前の許可なく、本製品および関連する文書のいかな る部分も、いかなる方法によっても複製することが禁じられます。

本製品の一部は、カリフォルニア大学からライセンスされている Berkeley BSD システムに基づいていることがあります。UNIX は、 X/Open Company Limited が独占的にライセンスしている米国ならびに他の国における登録商標です。本製品のフォント技術を含む 第三者のソフトウェアは、著作権法により保護されており、提供者からライセンスを受けているものです。

Federal Acquisitions: Commercial Software—Government Users Subject to Standard License Terms and Conditions.

本製品は、株式会社モリサワからライセンス供与されたリュウミン L-KL (Ryumin-Light) および中ゴシック BBB (GothicBBB-Medium) のフォント・データを含んでいます。

本製品に含まれる HG 明朝 L と HG ゴシック B は、株式会社リコーがリョービイマジクス株式会社からライセンス供与されたタイプ フェースマスタをもとに作成されたものです。平成明朝体 W3 は、株式会社リコーが財団法人 日本規格協会 文字フォント開発・普及 センターからライセンス供与されたタイプフェースマスタをもとに作成されたものです。また、HG 明朝 L と HG ゴシック B の補助漢 字部分は、平成明朝体W3 の補助漢字を使用しています。なお、フォントとして無断複製することは禁止されています。

Sun、Sun Microsystems、AnswerBook2、docs.sun.com は、米国およびその他の国における米国 Sun Microsystems, Inc. (以下、米国 Sun Microsystems 社とします) の商標もしくは登録商標です。

サンのロゴマークおよび Solaris は、米国 Sun Microsystems 社の登録商標です。

すべての SPARC 商標は、米国 SPARC International, Inc. のライセンスを受けて使用している同社の米国およびその他の国における商標 または登録商標です。SPARC 商標が付いた製品は、米国Sun Microsystems 社が開発したアーキテクチャーに基づくものです。

Java およびその他の Java を含む商標は、米国 Sun Microsystems 社の商標であり、同社の Java ブランドの技術を使用した製品を指し ます。

OPENLOOK、OpenBoot、JLE は、サン・マイクロシステムズ株式会社の登録商標です。

ATOK は、株式会社ジャストシステムの登録商標です。ATOK8 は、株式会社ジャストシステムの著作物であり、ATOK8 にかかる著作 権その他の権利は、すべて株式会社ジャストシステムに帰属します。ATOK Server/ATOK12 は、株式会社ジャストシステムの著作物 であり、ATOK Server/ATOK12 にかかる著作権その他の権利は、株式会社ジャストシステムおよび各権利者に帰属します。

Netscape、Navigator は、米国 Netscape Communications Corporation の商標です。Netscape Communicatorについては、以下をご覧 ください。Copyright 1995 Netscape Communications Corporation. All rights reserved.

本書で参照されている製品やサービスに関しては、該当する会社または組織に直接お問い合わせください。

OPEN LOOK および Sun Graphical User Interface は、米国 Sun Microsystems 社が自社のユーザーおよびライセンス実施権者向けに開 発しました。米国 Sun Microsystems 社は、コンピュータ産業用のビジュアルまたは グラフィカル・ユーザーインタフェースの概念の 研究開発における米国 Xerox 社の先駆者としての成果を認めるものです。米国 Sun Microsystems 社は米国 Xerox 社から Xerox Graphical User Interface の非独占的ライセンスを取得しており、 このライセンスは米国 Sun Microsystems 社のライセンス実施権者に も適用されます。

本書には、技術的な誤りまたは誤植のある可能性があります。また、本書に記載された情報には、定期的に変更が行われ、かかる変更 は本書の最新版に反映されます。さらに、米国サンまたは日本サンは、本書に記載された製品またはプログラムを、予告なく改良また は変更することがあります。

本製品が、外国為替および外国貿易管理法 (外為法) に定められる戦略物資等 (貨物または役務) に該当する場合、本製品を輸出または 日本国外へ持ち出す際には、サン・マイクロシステムズ株式会社の事前の書面による承諾を得ることのほか、外為法および関連法規に 基づく輸出手続き、また場合によっては、米国商務省または米国所轄官庁の許可を得ることが必要です。

原典 : *Solaris Handbook for Sun Frame Buffers* Part No: 806-6054-10 Revision A

© 2000 by Sun Microsystems, Inc. 901 SAN ANTONIO ROAD, PALO ALTO CA 94303-4900. All rights reserved.

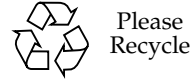

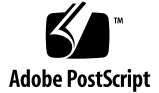

# 目次

はじめに xiii

1. TurboGXplus フレームバッファー 1 TurboGXplus がサポートするモニター 1

デフォルトの画面解像度 2

画面解像度の設定 3

UNIX スクリプトによるモニターの設定 5 CPROM によるモニターの設定 6 PROM による 1 台のモニターの設定 7 UNIX スクリプトによる 1 台のモニターの設定 7 UNIX スクリプトによる複数のモニターの設定 8

2. Creator グラフィックスアクセラレータ 9

デフォルトの画面解像度 10 サポートする画面解像度 11 画面解像度を変更する (-res) 13

- Creator がサポートする解像度と接続されているモニターを確認する 13
- ▼ 画面解像度を一時的に変更する 14
- ▼ 画面解像度を立体表示に変更する 14

画像表示形式リストを変更する 14

画像表示形式リストの順序を変更する (-linearorder、-overlayorder) 15

デフォルトの画像表示形式を変更する (-deflinear、 -defoverlay) 16

OpenGL の画像表示形式に変更する (-expvis) 17

SERVER OVERLAY VISUALS 属性に変更する (-sov) 17

Creator シリーズ 3 のオプション 18

ガンマ補正を設定する (-g、-gfile) 18

ffbconfig 画像フラグの画像表示形式リストへの影響 19

デフォルトの画像表示形式とその順序への影響 19

選択されたグループ中での画像インスタンス番号に対する影響 20

8 ビットオーバーレイグループへの SERVER\_OVERLAY\_VISUALS 属性と透過 SOV 画像表示形式の追加 22

ステレオコネクタ 23

Creator シリーズ 1 のステレオコネクタ 23

Creator シリーズ 2 とシリーズ 3 のステレオコネクタ 24

ステレオ信号 25

#### 3. Creator ウィンドウシステム 27

Creator の画像表示形式 28

画像表示形式のリスト 28 オーバーレイとアンダーレイの構造 30 SX アクセラレータとの比較 31

Creator と ZX アクセラレータとの比較 33

ハードウェアのカラー LUT の使用方法 34

カラーマップのフラッシュ現象の削減 35

一般ユーザーへの注意事項 35

開発者への注意事項 36

ハードウェアのウィンドウ ID 37

**iv** Sun フレームバッファー使用の手引き • 2000 年 10 月

カーソルの使用方法 39 ハードウェアのダブルバッファリング 39 デバイスの設定 40 製品仕様について 41 Direct Xlib 41 X11perf のベンチマークテスト 42 Creator でのピクセルコピー用ハードウェアの不在 42 背景の設定が None の場合に発生する一時的なカラー障害 42

4. Creator グラフィックスアクセラレータにおける XIL の高速化 45 XIL データの種類 45

高速化された関数 46 表 4-1に対する注意事項 47 ダブルバッファーのサポート 50

5. PGX グラフィックスアクセラレータ 53

サポートする画面解像度 54 画面解像度を一時的に変更する 55 PGX のハードウェア構成の表示 56 詳細情報 57 PEX ライブラリバグの回避策 57

6. PGX32 グラフィックスアクセラレータ 59

対話形式による設定 59 非対話形式による設定 61 使用例 62 画面解像度のその他の変更方法 62 ガイドライン 63

変更方法 63

PGX32 用の EDID 自動検出機能 63

output-device を使用する方法 64

ビデオモードを使用する方法 64

ビデオタイミングを使用する方法 66

PGX32 をコンソールとして設定する (オプション) 68

フレームバッファーに PGX32 カードだけを使用する場合 68

- PGX32 カードと二次フレームバッファーを併用する場合 69
- デスクトップ環境の起動 71
	- OpenWindows 環境 71

共通デスクトップ環境 (CDE) 72

X ディスプレイマネージャ 73

nvedit を使用して NVRAM を修正する 74

7. Elite3D グラフィックスアクセラレータ 75

デフォルトの画面解像度 76

サポートする画面解像度 77

画面解像度を変更する (-res) 78

- Elite3D がサポートする解像度と接続されているモニターを確認する 78
- 画面解像度を一時的に変更する 79
- 画面解像度を立体表示に変更する 79

画像表示形式リストを変更する 79

- 画像表示形式リストの順序を変更する (-linearorder、-overlayorder)  $80$
- デフォルトの画像表示形式を変更する (-deflinear、 -defoverlay) 81

OpenGL の画像表示形式に変更する (-expvis) 82

SERVER\_OVERLAY\_VISUALS 属性に変更する (-sov) 83

ガンマ補正を設定する (-g、-gfile) 83

拡張オーバーレイを選択する (-extovl) 84

オーバーレイ中での WID 数と色数を選択する (-maxwids) 85

afbconfig 画像フラグの画像表示形式リストへの影響 85

デフォルトの画像表示形式とその順序への影響 85

選択されたグループ中での画像インスタンス番号に対する影響 86

8 ビットオーバーレイグループへの SERVER\_OVERLAY\_VISUALS 属性と透過 SOV 画像表示形式の追加 88

ステレオコネクタ 89

ステレオ信号 90

8. Expert3D グラフィックスアクセラレータ 91

設定ユーティリティー 91

fbconfig ユーティリティー 92

SUNWifb config ユーティリティー 92

デフォルトの画面解像度 93

サポートする画面解像度 93

画面解像度を変更する (-res) 95

- Expert3D がサポートする解像度と接続されているモニターを確認する 95
- 画面解像度を一時的に変更する 95
- 画面解像度を立体表示に変更する 95

画像表示形式リストを変更する 96

画像表示形式リストの順序を変更する (-linearorder、-overlayorder) 96

デフォルトの画像表示形式を変更する (-deflinear、 -defoverlay) 97

OpenGL の画像表示形式に変更する (-expvis) 98

SERVER\_OVERLAY\_VISUALS 属性に変更する (-sov) 99

ガンマ補正を設定する (-g、-gfile) 99

▼ 値を使用してガンマ補正を設定する 99

▼ ファイルを使用してガンマ補正を設定する 100 拡張オーバーレイを選択する (-extovl) 100 拡張オーバーレイモードを選択する 100 複数モニターの設定 100 Expert3D カードをデフォルトのコンソールとして定義する 101 Expert3D の外部コネクタ 103 ステレオコネクタ 104 ビデオ同期ポート (Expert3D のみ) 105 マルチビューポート 105 複数の Expert3D カードの設定 106

9. 複数のモニターの接続 109

複数のモニターを設定する 109 Sun Ultra システム 109

Sun SPARCstation Sbus システム 110

デバイスファイル名 111

利用可能なフレームバッファーを確認する 112

コンソールから OpenWindows を起動する 113

複数のモニターで OpenWindows を実行する 113

▼ OpenWindows バージョン 3 上で複数のモニターを使用する 113

ポーリング順序を変更する 115

SBus アドレス 115

ポーリングの順序 115

sbus-probe-list の変更 116

索引 119

### 表目次

表 P-1 このマニュアルで使用している書体と記号 xv 表 P-2 シェルプロンプト xvi 表 1-1 TurboGXplus がサポートするモニター 1 表 1-2 TurboGXplus のモニターセンスコード 2 表 1-3 ビデオ設定の仕様 4 表 1-4 TurboGXplus の解像度コード 6 表 2-1 Creator グラフィックアクセラレータのモニターセンスコード 10 表 2-2 Creator がサポートする画面解像度 11 表 2-3 Creator モニター同期のための Solaris のパッチ 13 表 2-4 ffbconfig の画像フラグのデフォルトの設定 14 表 2-5 Creator シリーズ 2 とシリーズ 3 のステレオコネクタの信号 25 表 4-1 高速化された XIL 関数 46 表 5-1 PGX がサポートする画面解像度 54 表 5-2 PGX の画面解像度の形式 55 表 6-1 PGX32 設定ウィンドウ 60 表 6-2 非対話形式の設定で使用するパラメタ 61 表 6-3 PGX32 の画面解像度 65 表 6-4 同期値 68 表 6-5 NVRAM エディタ 74 表 7-1 Elite3D グラフィックアクセラレータのモニターセンスコード 76 表 7-2 Elite3D がサポートする画面解像度 77

表目次 **ix**

- 表 7-3 Elite3D モニター同期のための Solaris のパッチ 78
- 表 7-4 afbconfig の画像フラグのデフォルトの設定 79
- 表 7-5 afbconfig -extovl オプションのデフォルトの設定 84
- 表 7-6 afbconfig -maxwids オプションのデフォルトの設定 85
- 表 7-7 Elite3D のステレオコネクタの信号 90
- 表 8-1 Expert3D グラフィックアクセラレータのモニターセンスコード 93
- 表 8-2 Expert3D がサポートする画面解像度 93
- 表 8-3 SUNWifb config の画像フラグのデフォルトの設定 96
- 表 8-4 Expert3D ステレオコネクタの信号 104

## 図目次

- 図 2-1 Creator シリーズ 1 のステレオコネクタ 24 図 2-2 Creator シリーズ 2 とシリーズ 3 のステレオコネクタ 24 図 2-3 Creator のステレオ信号 25 図 3-1 Creator アクセラレータの 11 種類の画像表示形式 30 図 4-1 Creator のデプスキューイング 48 図 6-1 PGX32 設定ウィンドウ 60 図 7-1 Elite3D のステレオコネクタ 89 図 7-2 Elite3D のステレオ信号 90 図 8-1 Expert3D の外部コネクタ 103 図 8-2 Expert3D-Lite の外部入出力コネクタ 104 図 8-3 Expert3D のステレオコネクタ 104 図 8-4 Expert3D のステレオ信号 105 図 8-5 Expert3Dのマルチビュー入力コネクタとマルチビュー出力コネクタ 106
- 図 9-1 sbus-probe-list の書式 117

### はじめに

このマニュアルでは、サンのフレームバッファーの設定オプションについて説明して います。このマニュアルで扱っているフレームバッファーのデバイスは以下のとおり です。

- TurboGXplus™ フレームバッファー
- Creator、Creator 3D グラフィックスアクセラレータ、フレームバッファー
- PGX™ グラフィックスアクセラレータ
- PGX32™ グラフィックスアクセラレータ
- Elite3D グラフィックスアクセラレータ
- Expert3D、Expert3D-Lite グラフィックスアクセラレータ

このマニュアルは、ビデオやグラフィックスの仕様に合わせてフレームバッファーや グラフィックスアクセラレータを設定する方を対象としています。

### マニュアルの構成

このマニュアルの構成は、以下のとおりです。

第 1 章では、TurboGXplus カードを備えたシステムのさまざまな画面解像度を設定す る方法や、複数モニターを使用する方法について説明します。

第 2 章では、ffbconfig ユーティリティーの使用方法について説明します。このユー ティリティーにより、Creator 3D グラフィックスアクセラレータ、接続モニター、対 応する X11 ウィンドウシステムの設定オプションを選択することができます。

第 3 章では、Creator および Creator 3D グラフィックスアクセラレータ上での Solaris X11 ウィンドウシステムの動作について説明します。

第 4 章では、Creator および Creator 3D グラフィックスアクセラレータに固有の XIL 関数について説明します。

第 5 章では、m64config ユーティリティーを使用して、PGX グラフィックスアクセ ラレータの画面解像度を変更する方法について説明します。

第 6 章では、GFXconfig コマンドを使用して PGX32 グラフィックスアクセラレータ の画面解像度を変更する方法について説明します。

第 7 章では、afbconfig ユーティリティーの使用方法について説明しています。 afbconfig ユーティリティーは、Elite3D グラフィックスアクセラレータ、接続モニ ター、対応するX11 ウィンドウシステムの設定オプションを選択することができま す。

第 8 章では、ifbconfig ユーティリティーの使用方法について説明しています。 ifbconfig ユーティリティーは、Expert3D および Expert3D-Lite グラフィックスア クセラレータ、接続モニター、対応するX11 ウィンドウシステムの設定オプションを 選択することができます。

第 9 章では、SPARCstation システムで複数のモニターを使用する方法について説明し ます。

## 書体と記号について

このマニュアルで使用している書体と記号について説明します。

表 P-1 このマニュアルで使用している書体と記号

| 書体または記                   |                                                  |                                                        |
|--------------------------|--------------------------------------------------|--------------------------------------------------------|
| 号                        | 意味                                               | 例                                                      |
| AaBbCc123                | コマンド名、ファイル名、ディ<br>レクトリ名、画面上のコン<br>ピュータ出力、コード例。   | .login ファイルを編集します。<br>ls -aを実行します。<br>% You have mail. |
| AaBbCc123                | ユーザーが入力する文字を、画<br>面上のコンピュータ出力と区別<br>して表します。      | machine name% su<br>Password:                          |
| AaBbCc123<br>またはゴシッ<br>ク | コマンド行の可変部分。実際の<br>名前や値と置き換えてくださ<br>$V_{\lambda}$ | rm <i>filename</i> と入力します。<br>rm ファイル名と入力します。          |
| $\lceil$ $\rfloor$       | 参照する書名を示します。                                     | 『Solaris ユーザーマニュアル』                                    |
| ΓI                       | 参照する章、節、または、<br>強調する語を示します。                      | 第6章「データの管理」を参照。<br>この操作ができるのは「スーパー<br>ユーザー」だけです。       |
| N                        | 枠で囲まれたコード例で、テキ<br>ストがページ行幅をこえる場合<br>に、継続を示します。   | % grep ' <sup>A</sup> #define \<br>XV VERSION STRING'  |

はじめに **xv**

# シェルプロンプトについて

シェルプロンプトの例を以下に示します。

表 P-2 シェルプロンプト

| シェル                         | プロンプト          |
|-----------------------------|----------------|
| UNIX の C シェル                | machine name%  |
| UNIX の Bourne シェルと Korn シェル | machine name\$ |
| スーパーユーザー (シェルの種類を問わない)      |                |

## 第1章

# TurboGXplus フレームバッファー

この章では、TurboGXplus™ カードを備えたシステムを設定する方法について説明し ます。また、画面の解像度に合わせて TurboGXplus の設定を変更する方法や、複数の モニターを使用するための設定方法についても説明します。

## TurboGXplus がサポートするモニター

TurboGXplus カードがサポートするモニターの一覧を以下に示します。

注 **–** 表 1-1 のモニターの機種および仕様は、予告なく変更される場合があります。詳 細は、購入先にお問い合わせください。

|             |             |                | モニター ID | S標準の解像度と                         |
|-------------|-------------|----------------|---------|----------------------------------|
| モデル         | パーツ番号       | 種類/大きさ/FCC     | センスコード  | リフレッシュレート                        |
| X248A       | 365-1068-01 | カラー 21 インチ 2   |         | 1280 x 1024、76 Hz (注 1)          |
| $GDM-20D10$ | 365-1167-01 | カラー 20 インチ - 4 |         | 1152 x 900, 76 Hz (注 1)          |
|             |             |                |         | $1152 \times 900, 66 \text{ Hz}$ |
|             |             |                |         | $1280 \times 1024$ , 67 Hz       |
|             |             |                |         | $1280 \times 1024$ , 76 Hz       |
| GDM-1955A15 | 365-1081-01 | カラー 19 インチ - 3 |         | $1152 \times 900$ , 66 Hz        |
| GDM-1962    | 365-1095-01 | カラー 19 インチ 4   |         | 1152 x 900, 76 Hz (注 1)          |
|             |             |                |         | $1152 \times 900$ , 66 Hz        |
|             |             |                |         | $1280 \times 1024$ , 67 Hz       |

表 1-1 TurboGXplus がサポートするモニター

|             |                       |            |                | モニター ID S標準の解像度と                 |
|-------------|-----------------------|------------|----------------|----------------------------------|
| モデル         | パーツ番号                 |            |                | 種類/大きさ/FCC センスコード リフレッシュレート      |
| GDM-1962B   | 365-1160-01           | カラー 19 インチ | $\overline{4}$ | 1152 x 900、76 Hz (注 1)           |
|             |                       |            |                | $1152 \times 900$ , 66 Hz        |
|             |                       |            |                | $1280 \times 1024$ , 67 Hz       |
| GDM-1604A15 | 365-1079-01           | カラー 16 インチ | 3              | $1152 \times 900$ , 66 Hz        |
| GDM-1662B   | 365-11593-01          | カラー 16 インチ | 6              | 1152 x 900、76 Hz (注 1)           |
|             |                       |            |                | $1152 \times 900$ , 66 Hz        |
| CPD-1790    | 365-1151-01           | カラー 16 インチ | 3              | 1152 x 900、66 Hz (注 1)           |
|             |                       |            |                | $1024 \times 768$ , 77 Hz        |
| X449        | 365-1286-01           | カラー 15 インチ | $\Omega$       | $1024 \times 768$ , 77 Hz        |
| GDM-20S5    | 365-1168-01           | グレースケール    | 2 or           | $1280 \times 1024$ , 76 Hz or    |
|             |                       | 20 インチ     | $4*$           | 1152 x 900, 76 Hz (注 2)          |
|             |                       |            |                | 1280 x 1024, 67 Hz               |
| 17SMM4 A    | 365-1100-01           | グレースケール    | 6              | $1152 \times 900$ , 76 Hz        |
|             |                       | 17 インチ     |                |                                  |
| M20P110     | 365-1099-01           | グレースケール    | $\overline{4}$ | $1152 \times 900$ , 76 Hz        |
|             |                       | 19 インチ     |                |                                  |
| Non-Sun     |                       | Unknown    | 7              | $1152 \times 900, 66 \text{ Hz}$ |
|             | 注1 雷源投入時のデフォルトの解像度です。 |            |                |                                  |

表 1-1 TurboGXplus がサポートするモニター (続き)

注 1. 電源投入時のデフォルトの解像度です。

注 2. モニター ID センスコードは、背面にあるスイッチで選択することができます。

## デフォルトの画面解像度

モニター ID センスコードに対応するデフォルトの画面解像度を、表 1-2 に示します。

表 1-2 TurboGXplus のモニターセンスコード

| コード | 画面解像度                     |
|-----|---------------------------|
| 7   | $1152 \times 900$ , 66 Hz |
| 6   | $1152 \times 900$ , 76 Hz |
| .5  | $1024 \times 768$ , 60 Hz |

表 1-2 TurboGXplus のモニターセンスコード (続き)

| コード           | 画面解像度                      |
|---------------|----------------------------|
| 4             | $1152 \times 900$ , 76 Hz  |
| 3             | $1152 \times 900$ , 66 Hz  |
| $\mathcal{L}$ | $1280 \times 1024$ , 76 Hz |
| 1             | $1600 \times 1280$ , 76 Hz |
|               | $1024 \times 768$ , 77 Hz  |

### 画面解像度の設定

TurboGXplus フレームバッファーに画面解像度を設定する場合には、不揮発性メモ リーに格納された PROM スクリプトである nvramrc を実行する必要があります。 PROM はデバイスの調査する際に、変数 use-nvramrc? の値を調べ、真の場合は nvramrc 内の FORTH コードを実行します。それ以外の場合は probe-sbus (Ultra 以前のシステムの場合)、probe-all (Ultra システムの場合)、 install-console、banner を呼び出します。

probe-sbus または probe-all ステージと、install-console ステージの間に 解像度を初期化する例を、以下に示します。

初めに probe-sbus または probe-all が呼び出されてデバイスを調べます。こ れによりデバイスツリーが作成され、デバイスが初期化されます。

次の行では、モニターの表示設定値を含む vsetup という FORTH ワードを定義して います。

コード例 1-1 probe-sbus ステージと install-console ステージ間の解像度の初期化

```
#!/bin/sh
eeprom fcode-debug\?=true
eeprom use-nvramrc\?=true
eeprom nvramrc='probe-sbus (または probe-all)
: vsetup " 117000000,71691,67,16,112,224,1280,2,8,33,1024,COLOR,0OFFSET" ;
vsetup 4
```
第 1 章 TurboGXplus フレームバッファー **3**

コード例 1-1 probe-sbus ステージと install-console ステージ間の解像度の初期化 (続き)

" /sbus/cgsix@1" " override" execute-device-method drop install-console banner

> 以下の行は、モニタービデオの設定値を表しています。表 1-3 では、この行に含まれ る設定値について説明しています。

" 117000000,71691,67,16,112,224,1280,2,8,33,1024,COLOR,0OFFSET"

表 1-3 ビデオ設定の仕様

| 値            | 説明                   |
|--------------|----------------------|
| 117000000    | ピクセル周波数、ドットクロック (Hz) |
| 71691        | 水平周波数 (Hz)           |
| 67           | 垂直周波数 (Hz)           |
| 16           | 水平フロントポーチ (ピクセル数)    |
| 112          | 水平同期幅 (ピクセル数)        |
| 224          | 水平バックポーチ (ピクセル数)     |
| 1280         | 水平表示ピクセル (ピクセル数)     |
| 2            | 垂直フロントポーチ (ライン数)     |
| 8            | 垂直同期幅 (ライン数)         |
| 33           | 垂直バックポーチ (ライン数)      |
| 1024         | 垂直表示ライン (ライン数)       |
| <b>COLOR</b> | カラーモニターフラグ           |
| 0OFFSET      | 同期ペデスタルフラグなし         |

vsetup 4 の行では、ビデオ文字列をスタック上にプッシュしています。数字の 4 は、解像度を変更するモニターのセンスコードを定義しています。サポートされてい るモニターコードについては、表 1-4 を参照してください。使用する数値は、 TurboGXplus フレームバッファーに装備されたモニターと一致させてください。

**4** Sun フレームバッファー使用の手引き • 2000 年 10 月

その次の行では、解像度を変更するデバイスのパスを示す文字列 /sbus/cgsix@1 を、FORTH のスタックにプッシュしています。cgsix@1 の "1" は、SBus スロット 番号を表します。

SBus スロット 1 上の cgsix フレームバッファーを変更する例を以下に示します。

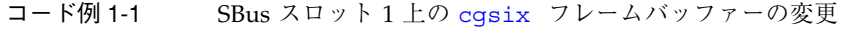

```
ok nvedit
0: probe-sbus (または probe-all)
1: : vsetup " 117000000,71691,67,16,112,224,1280,2,8,33,1024,COLOR,0OFFSET" ;
2: vsetup 4
3: " /sbus/cgsix@1" " override" execute-device-method drop
4: install-console
5: banner
6: \textdegree Cok nvstore
ok setenv use-nvramrc? true
ok setenv fcode-debug? true
```
"override" 文字列は、FORTH のスタック上にあるデータを使用して解像度を再設定 する cgsix の fcode PROM の、実際のエントリポイントです。 execute-device-method は、実際に override を呼び出し、成功・失敗フラグ を返します。このフラグは、execute-device-method の後に続く drop コマンド では無視されます。

残りの 2 行 (install-console と banner) では、表示装置の端末ドライバをインス トールして、リセット時または再起動時にバナーを表示します。

### UNIX スクリプトによるモニターの設定

UNIX スクリプトを使用して、TurboGXplus を 1280 x 1024、67 Hz の解像度に設定す る例を以下に示します。

コード例 1-2 UNIX スクリプトの使用例

#!/bin/sh eeprom fcode-debug\?=true eeprom use-nvramrc\?=true

第 1 章 TurboGXplus フレームバッファー **5**

コード例 1-2 UNIX スクリプトの使用例 (続き)

```
eeprom nvramrc='probe-sbus (または probe-all)
: vsetup " 117000000,71691,67,16,112,224,1280,2,8,33,1024,COLOR,0OFFSET" ;
vsetup 4
" /sbus/cgsix@1" " override" execute-device-method drop
install-console
banner
'
```
### CPROM によるモニターの設定

PROM を使用して、TurboGXplus を 1280 x 1024、67 Hz の解像度に設定する例を以 下に示します。

コード例 1-3 PROM の使用例

```
ok nvedit
0: probe-sbus (または probe-all)
1: : vsetup " 117000000,71691,67,16,112,224,1280,2,8,33,1024,COLOR,0OFFSET" ;
2: vsetup 4
3: " /sbus/cgsix@1" " override" execute-device-method drop
4: install-console
5: banner
6: ^{\wedge}C
ok nvstore
ok setenv use-nvramrc? true
ok setenv fcode-debug? true
```
TurboGXplus がサポートする解像度のコードを以下に示します。

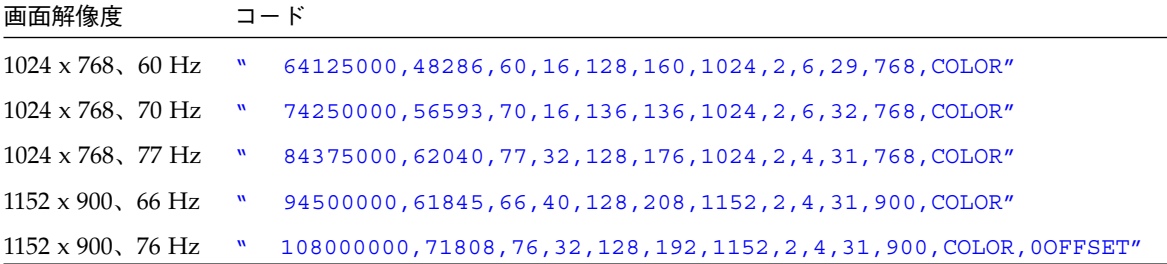

表 1-4 TurboGXplus の解像度コード

**6** Sun フレームバッファー使用の手引き • 2000 年 10 月

表 1-4 TurboGXplus の解像度コード (続き)

| 画面解像度                         | コード                                                                          |
|-------------------------------|------------------------------------------------------------------------------|
| $1280 \times 1024$ , 67       | $\mathbf{w}$                                                                 |
| Hz                            | 117000000,71691,67,16,112,224,1280,2,8,33,1024,COLOR,0OFFSET"                |
| $1280 \times 1024$ , 76<br>Hz | $\mathbf{w}$<br>135000000,81128,76,32,64,288,1280,2,8,32,1024,COLOR,0OFFSET" |
| $1600 \times 1280$ , 76<br>Hz | " 216000000, 101890, 76, 24, 216, 280, 1600, 2, 8, 50, 1280, COLOR, 0OFFSE"  |

#### PROM による 1 台のモニターの設定

スロット 2 の TurboGXplus カードに 16 インチのモニターを接続して、1024 x 768、 60 Hz に設定する例を以下に示します。

コード例 1-1 PROM による 1 台のモニターの設定

```
ok nvedit
  0: probe-sbus (または probe-all)
   1: : vsetup " 64125000,48286,60,16,128,160,1024,2,6,29,768,COLOR" ;
   2: vsetup 6
   3: " /sbus/cgsix@2" " override" execute-device-method drop
    4: install-console
    5: banner
   6: \textdegree{ }ok nvstore
ok setenv use-nvramrc? true
ok setenv fcode-debug? true
```
#### UNIX スクリプトによる 1 台のモニターの設定

UNIX スクリプトを使用して、スロット 2 の TurboGXplus カードを 1024 x 768、60 Hz に設定する例を以下に示します。

コード例 1-2 UNIX スクリプトによる 1 台のモニターの設定

#!/bin/sh eeprom fcode-debug\?=true eeprom nvramrc='probe-sbus (または probe-all)

第 1 章 TurboGXplus フレームバッファー **7**

コード例 1-2 UNIX スクリプトによる 1 台のモニターの設定 (続き)

```
: vsetup " 64125000,48286,60,16,128,160,1024,2,6,29,768,COLOR" ;
vsetup 6
"/sbus/cgsix@2" " override" execute-device-method drop
install-console
banner
'
eeprom use-nvramrc\?=true
```
### UNIX スクリプトによる複数のモニターの設定

スロット 1 の TurboGXplus カードを 1152 x 900、76 Hz に設定し、スロット 3 の TurboGXplus カードを 1280 x 1024、67 Hz に設定して、2 台の 19 インチモニターを 使用する UNIX スクリプトの例を以下に示します。

コード例 1-3 UNIX スクリプトによる複数のモニターの設定

```
#!/bin/sh
eeprom fcode-debug\?=true
eeprom nvramrc='probe-sbus (または probe-all)
: vsetup1 " 108000000,71808,76,32,128,192,1152,2,4,31,900,COLOR,0OFFSET" ;
vsetup1 4
" /sbus/cgsix@1" " override" execute-device-method drop
: vsetup2 " 117000000,71691,67,16,112,224,1280,2,8,33,1024,COLOR,0OFFSET" ;
vsetup2 4
" /sbus/cgsix@3" " override" execute-device-method drop
install-console
banner
'
eeprom use-nvramrc\?=true
```
複数のモニターの使用方法についての詳細は、第 9 章を参照してください。

### 第2章

## Creator グラフィックスアクセラレータ

この章では、Creator および Creator 3D グラフィックスアクセラレータの画面解像度 を、モニターの特性に合わせて変更する方法について説明します。

Creator グラフィックスアクセラレータファミリは、シリーズ 1、シリーズ 2、シリー ズ 3 から成る 3 つの異なるバージョンで構成されています。各シリーズの主な違い は、画面解像度ですが、このほかにも性能の違いがあります。Creator シリーズ 1 は、ファミリ内で基礎的なグラフィックスアクセラレータとなります。Creator シ リーズ 2 は、シリーズ 1 よりも高い性能と解像度を提供します。Creator シリーズ 3 は、ファミリ内で最も高い性能と画面解像度を有し、構成可能なガンマ補正と拡張 オーバーレイオプションを提供します。

ffbconfig ユーティリティーを使用して、Creator X11 の画面および対応するグラ フィックスハードウェアを変更することができます。オプションはコマンド行で指定 します。指定したオプションは、OWconfig ファイルに保存されます。これらのオプ ションは、次に Creator デバイスで Xsun を実行する際に、そのデバイスを初期化す るために使用されます。OWconfig ファイルのオプションを変更した場合に、これら のオプションは Xsun セッションやシステムの再起動の後も持続します。

注 **–** ffb は、グラフィックスアクセラレータ Creator ファミリの UNIX デバイス名で す。

ffbconfig ユーティリティーによって、以下の指定が可能です。

- ビデオモード (画面解像度とリフレッシュレート)
- 画像の種類(リニアまたは非リニア)
- 8 ビット擬似カラー画像 (オーバーレイ画像) を使用するかどうか
- 表示画像リスト中で、リニア画像を非リニア画像より前に表示させるかどうか
- デフォルトの表示画像の設定方法
- OpenGL 画像のサポート方法
- サーバーオーバーレイ画像 (SOV) が有効かどうか
- WID として使用するために予約された Creator X チャネルピクセルの最大数
- 表示画像リストで、疑似カラーのオーバーレイ画像を疑似カラーのアンダーレイ画 像より前に表示させるかどうか

Creator シリーズ 3 では、ffbconfig ユーティリティを使って以下の機能を追加する ことができます。

- ガンマの値、またはガンマ補正テーブルを含むファイルの指定による構成可能ガン マ補正
- 256 色フルカラーオーバーレイおよびハードウェアにより高速化された透過画像を 実現する拡張オーバーレイオプション

### デフォルトの画面解像度

Creator システムは、デフォルトの画面解像度を調べるために VESA 標準 EDID (Extended Display Identification Data) をモニタから読み取ります。そのモニタの EDID が分からない場合は、モニタ ID センスコードを使ってデフォルトの画面解像度 を調べます。

表 2-1 に、モニター ID センスコードに対応するデフォルトの画面解像度を示します。

表 2-1 Creator グラフィックアクセラレータのモニターセンスコード

| コード            | 画面解像度                      |  |  |  |
|----------------|----------------------------|--|--|--|
| 7              | $1152 \times 900$ , 66 Hz  |  |  |  |
| 6              | $1152 \times 900$ , 76 Hz  |  |  |  |
| 5              | $1024 \times 768$ , 60 Hz  |  |  |  |
| $\overline{4}$ | $1280 \times 1024$ , 67 Hz |  |  |  |
| 3              | $1152 \times 900$ , 66 Hz  |  |  |  |
| $\overline{2}$ | $1280 \times 1024$ , 76 Hz |  |  |  |
| 1              | $1152 \times 900$ , 66 Hz  |  |  |  |
| 0              | $1024 \times 768$ , 77 Hz  |  |  |  |

サン以外のモニターなど、Creator のシステムがモニターの種類を判断できない場合 は、1152 × 900、66 Hz の解像度をデフォルトとします。

**10** Sun フレームバッファー使用の手引き • 2000 年 10 月

## サポートする画面解像度

表 2-2 に、Creator グラフィックスアクセラレータがサポートする画面解像度を示しま す。解像度によっては、Creator 3D シリーズ 2 以降でのみサポートされるものがあり ます。

表 2-2 Creator がサポートする画面解像度

|                          | 垂直リフ  |                                                                           |                              |      |
|--------------------------|-------|---------------------------------------------------------------------------|------------------------------|------|
|                          | レッシュ  |                                                                           |                              |      |
| 画面解像度                    | レート   | 説明                                                                        | ビデオモード形式 シンボリック名             |      |
| $1920 \times 1200$       | 70 Hz | ノンインタレース、高解像度、<br>Creator 3D および Creator シリーズ<br>2、3 で対応                  | $1920 \times 1200 \times 70$ |      |
| $1920 \times 1080$ 72 Hz |       | ノンインタレース、高解像度、 1920 x 1080 x 72<br>Creator 3D および Creator シリーズ<br>2、3 で対応 |                              |      |
| $1920 \times 1200$ 75 Hz |       | ノンインタレース、高解像度、 1920 x 1200 x 75<br>Creator 3D および Creator シリーズ 3<br>でのみ対応 |                              |      |
| $1600 \times 1280$ 76 Hz |       | ノンインタレース、高解像度、 1600 x 1280 x 76<br>Creator 3D および Creator シリーズ<br>2、3 で対応 |                              |      |
| $1600 \times 1000$ 76 Hz |       | Creator 3D および Creator シリーズ<br>2、3 で対応                                    |                              |      |
| $1600 \times 1000$ 66 Hz |       | ノンインタレース、高解像度、 1600 x 1000 x 66<br>Creator 3D および Creator シリーズ<br>2、3 で対応 |                              |      |
| $1440 \times 900$        | 76 Hz | ノンインタレース、高解像度、 1440 x 900 x 76<br>Creator 3D および Creator シリーズ<br>2、3 で対応  |                              |      |
| $1280 \times 1024$ 76 Hz |       | ノンインタレース                                                                  | $1280 \times 1024 \times 67$ | 1280 |
| $1280 \times 1024$ 67 Hz |       | ノンインタレース                                                                  | $1280 \times 1024 \times 67$ |      |

第 2 章 Creator グラフィックスアクセラレータ **11**

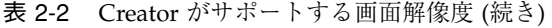

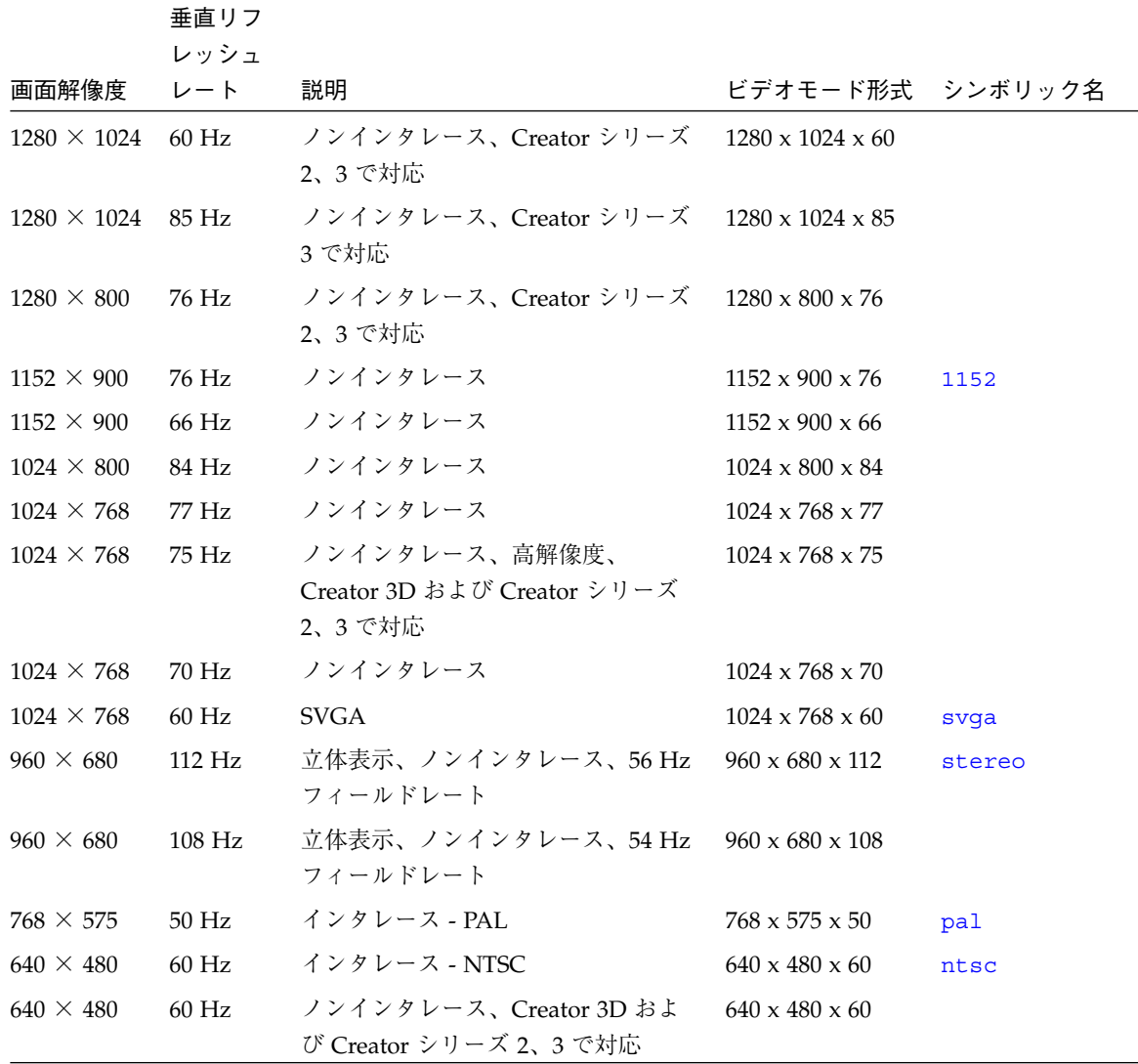

モニターの種類によっては、Creator システムがサポートする解像度をサポートしな いものがあります。Creator がサポートする解像度と接続されているモニターは、 ffbconfig コマンドで確認することができます。

サポートされる解像度でモニターが確実に同期するためには、ffbconfig を実行す る前に以下の Solaris のパッチをインストールする必要があります。表 2-3 には、各 バージョンの Solaris に必要なパッチが示されています。

Solaris のバージョン パッチ Solaris 2.5.1 105790-19 Solaris 2.6 105360-33 Solaris 2.7 - ffb パッチ - xfb パッチ - 106145-16 106148-11 Solaris 8 N/A

表 2-3 Creator モニター同期のための Solaris のパッチ

注 **–** ffb パッチと xfb パッチが必要な場合、両方のパッチをペアでインストールする 必要があります。

### 画面解像度を変更する (-res)

- ▼ Creator がサポートする解像度と接続されているモニター を確認する
	- ffbconfig コマンドを以下のように入力します。

# **ffbconfig -res \?**

特定の解像度をモニターがサポートしているかどうかを確認するために、画面解像度 を一時的に変更することができます。

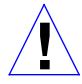

注意 **–** ウィンドウシステムの実行中に、画面解像度を変更しないでください。画面表 示に異常が発生する場合があります。

第 2 章 Creator グラフィックスアクセラレータ **13**

- ▼ 画面解像度を一時的に変更する
	- ffbconfig コマンドを以下のように入力します。

# **ffbconfig -res** ビデオモード **try**

ビデオモードのオプションについては 表 2-2 の「ビデオモード形式」と「シンボリッ ク名」の欄を参照してください。ビデオモードを確認し、そのビデオモードを使用す る場合は、5 秒以内に **y** と入力してください。

#### ▼ 画面解像度を立体表示に変更する

● 以下のように入力します。

# **ffbconfig -res stereo**

上記の例では、次回に Xsun を実行したときの画面解像度を、960 × 680、112 Hz の 立体表示に変更します。

### 画像表示形式リストを変更する

ffbconfig コマンドを使用して、X サーバーの画像表示形式リストの順序を変更す ることができます。表 2-4 に示す ffbconfig オプションを使用して、特定のデバイ スに合わせて転送された画像の表示形式リストを設定してください。

表 2-4 ffbconfig の画像フラグのデフォルトの設定

| 名称           | 値          | Solaris 2.5.1 $\oslash$<br>デフォルト | Solaris 2.6 $\oslash$<br>デフォルト |
|--------------|------------|----------------------------------|--------------------------------|
|              |            |                                  |                                |
| linearorder  | first/last | last                             | last                           |
| deflinear    | true/false | false                            | false                          |
| overlayorder | first/last | last                             | last                           |

表 2-4 ffbconfig の画像フラグのデフォルトの設定

| 名称         | 値              | Solaris 2.5.1 $\oslash$<br>デフォルト | Solaris 2.6 $\oslash$<br>デフォルト |
|------------|----------------|----------------------------------|--------------------------------|
| defoverlay | true/false     | false                            | false                          |
| expvis     | enable/disable | disable                          | enable                         |
| <b>SOV</b> | enable/disable | disable                          | enable                         |

### 画像表示形式リストの順序を変更する (-linearorder、 -overlayorder)

デフォルトでは、非リニア画像は、画像表示形式リスト上でリニア画像より前に表示 されます。ffbconfig コマンドを使用して、画像表示形式リストの順序を変更する ことができます。

3D アプリケーションの多くはリニア画像を使用しますが、特定の 3D アプリケーショ ンでは、XSolarisGetVisualGamma(3) を使用するリニア画像の検索を行わず、リ ストに最初に表示される 24 ビットトゥルーカラーを使用します。このようなアプリ ケーションを、正しい画像表示形式で動作させるには、リストの並べ換えをする必要 があります。-linearorder オプションを使用して、リニア 24 ビットトゥルーカ ラーが最初に表示されるように指定してください。

画像表示形式リストの並べ換えは、ウィンドウシステムの再起動時に有効となりま す。

● リストの順序を変更する場合は、-linearorder オプションの 1 つを指定して ffbconfig コマンドを入力します。

以下に例を示します。

# **ffbconfig -linearorder first**

デフォルトの画像表示形式リストでは、8 ビット疑似カラー画像が 8 ビット疑似カ ラーオーバーレイ画像よりも前になっています。この画像表示形式の順序を、 ffbconfig コマンドを使用して変更することができます。

第 2 章 Creator グラフィックスアクセラレータ **15**

8 ビット疑似カラーオーバーレイ画像を使用する特定のアプリケーションは、リスト に最初に表示される 8 ビット疑似カラーオーバーレイ画像を使用します。このような アプリケーションを正しい画像表示形式で動作させるには、8 ビット疑似カラーオー バーレイ画像が、画像表示形式リストの最初に表示されるように、-overlayorder オプションを使用して画像表示形式リストの順序を変更します。

画像表示形式リスト内の画像表示形式の並べ換えは、ウィンドウシステムの再起動時 に有効となります。

● リストの順序を変更する場合は、-overlayorder オプションの 1 つを指定して ffbconfig コマンドを入力します。

以下に例を示します。

# **ffbconfig -overlayorder first**

### デフォルトの画像表示形式を変更する (-deflinear、 -defoverlay)

画面のデフォルトの画像表示形式は、8 ビット疑似カラーオーバーレイ画像です。デ フォルトの画像表示形式は ffbconfig コマンドを使用して、リニアアンダーレイ画 像またはオーバーレイ画像のいずれかに変更することができます。

● デフォルトの画像表示形式をリニア画像にする場合は、ffbconfig コマンドを以下 のように指定します。

# **ffbconfig -deflinear true**

● デフォルトの画像表示形式をオーバーレイ画像にする場合は、ffbconfig コマンド を以下のように指定します。

# **ffbconfig -defoverlay true**

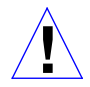

注意 **–** リニアオーバーレイ画像は存在しないため、-deflinear true と -defoverlay true を同時に指定した場合は、結果は不定となります。

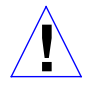

注意 **–** 画像表示形式の順序オプション (overlayorder と linearorder) は、デ フォルト画像表示形式オプション (defoverlay と deflinear)とは異なりま す。たとえば、オーバーレイ画像表示形式のグループをリストの始めに移動さ せても、その画像表示形式が自動的にデフォルトとなるわけではありません。 特定のアプリケーションでは、変更した画像表示形式の順序がデフォルトにな るものとみなし、デフォルトの画像表示形式で生成したカラーマップと、リス トで最初にあった 8 ビット疑似カラー画像を一致させようとして、 「BADMATCH」 X エラーを起こす場合があります。

#### OpenGL の画像表示形式に変更する (-expvis)

日本語 Solaris 2.5.1 ハードウェアリリース以降では、OpenGL 拡張画像表示形式をサ ポートします。拡張画像表示形式では、8 ビット疑似カラー、24 ビットトゥルーカ ラー (リニアおよび非リニア) 、24 ビットダイレクトカラー、8 ビット疑似カラーオー バーレイの 5 種類の画像グループは、同じ画像タイプの単一画像インスタンスから、 複数画像インスタンスに拡張されます。同じ画像グループの異なるインスタンスは (単一バッファーかダブルバッファー機能、または単一画像か立体画像機能、あるいは 両方の組み合わせといった)、異なる GLX 機能を表します。画像インスタンスの数 は、X サーバーが開始された画像モード (単一画像または立体画像) と、デバイス (Creator または Creator 3D) によって異なります。

#### ▼ OpenGL の画像表示形式 (拡張画像表示形式)を有効にする

● 以下のように入力します。

# **ffbconfig -expvis enable**

#### SERVER\_OVERLAY\_VISUALS 属性に変更する (-sov)

SERVER\_OVERLAY\_VISUALS は、画像 ID、透過タイプ、透過値、画面のサーバー オーバーレイ画像 (SOV : server overlay visusals) を含むルートウィンドウの属性の 1 つです。 ffbconfig コマンドを使用して、この属性を有効としたり、透過サーバー オーバーレイ画像表示形式の参照先の指定を切り替えることができます。

第 2 章 Creator グラフィックスアクセラレータ **17**

- ▼ SERVER OVERLAY PROPERTY のアドバタイズと SOV のエク スポートを設定する
	- 以下のように入力します。

# **ffbconfig -sov enable**

Creator シリーズ 3 のオプション

以下のオプションは Creator シリーズ 3 グラフィックアクセラレータでだけ使用でき ます。

#### ガンマ補正を設定する (-g、-gfile)

ガンマ補正を設定するには、ガンマ補正値またはガンマ補正テーブルが保存された ファイルを指定します。

-g オプションを使用して、指定されたガンマ値に基づくガンマテーブルエントリを設 定します。ガンマ値 2.22 はリニアガンマ補正を表し、Creator および Creator 3D 製品 での則定値に一致します。この値は画面ごとの値なので、リニア画像と補正の対象と なるガンマ値はすべてこの値を使用します。

#### ▼ 値を使用してガンマ補正を設定する

● 以下のように入力します。

# **ffbconfig -g 2.22**

-gfile オプションは、0 から 255 までの 3 桁から成る 256 個の整数を含んだファイ ルから、ガンマテーブルエントリを明示的に設定します。この形式は、改行で区切ら れた 3 つの整数となります。各行はテーブル中のエントリとして使用される RGB 値 を含んでいます。この値は画面ごとの値なので、リニア画像と補正の対象となるガン マ値はすべてこの値を使用します。

- ▼ ファイルを使用してガンマ補正を設定する
	- 以下のように入力します。

# **ffbconfig -gfile** ファイル名

拡張オーバーレイを選択する (-extovl)

拡張オーバーレイオプションを有効にすると、シリーズ 1 または 2 でサポートされて いる標準オーバーレイモードを、シリーズ 3 でサポートされている新しい拡張オー バーレイ機能にシリーズ 3 Creator 3D を切り替えます。拡張オーバーレイモードは 256 色フルカラーオーバーレイとハードウェアによる高速サーバーオーバーレイ画像 を実現します。アンダーレイウィンドウ ID の最大数は 32 から 64 に増え、3 種類の新 しいウィンドウ ID (WID) も提供しています。拡張オーバーレイは、標準解像度で動 作する DBZ ボード上でだけ使用できます。

#### ▼ 拡張オーバーレイモードを設定する

● 以下のように入力します。

# **ffbconfig -extovl enable**

### ffbconfig 画像フラグの画像表示形式リストへの 影響

#### デフォルトの画像表示形式とその順序への影響

X サーバーの画像表示形式リストの順序は、必要に応じて ffbconfig 画像フラグの 1 つ (linearorder、overlayorder、expvis、sov など) を使用して変更すること ができます。この節では、このような画像オプションの画像表示形式リストへの影響 の概要を説明します。

ffbconfig による変更をまったく行わない場合は、X サーバーの画像表示形式リス トは、次の画像グループと順序に分類することができます。

#### 第 2 章 Creator グラフィックスアクセラレータ **19**

- 8 ビット疑似カラー
- 8 ビット混在 (スタティックカラー、非リニアスタティックグレーなど)
- 8 ビットリニアスタティックグレー
- 8 ビット疑似カラーオーバーレイ
- 24 ビット非リニアトゥルーカラー
- 24 ビットダイレクトカラー
- 24 ビットリニアトゥルーカラー

デフォルトの画像表示形式は 8 ビット疑似カラー画像です。X サーバーの開始時の深 さと、最初の 8 ビットオーバーレイ画像のそれぞれに合わせて、deflinear および defoverlay オプションを使用して、ポインタを最初の 8 または 24 ビットリニア画 像を指すように変更することができます。linearorder および overlayorder フ ラグを使用して、同じ深さにある他の画像グループ の前に 8 ビット疑似カラーオー バーレイのグループ、 8 ビットリニアスタティックグレーのグループ、24 ビットリニ アトゥルーカラーのグループ全体を置くことが可能です。たとえば、以下のように指 定します。

#### **# ffbconfig -overlayorder first**

この場合、画像表示形式リストは次のように並べ換えられます。

- 8 ビット疑似カラーオーバーレイ
- 8 ビット疑似カラー
- 8 ビット混在 (スタティックカラー、非リニアスタティックグレーなど)
- 8 ビットリニアスタティックグレー
- 24 ビット非リニアトゥルーカラー
- 24 ビットダイレクトカラー
- 24 ビットリニアトゥルーカラー

#### 選択されたグループ中での画像インスタンス番号に対する 影響

expvis フラグによって、次の画像グループの画像インスタンス番号を変更すること ができます。

- 8 ビット疑似カラー
- 8 ビット疑似カラーオーバーレイ
- 24 ビット非リニアトゥルーカラー
- 24 ビットダイレクトカラー
- 24 ビットリニアトゥルーカラー

expvis によって変更されるインスタンスの数は、モニターが単一解像度になってい るか立体解像度になっているかによって異なります。単一解像度になっている場合に expvis が有効になると、画像表示形式の順番は保存されますが、上記の各グループ 内には「ダブルバッファー機能」画像インスタンスが追加されます。立体解像度に なっている場合は、「ダブルバッファー・立体機能」と「単一バッファー・立体機能 」の 2 種類の画像インスタンスが追加されます。「ダブルバッファー機能」画像イン スタンスがある場合は、常に「単一バッファー機能」の前に来ます。また、単一画像 インスタンスは、常に立体画像インスタンスよりも前に来ます。

たとえば、立体解像度の場合に、以下のように指定します。

#### # **ffbconfig -overlayorder first -expvis enable**

この場合、画像表示形式リストは次のようになります。

- 8 ビット疑似カラーオーバーレイ (単一、立体)
- 8 ビット疑似カラー (ダブルバッファー/単一、 単一バッファー/単一、ダブルバッ ファー/立体、単一バッファー/立体)
- 8 ビット混在 (スタティックカラー、非リニアスタティックグレーなど)
- 8 ビットリニアスタティックグレー
- 24 ビットリニアトゥルーカラー (ダブルバッファー/単一、単一バッファー/単一、 ダブルバッファー/立体、単一バッファー/立体)
- 24 ビット非リニアトゥルーカラー (ダブルバッファー/単一、単一バッファー/単 一、ダブルバッファー/立体、単一バッファー/立体)
- 24 ビットダイレクトカラー (ダブルバッファー/単一、単一バッファー/単一、ダブ ルバッファー/立体、単一バッファー/立体)

注 **–** ダブルバッファー機能のオーバーレイ画像インスタンスはありません。

### 8 ビットオーバーレイグループへの SERVER OVERLAY VISUALS 属性と透過 SOV 画像表示 形式の追加

sov オプションが無効のままで使用できるオーバーレイ画像形式は、透過性のない画 像形式だけです。sov オプションの有効化によって、透過的 SOV 画像インスタンス を画像表示形式リストに、SERVER\_OVERLAY\_VISUALS 属性をルートウィンドウ属 性に追加することができます。透過 SOV 画像インスタンスは、「8 ビット疑似カラー オーバーレイ」画像グループに属しています。SERVER\_OVERLAY\_VISUALS 属性 は、その画像の ID、透過タイプ、透過値、その画面で使用可能なすべてのオーバーレ イ画像を含んでいます。

たとえば、立体解像度になっている場合に、以下のコマンドを入力します。

#### # **ffbconfig -overlayorder first -expvis enable -sov enable**

この場合、画像表示形式リストは次のようになります。

- 8 ビット疑似カラーオーバーレイ (単一、立体、単一 SOV、立体 SOV)
- 8 ビット疑似カラー (ダブルバッファー/単一、単一バッファー/単一、ダブルバッ ファー/立体、単一バッファー/立体)
- 8 ビット混在 (スタティックカラー、非リニアスタティックグレーなど)
- 8 ビットリニアスタティックグレー
- 24 ビットリニアトゥルーカラー (ダブルバッファー/単一、単一バッファー/単一、 ダブルバッファー/立体、単一バッファー/立体)
- 24 ビット非リニアトゥルーカラー (ダブルバッファー/単一、単一バッファー/単 一、ダブルバッファー/立体、単一バッファー/立体)
- 24 ビットダイレクトカラー (ダブルバッファー/単一、単一バッファー/単一、ダブ ルバッファー/立体、単一バッファー/立体)

SERVER\_OVERLAY\_VISUALS 属性には、以下の情報が含まれます。

=========================================================== SERVER OVERLAY VISUALS (SOV) Info =========================================================== No. of SOV visuals = 4 SOV #0,ID 0x36, TRANSPARENT\_TYPE 0, VALUE 0, LAYER 1 SOV #1,ID 0x37, TRANSPARENT\_TYPE 0, VALUE 0, LAYER 1 SOV #2,ID 0x38, TRANSPARENT\_TYPE 1, VALUE 255, LAYER 1 SOV #3,ID 0x39, TRANSPARENT\_TYPE 1, VALUE 255, LAYER 1 ===========================================================

## ステレオコネクタ

ステレオコネクタを使用して、Creator グラフックスアクセラレータに立体視ゴーグ ルを接続することができます。Creator グラフックスアクセラレータ側のステレオコ ネクタには、次の 2 種類があります。Creator シリーズ 1 のボード上にあるメスの 3 極導体のミニフォンコネクタと、Creator シリーズ 2 のボード上にある 7 ピンの DIN コネクタです。

#### Creator シリーズ 1 のステレオコネクタ

Creator シリーズ 1 のボード用のステレオコネクタは、図 2-1 に示すようにオスの 3 極 導体のミニフォンコネクタです。

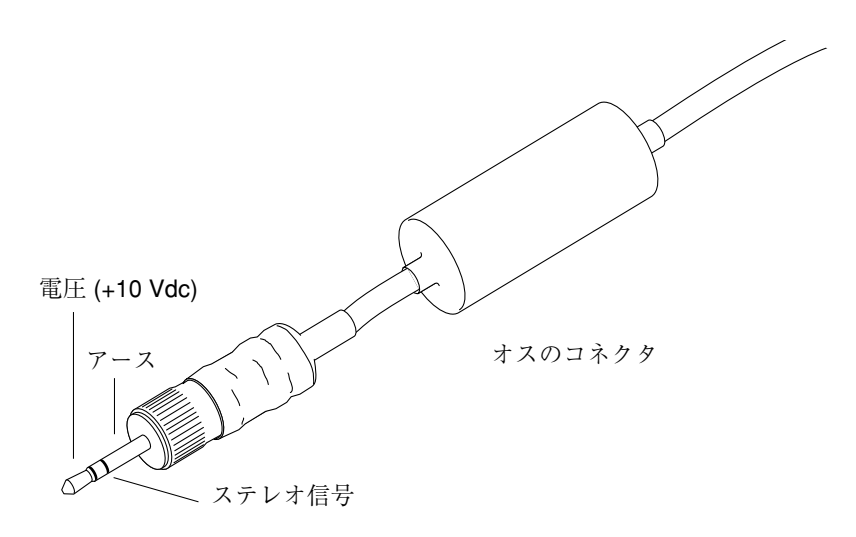

図 2-1 Creator シリーズ 1 のステレオコネクタ

### Creator シリーズ 2 とシリーズ 3 のステレオコネクタ

Creator シリーズ 2 とシリーズ 3 のボード用のステレオコネクタは、図 2-2 に示すよう に 7 ピンの DIN コネクタです。

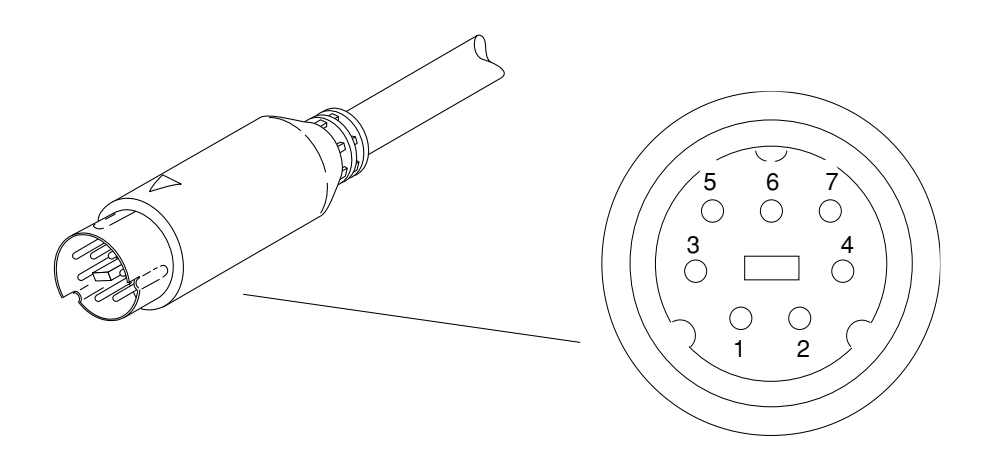

図 2-2 Creator シリーズ 2 とシリーズ 3 のステレオコネクタ

表 2-5 にステレオコネクタの信号を示します。

表 2-5 Creator シリーズ 2 とシリーズ 3 のステレオコネクタの信号

| ピン             | 説明     |
|----------------|--------|
| 1              | 接地     |
| $\overline{2}$ | 接続なし   |
| 3              | $+12V$ |
| 4              | ステレオ信号 |
| 5              | 接続なし   |
| 6              | 接続なし   |
| 7              | 接続なし   |

### ステレオ信号

ステレオ信号は、図 2-3 に示すように、左右の立体シャッタの切り換え周期が 50 パー セントデューティーの、TTL レベルの信号です。

$$
\begin{array}{|c|c|c|c|c|}\n\hline\n\text{£}\n\text{ } & \text{£}\n\hline\n\text{ } & \text{£}\n\end{array}
$$

図 2-3 Creator のステレオ信号

注 **–** Creator グラフィックスアクセラレータのステレオケーブルと立体視ゴーグルに ついての詳細は、購入先にお問い合わせください。

# 第3章

# Creator ウィンドウシステム

この章では、Creator とCreator 3D グラフィックスアクセラレータ上での、Solaris ™ の X11 ウィンドウシステムの動作について説明します。

Creator アクセラレータは、GX、SX、ZX、S24 などのディスプレイアダプタの機能を 集約した、高機能のアクセラレータです。Creator アクセラレータは、ZX グラフィッ クスアクセラレータと同様に、以下のようなフレームバッファーの拡張機能を備えて います。

- 複数のプレーングループ
- ハードウェアによるダブルバッファリング
- 非干渉の透過オーバーレイ
- 3 次元加速処理
- 立体画像のサポート

Creator アクセラレータは、SX アクセラレータと同様に、X チャネルアーキテク チャーのディスプレイアダプタです。28 ページの「Creator の画像表示形式」を参照 してください。

Creator アクセラレータは、GX アクセラレータと同様に、高速化された X11 の描画操 作とハードウェアカーソルをサポートします。39 ページの「カーソルの使用方法」を 参照してください。

Creator アクセラレータは、S24 アクセラレータと同様に、ガンマ補正された画像と、 非補正の画像の両方を備えています。28 ページの「Creator の画像表示形式」を参照 してください。

Creator アクセラレータは、GX、SX および ZX グラフィックスアクセラレータと同様 に、複数のモニターの表示モードをサポートします。40 ページの「デバイスの設定」 を参照してください。

Creator アクセラレータは、SB (Creator) と DBZ (Creator 3D) のどちらにも設定する ことができます。SB は "Single Buffer"、DBZ は "Double Buffer plus Z" を意味しま す。Z値は、ピクセルごとの深さを表します。それぞれの設定では、ボード上のビデ オメモリーの大きさが異なります。Creator 3D アクセラレータでは、ハードウェアの ダブルバッファリングと 3 次元描画を実行するためのメモリーが付加されています。

### Creator の画像表示形式

Creator アクセラレータの出荷時のデフォルト表示形式は、8 ビット疑似カラーです。 他のデフォルトを設定するには、Xsun(1) の defdepth および defclass オプショ ン、または ffbconfig(1m) の -defoverlay および -deflinear オプションを使 用してください。

注 **–** Creator アクセラレータの別名は FFB (Fast Frame Buffer) です。このコード名 は、Creator ソフトウェアのパッケージ名、ロード可能なデバイスのパイプライ ンモジュール名、設定プログラム名、デバイスのマニュアルページ名などに使用 されています。

OpenWindows を起動する際に、通常の OpenWindows のコマンド行オプションを使 用して、デフォルトの表示形式を変更することができます。使用可能な表示形式は、 すべてデフォルトとして選択することができます。openwin defdepth 24 オプ ション (Xsun(1) を参照) を使用して 24 ビットトゥルーカラーをデフォルトに設定し た場合には、カラーマップのフラッシュ現象が減少します。

#### 画像表示形式のリスト

Creator アクセラレータによって、X11 の画面の画像表示形式リスト上の 11 種類の表 示形式が使用可能となります。画像表示形式は、XGetVisualInfo(3) または XMatchVisualInfo(3) を使用して照会することができます。また、表示形式のリニ ア性 (線形性) については、XSolarisGetVisualGamma(3) によって照会することが できます。

以下に使用可能な 11 種類の表示形式を示します。

- 8ビット疑似カラー
- 8 ビットスタティックカラー

**28** Sun フレームバッファー使用の手引き • 2000 年 10 月

- 8 ビットグレースケール
- 8 ビットスタティックグレー
- 8 ビットトゥルーカラー
- 8 ビットダイレクトカラー
- 8 ビットスタティックグレーリニア
- 24 ビットトゥルーカラー
- 24 ビットダイレクトカラー
- 24 ビットトゥルーカラーリニア
- 8 ビット疑似カラーオーバーレイ

注 **–** 上記の画像表示形式において、特にリニア画像に設定されていない場合は、ガン マ補正されていない非リニア画像となります。また 8 ビットの画像は、特に オーバーレイに指定されていない場合には、Creator アクセラレータのアンダー レイのプレーングループとなります。24 ビットの画像は、常にアンダーレイと なります。

図 3-1 に、Creator アクセラレータの画像の、フレームバッファー内のピクセル記憶装 置(プレーングループ)に対する関連を示します。X、B、G、R は、ピクセルのデー タが格納される 4 種類の 8 ビットチャネルを示します。図では、拡張オーバーレイが 無効になっている Creator シリーズ 1、2、3 用のピクセル領域を示しています。

B、G、R チャネルは、8 ビットのピクセルデータ (赤のチャネルだけ)と、24 ビット のピクセルデータ(3種類のチャネルを使用)のどちらも格納することができます。R チャネルは、7 種類の異なる画像 (8R 画像)をウィンドウに格納します。BGR チャ ネルは、ウィンドウに3種類の異なる画像(24 ビットの画像)を格納します。X チャ ネルは、8X の疑似カラーの 1 種類だけを格納します。

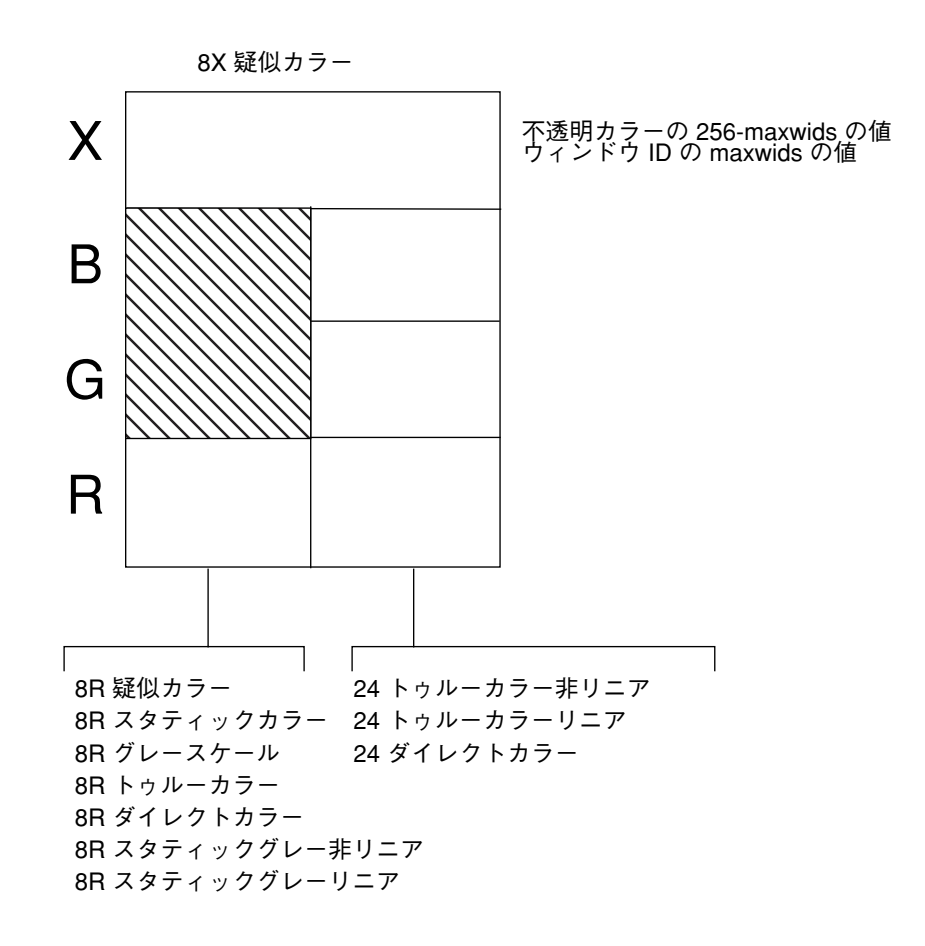

図 3-1 Creator アクセラレータの 11 種類の画像表示形式

アンダーレイ画像のカラーマップのサイズは 256 です。Creator シリーズ 1 および 2 では オーバーレイ画像のカラーマップのサイズは 256 - maxwids です。 Creator シ リーズ 3 は、256 色フルカラーオーバーレイを使用するか、256 - maxwids 色のシ リーズ 1 または 2 との互換モードで動作するように設定できます。

### オーバーレイとアンダーレイの構造

アンダーレイの 8 ビット疑似カラー画像は、ピクセルがフレームバッファーの赤の チャネルに格納されるため、8R 画像と呼ばれます。また、オーバーレイの 8 ビットの 疑似カラーは X チャネルに格納されるため、8X 画像と呼ばれます。

オーバーレイ画像のウィンドウ上のピクセルは、アンダーレイ画像のウィンドウ上の ピクセルに影響しません。ただし、アンダーレイ画像のウィンドウ上のピクセルは、 オーバーレイ画像のウィンドウ上のピクセルに影響します。これは、アンダーレイ ウィンドウが BGR チャネル (あるいは R チャネルだけ) に依存するカラーデータであ るのに、X チャネル上に WID 情報も持っているためです。x11 expose event (障害) の 発生の原因となります。

オーバーレイウィンドウがアンダーレイウィンドウに遮断されている場合、アンダー レイデータの WID 部分によってオーバーレイウィンドウのカラーデータが破壊され てしまいます。アンダーレイウィンドウが再び取り除かれると、x11 expose event が オーバーレイウィンドウの破壊された部分に送り出されます。これは、互いに干渉し ないアンダーレイとオーバーレイを備えた ZX アクセラレータとは異なります。 Creator アクセラレータの 8 ビットのアンダーレイのウィンドウ上のピクセルは、24 ビットのアンダーレイのウィンドウ上のピクセルに影響します。

Creator アクセラレータは、X チャネルアーキテクチャーに従います。このアーキテク チャーでは、8X プレーングループ表示に使用されていない色のピクセル値とコード を、アンダーレイ画像のピクセル表示を操作するウィンドウ ID として使用します。

Creator 3D シリーズ 3 には、ZX アクセラレータと同様の非干渉型のオーバーレイと アンダーレイを持つ拡張オーバーレイモードが備えられています。このモードが有効 になると、WID プレーングループは X またはオーバーレイチャネルを共有しなくな るため、x11 expose event (障害) は発生しなくなります。

maxwids とは、オーバーレイのピクセル値をハードウェアウィンドウ ID として、ど の程度使用するかを特定する ffbconfig(1M) 設定オプションです。詳細は、37 ペー ジの「ハードウェアのウィンドウ ID」を参照してください。maxwids の最小値は 1、デフォルト値は 32 です。オーバーレイ画像は、通常のカラーマップのエントリ数 が 256 より少ないため、部分画像となります。この画像のカラーマップに、クライア ントが指定されたカラーマップエントリの数以上のピクセル値で描画すると、エラー は発生しませんが、表示された色の定義はされません。

#### SX アクセラレータとの比較

Creator アクセラレータの画像表示アーキテクチャーは、SX アクセラレータのディス プレイアダプタである CG14 と類似しています。CG14 もまた、8 ビットまたは 24 ビットのアンダーレイ画像と単一 8 ビット疑似カラーのオーバーレイ画像を備えた、 X チャネルアーキテクチャーのディスプレイアダプタです。Creator アクセラレータの 画像表示アーキテクチャーと CG14 には、以下の 2 つの大きな違いがあります。

第 3 章 Creator ウィンドウシステム **31**

#### ガンマ補正

Creator アクセラレータには、ガンマ補正ありの画像表示形式と、ガンマ補正なしの 画像表示形式があります。ガンマ補正された画像は、リニア画像と呼ばれます。以下 にリニア画像の種類を示します。

- 24 ビットトゥルーカラーリニア画像
- 8 ビットスタティックグレーリニア画像

リニア画像と非リニア画像は、どちらも X11 画面の画像リスト上に存し、 XGetVisualInfo によって照会することができます。リニア性は、X11 コアプロト コルで認識される画像上の特性ではないため、相対する非リニア画像からリニア画像 を認識するために、拡張ルーチン XSolarisGetVisualGamma(1) が呼び出されま す。詳細は、XSolarisGetVisualGamma(1) のマニュアルページを参照してくださ  $V_{\lambda}$ 

CG14 は、Creator アクセラレータのようなリニア画像を備えていません。CG14 は、 特別なガンマ LUT を使用して、画面全体に影響するガンマ補正を行います。した がって、CG14 では、ガンマ補正された 24 ビットのウィンドウと補正されていない ウィンドウを、画面上に同時に開くことはできません。Creator の画面上では、両方 のウィンドウを同時に開くことが可能です。

#### 単一のカラー LUT

CG14 では、ハードウェアのカラー LUT を 2 つ備えています。1 つは 8 ビットのアン ダーレイ画像で使用され、もう 1 つは 8 ビットのオーバーレイ画像で使用されます。 一方、Creator アクセラレータシリーズ 1 と 2 では、ハードウェアのカラー LUT を 1 つだけ備えています。これは、2 つのウィンドウのカラーマップが、同じピクセルの 位置で同じ色を持っていない場合には、Creator アクセラレータ上のオーバーレイ ウィンドウが、8 ビットのアンダーレイウィンドウに対し、カラーマップのフラッ シュ現象を起こすことを意味します。Creator シリーズ 3 には、Xserver が割り当てや 共有を管理する 4 種類のカラー LUT があります。

Creator アクセラレータ上にあるカラー LUT が 1 つだけの場合には、透過オーバーレ イのアプリケーション上でオーバーレイとアンダーレイが色を共有するようにプログ ラミングしてください。オーバーレイ画像は、アンダーレイ画像とは常に異なるた め、透過オーバーレイのアプリケーションは最低 2 種類のカラーマップを必要とし、 その 1 つはオーバーレイに、もう 1 つはアンダーレイに割り当てられます。オーバー レイウィンドウは、通常アンダーレイウィンドウの子ウィンドウであり、各ピクセル のレイヤー間の関係は、アプリケーションによって管理されます。このような状態

で、マウスポインタがアンダーレイとオーバーレイの境界の内側にある場合には、 オーバーレイのカラーマップはハードウェアのカラー LUT にインストールされます が、アンダーレイのカラーマップはインストールされません。オーバーレイのカラー マップを通して表示された際に、アンダーレイのピクセルが正しい色を表示している かどうかを確認してください。アンダーレイとオーバーレイ両方のカラーマップの同 じ位置にそれぞれ色を割り当てることによって、確認することができます。

#### Creator と ZX アクセラレータとの比較

ZX アクセラレータと異なり、Creator アクセラレータの出荷時のデフォルト画像は オーバーレイではありません。ZX アクセラレータでは、デフォルト画像は 8 ビット のオーバーレイの疑似カラーとなりますが、Creator アクセラレータでは、SX アクセ ラレータと同様に、8 ビットのアンダーレイの疑似カラーとなります。アンダーレイ のウィンドウで影響を受けないポップアップウィンドウを持つアプリケーションを作 成する場合には、単純にデフォルトの画像を使用することはできません。そのためア プリケーションは、影響を受けないオーバーレイ画像を検索するために、 XSolarisOvlSelectBestOverlay を呼び出す必要があります。詳細は、X ウィン ドウシステムのオーバーレイについて記述している、Solaris のマニュアルを参照して ください。

注 **–** XSolarisOvlSelectBestOverlay は、Solaris 2.4 リリースから提供されてい ます。Solaris 2.4 と Solaris 2.4 以前のオペレーティングシステム上でアプリケー ションを実行する場合には、この関数の外部参照は、#pragma weak を定義し ます。これにより、プログラムはシンボルの値を確認することができます。プロ グラムが Solaris 2.3 またはそれ以前のバージョンで実行されている場合は、シ ンボルの値が 0 になります。この場合には、オーバーレイ画像を検索するため に XSolarisOvlSelectBestOverlay を呼び出すことはできません。そのか わりに、アプリケーションは、XGetVisualInfo を使用して、256 以下のカ ラーマップのエントリを持つ最初の 8 ビット画像を検索することができます。 ただし、この方法は Creator アクセラレータ特有のものであり、Creator アクセ ラレータを使用するためのコードは、他のデバイスへの移植性があるとは限りま せん。

#### ウィンドウマネージャーについての注意事項

Creator アクセラレータのデフォルトの画像がオーバーレイでないため、オーバーレ イのウィンドウがオーバーライドリダイレクトでない場合には、問題が発生すること があります (たとえば、ウィンドウマネージャの装飾ウィンドウで囲まれる場合な ど)。Solaris でサポートしている olwm、mwm、dtwm などのウィンドウマネージャー では、ツールキットのサブウィンドウが、デフォルト画像の装飾ウィンドウで囲まれ ています。これは、アプリケーション内で、ポップアップウィンドウにデフォルト以 外の画像が指定されている場合も同様です。

たとえば、デフォルトの画像が 8 ビットのアンダーレイの疑似カラーの場合に、アプ リケーションがツールキットに対し、ポップアップウィンドウを 8 ビットのオーバー レイの疑似カラー画像に置くように指定しても、ウィンドウマネージャはそのポップ アップウィンドウを、8 ビットのアンダーレイの装飾ウィンドウで囲みます。このよ うに、ポップアップウィンドウは、他のアンダーレイのウィンドウに悪影響を与えま す。

この問題を回避する方法を以下に示します。

■ ウィンドウシステムを起動する前に以下のように入力して、デフォルトの画像を オーバーレイ画像に設定します。

# /usr/sbin/ffbconfig -defoverlay true

オーバーレイ画像では、アンダーレイの 8 ビット画像と比較してカラーマップのエ ントリ数が少なく、デフォルトのカラーマップをすぐに使い切ってしまうため、カ ラーマップのフラッシュ現象が増加します。

■ アプリケーションを書き換えて、上書き・リダイレクトを確認するポップアップ ウィンドウを作成します。これらのウィンドウはツールキットを介さないで直接 Xlib 関数で管理します。

### ハードウェアのカラー LUT の使用方法

以下に示す画像表示形式では、カラー LUT を使用します。

- 8 ビット疑似カラー
- 8 ビットスタティックカラー

**34** Sun フレームバッファー使用の手引き • 2000 年 10 月

- 8 ビットグレースケール
- 8 ビットトゥルーカラー
- 8 ビットダイレクトカラー
- 24 ビットダイレクトカラー
- 8 ビット疑似カラーオーバーレイ

カラー LUT を 1 つだけ持つ Creator アクセラレータでは、画像表示形式のカラーマッ プは、相互にカラーマップのフラッシュ現象を発生させます。カラーマップのフラッ シュ現象を回避する方法については、35 ページの「カラーマップのフラッシュ現象の 削減」を参照してください。

他の Creator アクセラレータの画像表示形式では、カラー LUT のリソースを使用しな いため、カラーマップのフラッシュ現象は発生しません。

### カラーマップのフラッシュ現象の削減

Creator アクセラレータの 24 ビットトゥルーカラー画像は、カラーマップのフラッ シュ現象を発生させずに、同時に 1600 万色以上の表示をすることができます。 Creator の描画エンジンは、24 ビットの描画用に最適化されています。

### 一般ユーザーへの注意事項

24 ビットトゥルーカラーの画像表示形式では、カラーマップがフラッシュすることな く、高速描画をすることができます。ただし、Creator アクセラレータの出荷時のデ フォルトは、8 ビット疑似カラー画像表示になっています。この出荷時のデフォルト は、24 ビットの画像表示形式では正常に機能しない X ウィンドウシステムのアプリ ケーションを実行するための設定です。多くのデスクトップアプリケーションは、こ の画像表示形式で正常に動作します。

デスクトップ上でカラーマップのフラッシュ現象を減らすには、デフォルトの画像表 示形式を 24 ビットトゥルーカラーに設定してウィンドウシステムを実行する方法があ ります。この方法は、Creator アクセラレータ上でウィンドウシステムを実行するの に適しています。

第 3 章 Creator ウィンドウシステム **35**

● 24 ビットトゥルーカラーで OpenWindows を実行するには、以下のコマンドを入力し ます。

% **openwin -dev /dev/fbs/ffb0 defdepth 24**

- 上記のモードで CDE を実行する場合は、/usr/dt/config/Xservers ファイルを 編集し、サーバーの X 起動コマンドに "defdepth 24" を追加してください。 この画像表示形式を使用する際の注意点を以下に示します。
	- X ウィンドウシステムのアプリケーションには、24 ビットの画像表示形式では正常 に機能しないものがあります。このようなアプリケーションでは、プログラムが実 行に失敗し、BadMatch エラーメッセージを表示します。プログラムによっては、 コアダンプが発生したり、正しくない色を表示したりする場合があります。このよ うなアプリケーションを使用する場合は、アプリケーションを 8 ビット疑似カラー をデフォルトの画像表示形式として実行しなおすことによって、問題の原因を特定 することができます。この状態で正しく動作した場合には、そのプログラムが 24 ビットトゥルーカラーのデフォルト画像表示形式では機能しないことがわかりま す。この場合、24 ビットトゥルーカラーのデフォルト画像表示形式で動作するよ うに、プログラムをアップグレードする必要があります。プログラムがアップグ レードされるまでは、出荷時のデフォルトの 8 ビット疑似カラーの画像表示形式を 使用してください。
	- デフォルトの画像表示の深さが 24 ビットの場合には、ピクセルマップおよびウィ ンドウのバッキングストアは、深さが 8 ビットの場合の 4 倍の領域を必要としま す。これによって、サーバーの実行イメージが増大することはありませんが、ス ワップ領域の使用率が増大します。多くのピクセルマップやバッキングストアウィ ンドウを使用するプログラムでは、設定を 8 ビットモードにしてください。

#### 開発者への注意事項

24 ビット透過モードでプログラミングを行ってください。デフォルトの画像表示形式 が 24 ビットトゥルーカラーの場合は、プログラムは正常に実行されます。

24 ビット透過モードのプログラムが正常に動作しない場合には、いくつかの理由が考 えられます。以下に、プログラムを正常に実行するための注意点を示します。

■ デフォルトの画像表示形式が常に8 ビット疑似カラーであることを前提にしない。

プログラムによっては、プログラムが 8 ビットだけに対応したシステムから移植さ れ、アップグレードされないために、8 ビットの深さでのみ実行可能なものがあり ます。また、256 要素の配列でピクセルを格納するプログラムや、カラーマップの ダブルバッファリングのために、カラーマップの変更を要求するプログラムもあり ます。

プログラムが 8 ビット疑似カラーを条件とする場合は、デフォルトの画像表示形式 の深さとクラスを確認してください。デフォルトの画像表示形式が 8 ビット疑似カ ラーでない場合には、画像表示形式のリストを検索するようにしてください。

■ 親ウィンドウのボーダーのピクセルを継承しない。

Creator アクセラレータのような複数のプレーングループを持つ装置では、プログ ラム中で作成するウィンドウの深さが、親ウィンドウ (通常はルートウィンドウ) の 深さに合致しない場合があります。ボーダーのピクセル値を明示的に指定しない場 合は、ウィンドウのボーダーのピクセル値には、親ウィンドウの値が継承されま す。深さが異なる場合には、XCreateWindow は実行に失敗して BadMatch エラー を表示します。プログラムを実行する場合は、XCreateSimpleWindow ではな く、常に XCreateWindow を使用して、ボーダーのピクセル値を明示的に指定し てください。

ウィンドウシステムの "defdepth 8" および "defdepth 24" の両方のモードで、 アプリケーションプログラムをテストしてください。

### ハードウェアのウィンドウ ID

ピクセルの内容を表示するために、ハードウェアのウィンドウ ID (WID) が必要とな ります。

注 **–** ここで説明するウィンドウ ID と X プロトコルのウィンドウ ID とは異なりま す。X プロトコルのウィンドウ ID は、ウィンドウを識別する XID です。ハード ウェアのウィンドウ ID とは、ウィンドウの外観を操作するフレームバッファー に取り込まれる値です。

オーバーレイのピクセルコードには、可視的な色を表示する不透明なピクセルとして 使用されるものがあります。それ以外のオーバーレイのピクセルコードは、アンダー レイのウィンドウの表示属性を制御するために使用されます。このコードは、ハード

第 3 章 Creator ウィンドウシステム **37**

ウェアのウィンドウ ID (WID) と見なされます。カラーマップの上位のコード (255 に 近いコード) のいくつかは、WID として使用されます。WID の実際の数は、

ffbconfig -maxwids オプションによって設定することができます。WID として使 用されるオーバーレイコード 1 つにつき、オーバーレイのカラーマップのエントリ数 が 1 つ減少します。maxwids のデフォルト値は 32 のため、オーバーレイには 224 の 不透明なピクセルの値が存在します。

ハードウェア WID のうちの 1 つは、常にデフォルトの画像表示形式のウィンドウ用 に確保されます。それ以外の WID は、以下のウィンドウに優先度に基づいて割り当 てられます。

- デフォルト以外の画像表示形式を持つウィンドウ
- ダブルバッファーのウィンドウ
- ハードウェア WID のクリッピングのために割り当てられた一意の WID をもつ ウィンドウ (このクリッピング手法は、サンの 3 次元レンダリングライブラリで使 用されます)。

デフォルト以外の画像表示形式のウィンドウは、同一の画像表示形式の他のウィンド ウとWID を共有することができます。ただし、ダブルバッファーのウィンドウは、固 有の WID を持つウィンドウのように、常に固有の WID を要求します。

上記のようなウィンドウを作成した場合には、作成可能な別の種類のウィンドウの数 が減少してしまいます。使用可能なすべての WID が割り当てられてしまうと、 XCreateWindow の呼び出しは失敗し、BadAlloc のエラーメッセージが表示されま す。

maxwids には、2n (1、2、4、8、16、32) を指定してください。デフォルトの値は 32 です。

maxwids の値を小さくすることにより、オーバーレイの不透明なカラーピクセルの数 が増加しますが、ユーザーが作成可能な XGL、ダブルバッファー、デフォルト以外の 画像表示形式のウィンドウの数は減少することになります。

## カーソルの使用方法

Creator アクセラレータは、ハードウェアカーソルを備えています。このカーソルの 画像は、ビデオ信号の出力に直接合成されます。一方、ソフトウェアカーソルは、フ レームバッファーに描画され、以前のフレームバッファーの内容は一時的に保存され ます。ソフトウェアカーソルは、ハードウェアカーソルと比較して、オーバーヘッド が発生しやすくなっています。ハードウェアカーソルでは、カーソルの動きに対する 応答が最適化されています。

Creator のハードウェアカーソルの最大の大きさは、64 × 64 です。幅と高さが 64 以 下のカーソルには、ハードウェアカーソルを使用してください。ハードウェアカーソ ルを使用するよう定義されていない場合は、カーソルはソフトウェアカーソルとして 描画されます。

Creator アクセラレータのソフトウェアカーソルは、オーバーレイのプレーングルー プに描画されます。ソフトウェアカーソルは、オーバーレイウィンドウのピクセルに 影響しますが、アンダーレイウィンドウのピクセルには影響しません。

X11 のカーソルは、クライアントのアプリケーションが要求する前景と背景の色を 持っています。ハードウェアカーソルの色は要求した色と一致しますが、ソフトウェ アカーソルの色は要求した色の近似色となる場合があります。

注 **–** Solaris の Visual グラフィックスライブラリの制限事項により、ソフトウェア カーソルが適切に削除されない場合があります。この制限事項を回避するには、 DGA グラブウィンドウ上のカーソルを強制的にハードウェアカーソルにしてく ださい (ただし、カーソルの一部が表示されなくなる場合があります)。

### ハードウェアのダブルバッファリング

ハードウェアのダブルバッファリングは、MBX と XGL でサポートされます。MBX と XGL のダブルバッファリングを同時に同じウィンドウで使用することはできませ ん。

第 3 章 Creator ウィンドウシステム **39**

ハードウェアのダブルバッファリングは、 Creator アクセラレータすべての構成の 8R ウィンドウで使用することができます。24 ビットのウィンドウにおけるハードウェア のダブルバッファリングは、Creator/DBZ (Creator3D) の構成でのみ有効です。8X の オーバーレイウィンドウは、Creator アクセラレータの構成では、ハードウェアのダ ブルバッファリングが行われることはなく、常にソフトウェアのダブルバッファリン グが行われます。

MBX を介してダブルバッファリングを行うには、WID が 1 つ必要です。これによ り、作成できる WID を必要とするウィンドウの数が減少します。詳細は、37 ページ の「ハードウェアのウィンドウ ID」を参照してください。使用可能な WID がない場 合には、MBX はソフトウェアのバッファリングに戻ります。ソフトウェアのバッファ リングでは、バッファーの交換 (フリップ) のために、バックバッファーピクセルマッ プからウィンドウにコピーされたデータが使用されます。

MBX では、バッファーの交換 (フリップ) は同時に発生します。サーバーへの要求 は、モニターの垂直帰線期間が発生して、バッファーの交換が発生するまで応答され ません。 X11 のクライアントは、処理を続行してサーバーに要求を送ることが可能で すが、バッファーの交換が終了するまではそれらの要求は処理されません。

### デバイスの設定

/usr/sbin/ffbconfig を実行することにより、Creator アクセラレータのモニター 表示モード、デフォルト画像表示形式、デフォルトのリニア順、WID の数を変更する ことができます。詳細については、ffbconfig(1M) のマニュアルページを参照して ください。

モニターが立体表示モードに設定されていない場合には、DGA を介して立体表示を 行うことはできません。

ffbconfig によって、共有の OWconfig ファイルを更新する際に、/usr/openwin ディレクトリが遠隔マウントされている場合は、エラーが発生する可能性がありま す。ffconfig が、setuid により root の権限で実行可能となっている場合でも、同 様にエラーが発生します。このエラーは、UNIX 上ではローカルマシンのルートユー ザーが、遠隔マシンのルートユーザーとは異なるために発生するものです。これを回 避するには、遠隔マシンにログインして ffbconfig を実行してください。

# 製品仕様について

この節では、様々なアプリケーション上で動作する Creator グラフィックスアクセラ レータの製品仕様について説明します。

#### Direct Xlib

Direct Xlib は、Creator アクセラレータではサポートされていません。Direct Xlib の 代わりに、X 共有メモリー転送機能(Solaris 2.5 の新機能)を使用してください。共 有メモリーを転送するには、クライアント環境に以下の環境変数を設定してくださ  $V_{0}$ 

setenv DISPLAY :0 setenv XSUNTRANSPORT shmem setenv XSUNSMESIZE 512

注 **–** setenv XSUNSMESIZE 512 では、クライアントが要求するバッファーの大き さを 512KB に指定しています。これ以外の大きさを指定することも可能です が、転送速度とシステムが消費するメモリー量を考慮すると 512KB が適切な値 となります。

フレームバッファーに高速ピクセル転送をする際に、XPutImage と Direct Xlib を使 用するアプリケーションでは、代わりに、MITSHM 拡張機能の XShmPutImage を Creator アクセラレータ上で使用するようにしてください。この機能を使用すること により、X サーバーと同一のマシン上で作業を行う場合に、ピクセルの高速転送が可 能になります。

24 ビットの画像に XShmPutImage を使用している場合には、共有メモリーの割り当 て量を、デフォルトで設定されている量よりも大きくする必要があります。詳細は42 ページの「X11perf のベンチマークテスト」で説明します。

第 3 章 Creator ウィンドウシステム **41**

#### X11perf のベンチマークテスト

デフォルトのサーバーの画像が 24 ビットトゥルーカラーの場合に、X11perf のベンチ マークテストを行うと、-shmput<nn> テストが実行に失敗します。これは、 -shmput<nn>テストでは、デフォルトの shmsys 設定で割り当てられた共有メモ リーよりも、多くのメモリーを必要とするためです。X11perf の X11R5 バージョンの 場合はコアダンプが発生しますが、X11R6 バージョンの場合は、エラーが表示されて 測定は実行されません。

-shmput<nn> テストを実行する場合は、共有メモリーの量を増やす必要がありま す。

● メモリーの量を変更するには、/etc/system に以下の行を追加します。

**set shmsys:shminfo-shmmax=8192000**

### Creator でのピクセルコピー用ハードウェアの不在

Creator アクセラレータには、フレームバッファー内にピクセルをコピーするハード ウェアが存在しません。ピクセルのコピーは、CPU レジスタにピクセルを読み込み、 その後にフレームバッファーに再び書き込むという方法で行われます。このように、 フレームバッファー内でのピクセルのコピーは、主に CPU で行われます。システム の負荷が大きいと、ウィンドウでのドラッグ操作の性能が低下する場合があります。 たとえば、SunVideo ストリームを実行中に、ShowMe Whiteboard の "Snap Region" での画像ドラッグ操作の速度が低下する場合があることなどです。一方、TurboGX ア クセラレータにはピクセルをコピーするハードウェアが存在するため、このように処 理速度が低下することはありません。

#### 背景の設定が None の場合に発生する一時的なカラー障害

イメージツールのイメージパレットウィンドウを、マウスのセレクトボタンを使用し てイメージツールのメインウィンドウへ移動させると、メインウィンドウが一時的に シアン色になる場合があります。この状態はすぐに修復されますが、ユーザーが見て 気づく程度に持続します。この現象は、ドラッグするウィンドウが部分的にイメージ ツールの内側に入っている場合に発生するものです。これは、イメージツールのメイ ンウィンドウが XView の WIN\_TRASPARENT ウィンドウであり、対応する X ウィン ドウの背景が None に設定されているためで、背景が None に設定されている場合に は、アプリケーションは重なっているウィンドウが移動した後で、障害のある部分を 修復します。クライアントが障害のあるイベントを処理し、描画要求を送信する必要 があるために、この障害修復作業には多少時間がかかります。

イメージツールのイメージパレットウィンドウは、8 ビット のウィンドウです。ピク セルデータは、Creator アクセラレータの赤のチャネルにあります。8 ビットウィンド ウの背景のピクセル値は、通常、0×02 という小さな値です。赤のチャネルにあるピ クセルデータは、緑のチャネルや青のチャネルにあるデータに悪影響を与えることは ありません。メインウィンドウの背景は、白 (0xfffff) ですが、8 ビットの ウィンドウ が重なっている場合には、ピクセル値が 0xffff02 になります。

8 ビットウィンドウが重なっている場合は、その領域は 8 ビットウィンドウとして表 示されます。8 ビットウィンドウを移動させるとすぐに、サーバーはその領域が 24 ビットウィンドウとして表示されるように、ウィンドウ ID を変更します。この処理 の後に背景が修復されるため、一時的にこの領域にあった以前のピクセル値 (0xffff02) が、24 ビットのピクセル表示となります。このピクセル値は、青と緑として表示され るため、結果的にシアンとして表示されます。

注 **–** SX フレームバッファー上でも同様の現象が見られます。ただし、SX フレーム バッファーは、8 ビットの ウィンドウを青のチャネルに格納するため、一時的 に表示される背景は、緑と赤で黄色となります。

黄色と白の色の違いは識別しにくいため、SX フレームバッファーでは、ユーザーがこ の現象に気付くことはほとんどありません。ただし Creator アクセラレータ上のシア ンと白の違いは、より顕著に見られます。ドラッグするウィンドウの一部分がイメー ジツールウィンドウの外側にある場合は、この状態が解消されるまでに多少時間がか かります。これは Creator のハードウェアが SX フレームバッファーと比較して、保 持する描画状態を多く持ち、またイメージツールのウィンドウの外側にドラッグした 場合、ウィンドウマネージャーによってイメージツールのウィンドウのヘッダーが常 に変更されるためです。さらにテキストの描画操作の間にコピー操作が行われる原因 にもなり、描画操作とコピー操作は異なる描画状態を使用するため、Creator のハー ドウェアコンテキストに対する描画状態の読み込み・書き込みは連続的に行われる必 要があり、Creator 上でのカラー領域の修復に要する時間は、SX と比較して長くなり ます。

上記の例では、イメージツールでの場合に特定して説明しましたが、背景が None に 設定してあるウィンドウであれば、どの X ウィンドウでも同様です。(バグ ID 1215303)。

第 3 章 Creator ウィンドウシステム **43**

上記に示したような一時的なカラー障害は、背景が None に設定されているウィンド ウに共通して発生します。この状態を回避するために、この種のウィンドウを使用し ているアプリケーションでは、None 以外の背景を設定してください。X サーバーで は、このようなカラー障害を、発生後ただちに修復することができます。

## 第4章

# Creator グラフィックスアクセラレータに おける XIL の高速化

この章では、Creator または Creator3D グラフィックスアクセラレータに固有の XIL 関数について説明します。

XIL はサンの画像イメージとビデオのライブラリです。主要な XIL 関数では、 UltraSPARC Visual Instruction Set (VIS) と Creator グラフィックスアクセラレータを 使用する Ultra シリーズにおける動作が高速化されています。

## XIL データの種類

XIL は一般的な画像構造をサポートしていますが、VIS や Creator を使用した XIL の 画像がすべて高速化されるわけではありません。VIS ポートがサポートする XIL デー タの種類を以下に示します。

- 1、2、3、4 バンドの符号なしバイト画像
- 1、2、3、4 バンドの符号付き簡略画像
- バンド調整された子画像
- 全画像処理領域
- XIL\_PIXEL\_SEQUENTIAL 型の画像

# 高速化された関数

VIS を使用して高速化された XIL 関数を以下に示します。画像分子は、1 バンドと 3 バンド XIL\_BYTE イメージに定義されています。

表 4-1 高速化された XIL 関数

|                      | VIS 高速化       |           | 画像分子                |             |         |
|----------------------|---------------|-----------|---------------------|-------------|---------|
| 関数                   | 8 ビット         | 16 ビット    | の表示                 | その他         | コメント    |
| xil absolute         |               | 1-4バンド    |                     |             |         |
| xil add              | 1-4 バンド       | 1-4バンド    | $\boldsymbol{\chi}$ |             |         |
| xil add constant     | 1-4バンド        | 1-4 バンド   | $\mathbf{x}$        |             |         |
| xil affine           | 1–4バンド        | 1-4 バンド   | $\mathbf x$         |             | 注6参照    |
| xil_and              | 1-4バンド        | 1 – 4 バンド | $\mathbf x$         |             |         |
| xil_and_constant     | 1-4バンド        | 1-4 バンド   | $\mathbf{x}$        |             |         |
| xil band combine     | 1 – 4 バンド     | 1-4バンド    |                     |             |         |
| xil blend            | 1–4バンド        | 1-4バンド    |                     |             |         |
| xil cast             |               |           | $\mathsf X$         |             |         |
| 8 x 16               | 1–4バンド        | 1-4バンド    |                     |             |         |
| $16 \times 8$        | 1-4バンド 1-4バンド |           |                     |             |         |
| xil_convolve         | 1-4バンド 1-4バンド |           | $\mathbf{x}$        |             | 注1参照    |
| xil_copy             | 1-4バンド 1-4バンド |           | $\mathbf x$         |             |         |
| xil decompress       |               |           |                     |             | 注 2、5参照 |
| xil_get_pixel        |               |           |                     |             | 注 4 参照  |
| xil_lookup           | 1-4バンド 1-4バンド |           | $\mathbf x$         | $\mathbf x$ | 注 5 参照  |
| xil max              | 1 – 4 バンド     | 1-4バンド    | $\mathbf x$         |             |         |
| xil min              | 1-4 バンド       | 1 – 4 バンド | $\mathbf x$         |             |         |
| xil multiply         | 1-4バンド        | 1-4バンド    | $\mathbf x$         |             |         |
| xil multiply constan | 1-4バンド        | 1-4バンド    | $\mathbf{x}$        |             |         |
| t                    |               |           |                     |             |         |
| xil not              | 1-4バンド 1-4バンド |           | $\mathbf x$         |             |         |
| xil or               | 1-4バンド        | 1-4バンド    | X                   |             |         |

**46** Sun フレームバッファー使用の手引き • 2000 年 10 月

表 4-1 高速化された XIL 関数

|                      | VIS 高速化   |           | 画像分子         |              |         |
|----------------------|-----------|-----------|--------------|--------------|---------|
| 関数                   | 8ビット      | 16 ビット    | の表示          | その他          | コメント    |
| xil or constant      | 1-4バンド    | 1-4 バンド   | $\mathbf{x}$ |              |         |
| xil rescale          | 1-4バンド    | 1 – 4 バンド | $\mathbf{x}$ | $\mathbf{x}$ | 注 3、5参照 |
| xil_rotate           | 1 – 4 バンド | 1-4 バンド   | $\mathbf{x}$ |              | 注6参照    |
| xil scale            | 1 – 4 バンド | 1-4バンド    | $\mathbf{x}$ | $\mathbf{x}$ | 注 5、6参照 |
| xil_set_pixel        | 1-4バンド    | 1-4 バンド   | $\mathbf{x}$ |              | 注 4 参照  |
| xil set value        | 1 – 4 バンド | 1-4 バンド   | $\mathbf{x}$ |              |         |
| xil subtract         | 1–4バンド    | 1-4 バンド   | $\mathbf{x}$ |              |         |
| xil subtract const   | 1 – 4 バンド | 1-4 バンド   | $\mathbf{x}$ |              |         |
| xil_subtract_from_co | 1–4バンド    | 1 – 4 バンド | $\mathbf{x}$ |              |         |
| nst                  |           |           |              |              |         |
| xil tablewarp        |           |           | $\mathbf{x}$ |              | 注 4 参照  |
| xil_threshold        | 1 – 4 バンド | 1 – 4 バンド | $\mathbf{x}$ | $\mathbf{x}$ | 注 3、5参照 |
| xil_transpose        | 1-4バンド    | 1-4 バンド   | $\mathbf{x}$ |              |         |
| xil_xor              | 1–4バンド    | 1-4 バンド   | $\mathbf{x}$ |              |         |
| xil xor const        | 1–4バンド    | 1 – 4 バンド | $\mathbf{x}$ |              |         |

#### 表 4-1に対する注意事項

注 1 — xi1-convolve は、3 × 3、5 × 5、7 × 7 のカーネルにより高速化されてい ます。

注 2 - xil\_decompress は、以下の場合に高速化されます。

- xil\_decompress + color\_convert (JPEG 圧縮画像またはシーケンス、 MPEG1 圧縮シーケンス)
- xil decompress + color convert + disply (JPEG 圧縮画像またはシーケ ンス、MPEG1 圧縮シーケンス)
- xil decompress + color convert + scale + display (MPEG1 圧縮シー ケンス)

このデコーダは、最高精度 24 ビット CCIR 601 YCC → RGB709 カラー空間変換に付 着します。

以下の場合には、ストリームの伸張処理が高速化されません。

- JPEG または MPEG1 のストリームが、メモリー中で一連したバッファーとなって いない場合、たとえば xil\_cis\_put\_bits\_ptr によって分割されたストリームの伸張処 理などは高速化されません。
- ストリーム中のフレームの1つが、何らかの理由(たとえば伸張処理を実行中に、 フレーム内で無効なデータが検出されるなど) によって高速化されない場合には、 ストリーム中の後続のフレームの伸張処理も高速化されません。
- ストリーム中で、順方向または逆方向の検索を実行する場合は高速化されません。

注 3 — xil rescale + xil threshold + xil threshold + 画像分子は、 Creator のデプスキューイングハードウェアを使用して高速化されますが、以下の制 限が適用されます。

- 第1のしきい値は255を上限値とします。また、下限値とマップ値を同一のものと します。第 1 しきい値を *N* とすれば、*N* は 0 ~ 255 の間の任意の数となります。
- 第2のしきい値は0を下限値とします。また、上限値とマップ値を同一のものとし ます。第 2 しきい値を *M* とすれば、*M* は 0 ~ *N* 間の任意の数となります。
- xil rescale のパラメタ値は、変域 (x) が 0 ~ 255 の時に、値域 (y) に *N* および *M* の両方のしきい値が含まれるように設定する必要があります。これを図示する と、図 4-1 のようにパラメタ値の関数 *y = f(x)* が、0 ≦ x ≦ 255 の範囲内で直線 *y* = N、*y* = *M* の両方と交わる時に有効となります。
- 画像は、1 バンドの XIL BYTE である必要があります。

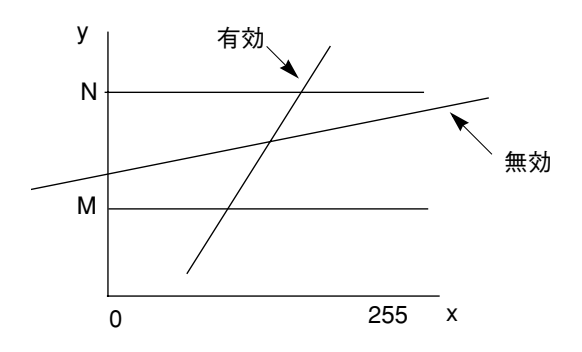

図 4-1 Creator のデプスキューイング

この分子を呼び出す、正しいコードの例を以下に示します。

```
float scale[1] = 1.5;float offset[1] = -10;
float t1 lo[1] = 255;
float t1_hi[1] = 240;
float t1 map[1] = 240;float t2 lo[1] = 0;float t2 hi[1] = 15;float t2 map[1] = 15;
xil rescale(src,tmp1,scale,offset);
xil_threshold(tmp1,tmp2,t1_lo,t1_hi,t1_map);
xil threshold(tmp2,tmp3,t2 lo,t2 hi,t2 map);
xil_display(tmp3,display);
```
同一の呼出しシーケンスが scale[1] = .40 で行われた場合、y = 0.40\* x - 10 では、*y* =-10 ~ *y* = (255\*0.40) - 10 = 92、*x* = 0 ~ *x* = 255 の範囲にしか及ばないた め、この分子は呼び出されません。この分子を実行するためには、x=0 ~ x = 255 に 対して*y* = 15 ~ *y* = 240 である必要があります。

```
注 4 — xil_get_pixel、xil_set_pixel、xil_tablewarp は、画像分子として
扱われた場合のみ高速化されます。xil_tablewarp では、interpolation =
"nearest" だけが高速化されます。
```
注 5 — 以下の分子は、すべて 高速化されます (単一 xil 機能 + 表示を除く)。

- xil\_decompress + xil\_colorconvert [+ display] (JPEG 画像)
- xil decompress + xil colorconvert [+ display] (MPEG1 画像)
- xil decompress + xil colorconvert + xil scale + display (MPEG1 画像)
- xil threshold + xil threshold [+ display]
- [xil\_rescale] + [xil\_threshold] + [xil\_threshold] + [xil cast] + display
- xil scale + xil lookup + display (高速化された分子は、8x8 ビットまた は 16 x 8 ビットのルックアップに従う 8 ビットまたは 16 ビットのバイリニアス ケールです。)

注 6 — xil affine、xil scale、xil rotate の高速化には、いくつかの制限が あります。xil\_affine と xil\_rotate は、最近傍補間処理をされた 1、3、4 バン ドの画像およびバイリニア補間処理またはバイキュービック補間処理をされた 1 バン

ドと 3 バンドの画像に対してのみ高速化されます。interpolation = "general" と設定した場合の xil\_scale では、再サンプリングカーネルのサイズは、8 ビット 画像に対して 8 × 8、16 ビット画像に対して 8 × 4 に制限されます。

## ダブルバッファーのサポート

XIL 関数は、(Creator シリーズなど) ダブルバッファーが搭載されているハードウェア 上でのダブルバッファーをサポートします。この節では、ダブルバッファーのサポー ト機能と使用法について説明します。

機能:

- xil create double buffered window
- xil set active buffer
- xil\_get\_active\_buffer
- xil swap buffers

表示画像をダブルバッファーの表示画像として使用する場合は、 xil create from window を使用するかわりに xil create double buffered window を使用して画像を作成してください。ダ ブルバッファーをサポートしていないハードウェア上で xil\_create\_double\_buffer\_window を実行すると、無効なデバイスが返されま

す。開発者は、このことを理解して xil\_create\_from\_window を呼び出す必要が あります。

ダブルバッファーをサポートするハードウェア上で

xil create double buffered window を実行して画像を作成した場合は、 XilBufferId が有効となり、XIL\_BACK\_BUFFER と XIL\_FRONT\_BUFFER の 2 つの 値を選択することができます。このようなウィンドウでは、バッファーのひとつが常 時アクティブで、画像に書き込みをするすべての機能が、アクティブなバッファーに 書き込みます (たとえば、画像へのコピーは画像のアクティブなバッファーへピクセ ルをコピーします)。一方、前面にあるバッファーが画面に表示される部分ですが、作 成時に実際にアクティブなバッファーは XIL\_BACK\_BUFFER です。

xil create double buffered window でダブルバッファーの画像を作成した後 に、その画像を表示画像として使用する場合には、実際にアクティブなバッファーが XIL BACK BUFFER であるため、特に必要な作業はありません。アクティブなバッ

ファーが XIL\_FRONT\_BUFFER である場合には、画像処理操作は失敗しませんが、そ の画像をダブルバッファーの画像として使用することはできません。この画像を再び ダブルバッファーの画像として使用する場合は、以下のように呼び出してください。

#### # **xil\_set\_active\_buffer(dest,XIL\_BACK\_BUFFER)**

これにより、フロントバッファーからバックバッファーへの変換が実行されます。こ の場合、ユーザーによる以下の呼び出しなしでは、画像の内容は表示されません。

# **xil\_swap\_buffers(dest)**

この操作により、画像の内容を見ることができるようになります。ダブルバッファー の画像が不要になった場合には、以下のように呼び出してください。

#### # **xil\_set\_active\_buffer(dest,XIL\_FRONT\_BUFFER)**

この操作により、ハードウェアの書き込みおよび表示バッファーはデフォルト値にリ セットされます。

以下にダブルバッファーを使用する場合の、一般的なプログラム例を示します。

```
dest = xil create double buffered window(state,display,dwindow);
...
for (i=0; i<sub>cre</sub> heat; i++) {
...
xil_lookup(src,dest,lut);
xil_swap_buffers(dest);
}
xil_set_active_buffer(dest,XIL_FRONT_BUFFER);
```
## 第5章

# PGX グラフィックスアクセラレータ

この章では、PGX グラフィックスアクセラレータの画面解像度を変更する方法につい て説明します。

m64config ユーティリティーを使用して、PGX および関連するグラフィックスハー ドウェアの画面解像度を変更することができます。オプションはコマンド行で指定さ れます。指定されたオプションを OWconfig ファイルに保存して、ウィンドウシステ ムのセッションやシステムの再起動の後も持続させることが可能です。

m64config ユーティリティーを使用して、以下の指定が可能です。

- ビデオモード (画面解像度とリフレッシュレート)
- OWconfig ファイルの更新
- すべてのオプションの値をデフォルトの値にリセット
- OWconfig ファイルに保存されているすべての PGX のオプションの現在値を表示
- PGX のハードウェアの構成を表示

注 **–** m64 は、PGX グラフィックスアクセラレータの UNIX デバイス名です。

# サポートする画面解像度

表 5-1 に、PGX グラフィックスアクセラレータがサポートする画面解像度を示しま す。

表 5-1 PGX がサポートする画面解像度

|                    | 垂直        |                                                                                             |
|--------------------|-----------|---------------------------------------------------------------------------------------------|
| 画面解像度              | リフレッシュレート | 説明                                                                                          |
| $1600 \times 1000$ | 76 Hz     | ノンインタレース                                                                                    |
| $1600 \times 1000$ | 66 Hz     | ノンインタレース                                                                                    |
| $1440 \times 900$  | 76 Hz     | ノンインタレース                                                                                    |
| $1280 \times 1024$ | 76 Hz     | ノンインタレース                                                                                    |
| $1280 \times 1024$ | 75 Hz     | ノンインタレース                                                                                    |
| $1280 \times 1024$ | $67$ Hz   | ノンインタレース                                                                                    |
| $1280 \times 1024$ | $60$ Hz   | ノンインタレース                                                                                    |
| $1280 \times 800$  | 76 Hz     | ノンインタレース                                                                                    |
| $1152 \times 900$  | 76 Hz     | ノンインタレース                                                                                    |
| $1152 \times 900$  | 66 Hz     | ノンインタレース                                                                                    |
| $1024 \times 768$  | 75 Hz     | ノンインタレース                                                                                    |
| $1024 \times 768$  | 70 Hz     | ノンインタレース                                                                                    |
| $1024 \times 768$  | $60$ Hz   | SVGA (ノンインタレース)                                                                             |
| $800 \times 600$   | 75 Hz     | ノンインタレース                                                                                    |
| 768 x 575          | 50 Hz     | PAL (インタレース)                                                                                |
| 640 x 480          | $60$ Hz   | NTSC $($ $\checkmark$ $>$ $\checkmark$ $\checkmark$ $\checkmark$ $ \checkmark$ $\checkmark$ |

# 画面解像度を一時的に変更する

特定の解像度をモニターがサポートしているかどうかを確認する目的などで、画面解 像度を一時的に変更する方法を以下に示します。

#### # **/usr/sbin/m64config -res** ビデオモード **try**

表 5-2 に、ビデオモードのオプションを示します。ビデオモードを確認し、10 秒以内 に **y** を入力してください。

表 5-2 PGX の画面解像度の形式

| ビデオモード         |      |                            |
|----------------|------|----------------------------|
| 幅 x 高さ x 垂直周波数 | 記号名  | 解像度                        |
| 1600x1000x76   |      | $1600 \times 1000$ , 76 Hz |
| 1600x1000x66   |      | $1600 \times 1000$ , 66 Hz |
| 1440x900x76    |      | 1440 x 900, 76 Hz          |
| 1280x1024x76   | 1280 | $1280 \times 1024$ , 76 Hz |
| 1280x1024x75   |      | $1280 \times 1024$ , 75 Hz |
| 1280x1024x67   |      | $1280 \times 1024$ , 67 Hz |
| 1280x1024x60   |      | $1280 \times 1024$ , 60 Hz |
| 1280x800x76    |      | $1280 \times 800$ , 76 Hz  |
| 1152x900x76    | 1152 | $1152 \times 900$ , 76 Hz  |
| 1152x900x66    |      | $1152 \times 900$ , 66 Hz  |
| 1024x768x75    |      | $1024 \times 768$ , 75 Hz  |
| 1024x768x70    |      | 1024 x 768, 70 Hz          |
| 1024x768x60    | svqa | $1024 \times 768$ , 60 Hz  |
| 800x600x75     |      | $1024 \times 600$ , 75 Hz  |
| 768x575x50i    | pal  | 768 x 575、50 Hz、インタレース     |
| 640x480x60i    | ntsc | 640 x 480、60 Hz、インタレース     |
|                | none | デバイスに合わせてプログラムされた現         |
|                |      | 存のビデオモード                   |

第 5 章 PGX グラフィックスアクセラレータ **55**

たとえば画面解像度を 1152 x 900、76 Hz にする場合には、以下の例のどちらかを入 力してください。

以下に、幅 x 高さ x 垂直周波数の形式の使用例を示します。

# **/usr/sbin/m64config -res 1152x900x76 try**

以下に、記号名形式の使用例を示します。

# **/usr/sbin/m64config -res 1152 try**

## PGX のハードウェア構成の表示

● PGX のハードウェア構成の情報を表示するには、以下のように入力してください。

# **/usr/sbin/m64config -prconf**

ハードウェア構成の情報を表す典型的な表示例を、以下に示します。

```
--- Hardware Configuration for /dev/fbs/m640 ---
ASIC: version 0x41004754
DAC: version 0x0
PROM: version 0x0
Card possible resolutions: 640x480x60, 800x600x75, 1024x768x60
    1024x768x70, 1024x768x75, 1280x1024x75, 1280x1024x76
    1280x1024x60, 1152x900x66, 1152x900x76, 1280x1024x67
    960x680x112S, 960x680x108S, 640x480x60i, 768x575x50i, 1280x800x76
    1440x900x76, 1600x1000x66, 1600x1000x76, vga, svga, 1152, 1280
Monitor possible resolutions: 720x400x70, 720x400x88, 640x480x60
    640x480x67, 640x480x72, 640x480x75, 800x600x56, 800x600x60
    800x600x72, 800x600x75, 832x624x75, 1024x768x87, 1024x768x60
    1152x900x76, 1280x1024x67, 960x680x112S, vga, svga, 1152, 1280
    stereo
Current resolution setting: 1280x1024x76
Current depth: 8
```
# 詳細情報

この章では、m64config ユーティリティーの簡単な例を 2 つ紹介しているだけで す。m64config についての詳細は、m64config のマニュアルページを参照してくだ さい。

# PEX ライブラリバグの回避策

3D アプリケーションを PGX フレームバッファー上で実行することによって、不正確 な描画やウィンドウシステムのクラッシュなどの障害が発生する場合があります。

これらの障害を回避するには、3D アプリケーションを実行する前に XGLNOPEX 環 境変数を設定します。

setenv XGLNOPEX

この環境変数には、特定の値を入力しないでください。

第 5 章 PGX グラフィックスアクセラレータ **57**

# 第6章

# PGX32 グラフィックスアクセラレータ

この章では、PGX32 グラフィックスアクセラレータの画面解像度を変更する方法につ いて説明します。

メニュー式インタフェースユーティリティーの GFXconfig を使用して、いつでも画 面解像度を変更することができます。詳細については、GFXconfig のマニュアル ページを参照してください。

注 **–** gfx は、PGX32 グラフィックスアクセラレータの UNIX デバイス名です。

# 対話形式による設定

● GFXconfig を使用して PGX32 カードを設定するには、以下のように入力します。

# **GFXconfig -i**

PGX32 設定ウィンドウが表示されます (図 6-1)。

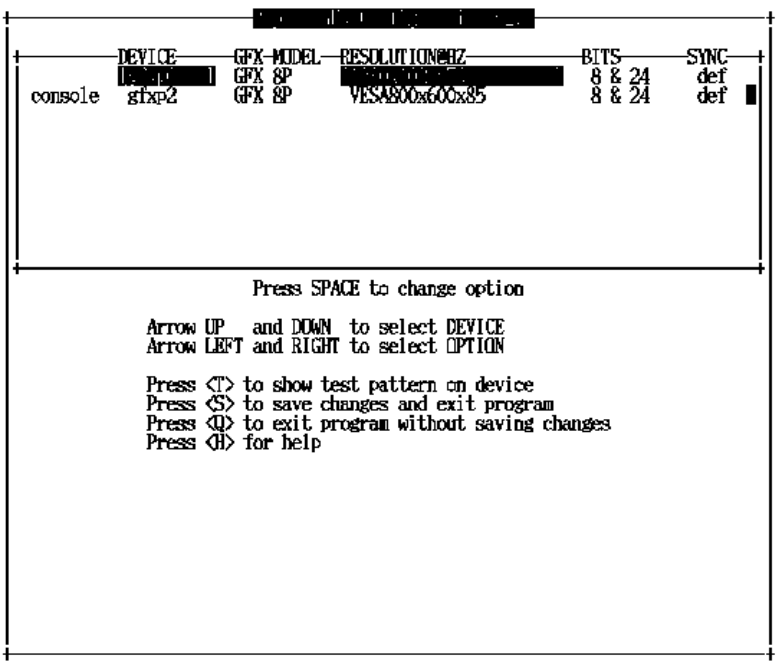

図 6-1 PGX32 設定ウィンドウ

PGX32 設定ウィンドウの操作方法は、下記の表 6-1 を参照してください。

表 6-1 PGX32 設定ウィンドウ

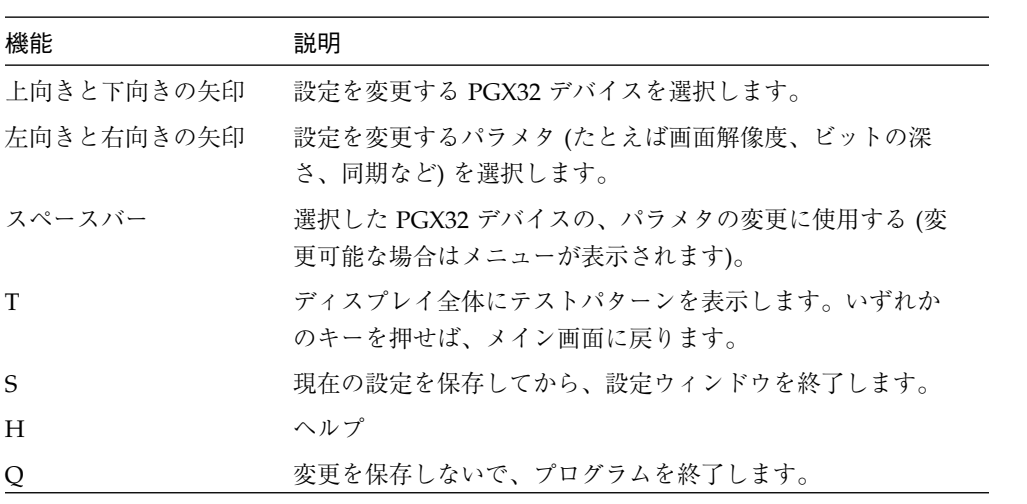

# 非対話形式による設定

特に多数のシステムに同一内容の設定をする場合や、システムに最適な設定がわかっ ている場合などは、PGX32 カードを非対話形式で設定したほうが便利です。

GFXconfig は、m64config ユーティリティーと同じ規約に従います。 m64config は、Sun Ultra 5 と Sun Ultra 10 のマザーボードグラフィックス (8 ビット システムと 24 ビットシステムの両方) や、PGX 8 ビット PCI フレームバッファーなど の、すべての ATI ベースのグラフィックスで使用されています。対話方式による設定 方法で使用するすべてのパラメタは、非対話形式でも使用できます。この場合は、適 切なフラグの後に必要な値を続けて指定します。各パラメタの詳細は、表 6-2 を参照 してください。

表 6-2 非対話形式の設定で使用するパラメタ

| パラメタ                       | 説明                                                                                     |
|----------------------------|----------------------------------------------------------------------------------------|
| -dev デバイス                  | 構成するデバイスを表示します。                                                                        |
| -res 解像度                   | 解像度名を表示します。                                                                            |
| $-res \ \$                 | 解像度を表示します。                                                                             |
| - file ファイル名               | 設定ファイル (system または machine) を表示します。                                                    |
| - depth 深さ                 | ビットの深さ (8 または 24、デフォルトは 24) を表示します。                                                    |
| -defaults                  | デバイスのパラメタをデフォルトにリセットします。                                                               |
| $-24$ only<br>(true/false) | すべてのウィンドウで 24 ビット画像を使用するように強制設<br>定します。8 ビットアプリケーションの中には、この指定に<br>より正常に動作しなくなるものもあります。 |
| -gfile ガンマファイ<br>ル         | ガンマファイルを一覧表示します。                                                                       |
| -gvalue ガンマ値               | ガンマ値を一覧表示します。                                                                          |
| -propt                     | 現在の設定を表示します。                                                                           |
| -prconf                    | ハードウェア情報を表示します。                                                                        |
| -help                      | 使用方法 (ヘルプメッセージ) を表示します。                                                                |

第 6 章 PGX32 グラフィックスアクセラレータ **61**

注 **–** デフォルトでは、解像度が 1280 × 1024 以下の場合のビット深度は 8/24 に、そ れよりも高解像度の場合は 8 に、それぞれ設定してあります。

## 使用例

● PGX32 の解像度を 1152 × 900、66 Hz に設定するには、以下のように入力します。

# **GFXconfig -res 1152x900x66**

解像度を確定する前に確認しておきたい場合は、解像度名の後に「try」という語を追 加します。このオプションを指定すると、画面にテストパターンが表示されます。リ ターンキーを押すとテストパターンは解除されます。このパターンで実際に解像度を 確認してから、その解像度を適用するかどうか判断します。入力例を以下に示しま す。

# **GFXconfig -res 1152x900x66 try -dev /dev/fbs/gfxp0**

● トゥルーカラー画像のみを使用して (8 ビット擬似カラーを使用しないで) 解像度を 1024 × 768、60 Hz に設定するには、以下のように入力します。

# **GFXconfig -res 1024x768x60 -24only true**

● /dev/fbs/qfxp0 の現在の設定を確認するには、以下のように入力します。

# **GFXconfig -propt -dev /dev/gfx/gfxp0**

# 画面解像度のその他の変更方法

通常、ほとんどの場合デフォルトの画面解像度で十分です。ただし、以下の場合はデ フォルトの解像度を変更する必要があります。

- X Window の深さをデフォルトから変更し、デフォルトとして用意されている値で はなくなった場合、画面の深さと X Window の深さが一致するように設定する必 要があります。
- デフォルトの画面解像度ではモニターが正常に同期しない場合、画面解像度を別の 値に変更する必要があります。

## ガイドライン

画面解像度をデフォルトの値から変更する際には、以下のガイドラインに従ってくだ さい。

- 8/24 モードで X Window 環境を動作させるには、画面解像度の深さを 24 ビットに 設定します。
- デフォルトでは、画面解像度が 1280 × 1024 以下の場合は自動的に 24 ビットに設 定されます。それよりも高い解像度の場合は、8 ビットモードに設定されます。
- 画面解像度を確定する前に、GFXconfig -i を使用して解像度のテストをしてく ださい。

### 変更方法

対話形式、非対話形式以外の変更方法には、以下のようなものがあります。それぞれ の方法について解説します。

- EDID 自動検出 (Auto-Detect) 機能
- output device を使用する方法
- ビデオモードを使用する方法
- ビデオタイミングを使用する方法

## PGX32 用の EDID 自動検出機能

DDC2B/EDID プロトコルを使用しているモニターの場合、デフォルトの解像度は自 動検出機能を使って決定できます。このプロトコルを利用した場合、まず GFX が標準 タイミング識別子 (Standard Timing Identifiers) を調べてサポート順位の最も高い解像 度を検索し、これと設定タイミング (Established Timing) を照合します。この方法が 失敗した場合は、カードの解像度は自動的に 1152 × 900、66 Hz に設定されます。

注 **–** モニターの電源をシステムの起動前に入れておかないと、PGX32 はモニターを 正常に認識できません。

この方法を使用した場合、EDID を介して得た情報はすべて無効になります。

# output-device を使用する方法

PGX32 カードの解像度は、output-device 環境変数からも設定できます。この変数 は screen:rAxBxC (A は水平解像度、B は垂直解像度、C はリフレッシュレート) と いう形式で記述します。

システムはここに代入された値を解像度の内部リスト (表 6-3 参照) と照合して、その 値に対応するエントリを画面解像度として使用します。

たとえば、画面解像度を VESA 1024 × 768、75 Hz に設定する場合は、ok プロンプト で以下のように入力します。

```
ok setenv output-device screen:r1024x768x75
ok reset
```
注 **–** 新しい画面解像度はリセットするまで有効になりません。またリセット後は再度 output-device 変数を手動で変更するまで、この解像度が維持されます。

## ビデオモードを使用する方法

Boot PROM モードの ok プロンプトでは、インストール済みの 34 種類の解像度モー ドのうちの 1 つを選択するだけで、PGX32 カードの画面解像度を簡単に設定できま す。解像度の設定値は 0~33 のビデオモードの形式で定義してあります (表 6-3)。

### 注 **–** 画面の深さが 24 ビットの時はビデオモードの 0~25 を、8ビットの時は 26~33 を 使用します。

#### 表 6-3 PGX32 の画面解像度

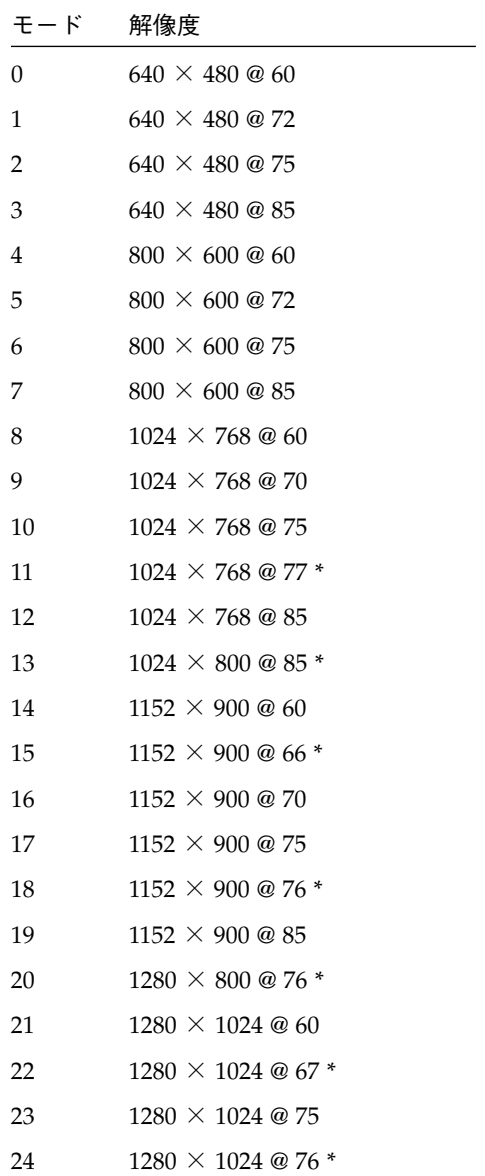

表 6-3 PGX32 の画面解像度 (続き)

| モード | 解像度                                |
|-----|------------------------------------|
| 25  | $1280 \times 1024 \omega$ 85       |
| 26  | $1600 \times 1200 \& 66$ *         |
| 27  | $1600 \times 1200 \text{ @ } 76$ * |
| 28  | $1600 \times 1200 \otimes 60$      |
| 29  | $1600 \times 1200 \text{ @ } 65$   |
| 30  | $1600 \times 1200 \text{ @ } 70$   |
| 31  | $1600 \times 1200$ @ 75            |
| 32  | $1600 \times 1200 \text{ @ } 76$   |
| 33  | $1600 \times 1200 \text{ @ } 80$ * |

注 **–** nvedit コマンドについては、74 ページの「nvedit を使用して NVRAM を修 正する」を参照してください。

たとえば、画面解像度を 1024 × 768、60 Hz (ビデオモードの 8) に設定するには、以 下のように入力します。

```
ok nvedit
 0: 8 value video-mode 1: <ctrl-c>
ok nvstore
ok setenv use-nvramrc? true
ok reset
```
注 **–** 最後の 3 行のコマンドにより、NVRAM は有効になります。この 3 行を実行し ない場合、nvedit で設定した変更内容は無視されます。

## ビデオタイミングを使用する方法

前述のいずれの方法もうまくいかない場合は、最終手段として画面解像度のタイミン グ数を厳密に指定する方法があります。この方法でも nvedit を使用します。他の方 法に比べて複雑で、目的の解像度を設定するにはすべてのタイミングパラメタに関す

る知識が必要です。前述のビデオモードに用意されていない解像度を設定する必要が ある場合のみ、この方法を使用してください。nvedit コマンドについては、74 ペー ジの「nvedit を使用して NVRAM を修正する」を参照してください。

注 **–** この方法は、前述のいずれの方法も成功しなかった場合のみ使用してください。

たとえば、画面解像度を 1280 × 1024 、76 Hz に設定するには、以下のように入力し ます。

```
ok nvedit
 0: : video-timing " 1280, 384, 32, 64, \
    1024, 43, 3, 8, 135000000, 0" ;
 1: <ctrl-c>
ok nvstore
ok setenv use-nvramrc? true
ok reset
```
注 **–** この入力では構文が非常に重要な意味を持ちます。例に示しているように、ス ペースを正確に入力する必要があります。

注 **–** 最後の 3 行のコマンドにより、NVRAM は有効になります。この 3 行を実行し ない場合、nvedit で設定した変更内容は無視されます。

この方法では、以下の 10 種類のパラメタを設定する必要があります。

- 水平方向の解像度 (ピクセル単位)
- 水平方向の空白の合計
- 水平方向のフロントポーチ
- 水平同期幅
- 垂直解像度 (走査線単位)
- 垂直方向の空白の合計
- 垂直方向のフロントポーチ
- 垂直同期幅
- ドットクロック (Hz 単位)

第 6 章 PGX32 グラフィックスアクセラレータ **67**

- 同期値 (表 6-4 参照)。複数の同期値を選択する場合は、値の和をとって使用しま す。
- 表 6-4 同期値

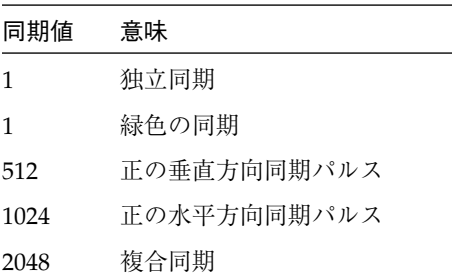

注 **–** この方法で必要となるタイミングパラメタについては、ご使用のモニターの機種 など必要事項を確認した上で、サン・サービス (1-800-USA-4SUN) にお問い合わ せください。

# PGX32 をコンソールとして設定する (オプション)

PGX32 ソフトウェアをコンソールデバイスとして使用するには、この節の以下の手順 に従ってください。

## フレームバッファーに PGX32 カードだけを使用する場合

### Sun Ultra 5 システムと Sun Ultra 10 システム

Sun Ultra 5 または Sun Ultra 10 システムで PGX32 カードをシステムコンソールとし て使用し、このカードをシステムの唯一のフレームバッファーとして使用するには、 まずこのシステムに標準装備されている 8 ビットまたは 24 ビットのオンボードグラ フィックスデバイスを無効にします。

● マザーボードに組み込まれている 8 ビットまたは 24 ビットのグラフィックスデバイ スを無効にするには、以下のように入力します。

```
ok setenv pcib-probe-list 1,3
ok reset
```
システムのリセット後は、すべてのコンソールメッセージが PGX32 カードに送られ ます。

● マザーボード上の 8 ビットまたは 24 ビットのグラフィックスデバイスをコンソール に復元する場合は、以下のように入力して pcib-probe-list にオンボードグラ フィックデバイスを再度追加します。

```
ok setenv pcib-probe-list 1,2,3
ok reset
```
### Sun Ultra 30 システムと Sun Ultra 60 システム

Sun Ultra 30 および Sun Ultra 60 では、システム内に他のフレームバッファーが存在 しない場合、有効な PCI スロットに PGX32 ボートが設置されていれば、自動的にそ の PGX32 カードがデフォルトのコンソールになります。

## PGX32 カードと二次フレームバッファーを併用する場合

システムに他の二次フレームバッファーがある場合は、PGX32 カードをコンソールデ バイスに指定して併用できます。

### オンボードグラフィックス (Ultra 5 と Ultra 10 のみ)

Sun Ultra 5 および Sun Ultra 10 の標準のオンボードグラフィックスと PGX32 カード は、オンボードグラフィックスデバイスの方をコンソールとして使用する場合のみ、 同一システム内で共存できます。PGX 32 カードの方をコンソールとして使用する場 合は、68 ページの「フレームバッファーに PGX32 カードだけを使用する場合」の手 順に従って、オンボードグラフィックスデバイスを無効にする必要があります。

第 6 章 PGX32 グラフィックスアクセラレータ **69**

### UPA バスフレームバッファーを備えたシステム

UPA フレームバッファーが存在するシステムで PGX32 カードをコンソールとして設 定するには、NVRAM の output-device 変数を、コンソールにする PGX32 カードの実 際のパスに変更する必要があります。このパスを調べるには、ok プロンプトから / ツリー下の TSI 文字列を検索するのが最良の方法です。

たとえば、pci デバイスを探すには、以下のように入力します。

ok **cd /pci@1f,4000** ok **ls**

現在の位置さえ適切であれば、文字列 TSI を含むエントリ (TSI,gfxp@# というエン トリで、# の部分には PGX32 のスロットの位置を表す番号が入る) が少なくとも 1 つ 表示されます。

このエントリを PGX32 カードのコンソールデバイスとして使用します。たとえば、 デバイス TSI,gfxp@# へのパスが上記のように /pcid@1f,4000 である場合は、以 下のように入力します。

ok **setenv output-device /pci@1f,4000/TSI,gfxp@#** ok **reset**

注 **–** # の部分は、ご使用のシステムの PGX32 デバイスに対応する値で置き換えてく ださい。

システムをリセットすると、すべてのコンソールメッセージは PGX32 カードに送ら れます。

何らかの理由でデフォルトのグラフィックスデバイスをコンソールに復元する場合 は、output-device 変数を画面のデフォルト値に戻してください。以下のように入力し ます。

```
ok setenv output-device screen
ok reset
```

```
その他の PCI フレームバッファー
```
システム内に他の PCI フレームバッファーが存在する状態で PGX32 をコンソールデ バイスに設定するには、68 ページの「フレームバッファーに PGX32 カードだけを使 用する場合」で解説した変更事項に加えて、二次フレームバッファーのスロットより 前に PGX32 のスロットを検索するように pcia-probe-list を変更する必要があり ます。

● フレームバッファーのスロット番号を調べてから、pcia-probe-list で指定してい るスロット番号の検索順序を、PGX32 のスロット番号が二次フレームバッファーのス ロット番号よりも前にくるように設定します。

たとえば、PGX32 がスロット 3、二次フレームバッファーがスロット 1 にある場合 は、スロット 3 がスロット 1 よりも先に検索されるように pcia-probe-list を更 新します。例えば以下のような検索順序であれば適切です。

```
ok setenv pcia-probe-list 3,2,1,4
ok reset
```
システムをリセットすると、すべてのコンソールメッセージは PGX32 カードに送ら れます。

# デスクトップ環境の起動

この節では、PGX32 カードで OpenWindows 環境、共通デスクトップ環境 (CDE)、X ディスプレイマネージャを起動する方法について説明します。

## OpenWindows 環境

以下の節では、OpenWindows 環境をコンソールとして起動する方法、および複数の PGX32 カードで起動する方法について説明します。PGX32 のデバイス名は、gfxp# です。

第 6 章 PGX32 グラフィックスアクセラレータ **71**

PGX32 カードをコンソールとして使用する

● PGX32 カードをコンソールに設定している場合は、以下のように入力します。

# **openwin**

複数の PGX32 カードを使用する

● 2 つの PGX32 デバイス (たとえば gfxp0 と gfxp1) で OpenWindows 環境を起動す るには、以下のように入力します。

# **openwin -dev /dev/fbs/gfxp0 -dev /dev/fbs/gfxp1**

注 **–** 上の例では gfxp のデバイス番号を 0 と 1 にしていますが、この数字は実際のシ ステムの設定により異なります。ご使用のシステムごとに /dev/fbs/ または dmesg を確認して、正しいデバイス番号を入力してください。

## 共通デスクトップ環境 (CDE)

CDE をインストール済みの環境であれば、/usr/dt/config/Xservers ファイル の修正により、CDE を PGX32 ディスプレイ上に表示できます。ZX カードがコンソー ルデバイスである場合は、Xservers ファイルを変更する必要はありません。

以下の例の Xservers.gfx ファイルでは ZX カードを、CDE を起動する唯一のフ レームバッファーに設定しています。

:0 Local Local uid@console root /usr/openwin/bin/Xsun \ :0 -dev /dev/fbs/gfxp0 -nobanner

注 **–** 実際の ZX デバイスの名前が gfxp0 以外である場合は、このファイル中のデバ イス番号をご使用のシステムで設定している適切な値に置きかえる必要がありま す。

このファイルの最終行には、必要に応じてその他のコマンド行引数を追加できます。 たとえば、CDE を複数のディスプレイで起動するような設定も可能です。

**72** Sun フレームバッファー使用の手引き • 2000 年 10 月

● 具体的には、上記のコマンドライン規約に続けて、ディスプレイデバイスを追加記述 します。

以下の例では、/dev/fbs/gfxp0 というデバイス名のディスプレイに CDE を表示 し、/dev/fbs/m640 (これは Sun Ultra 5 システムおよび Sun Ultra 10 システムに組 み込みのグラフィックスデバイスです) を二次フレームバッファーとして使用するよ うに設定しています。

:0 Local Local uid@console root /usr/openwin/bin/Xsun \ :0 -dev /dev/fbs/gfxp0 -dev /dev/fbs/m640

# X ディスプレイマネージャ

ZX カードは X ディスプレイマネージャ (xdm) もサポートします。簡潔な設定ファイ ルが /usr/openwin/lib/X11/xdm/Xservers として提供されます。

すでに適切な位置に Xservers ファイルが配置されていれば、ZX ソフトウェアのイ ンストール時に /usr/openwin/lib/X11/xdm/Xservers.nogfx として保存され ます。

デフォルトではこのインストール時に以下の行が追加され、これにより ZX は xdm を 起動する唯一のフレームバッファーになります。

:0 Local Local /usr/openwin/lib/xdm/StartOW \ :0 -dev /dev/fbs/gfxp0

この最終行に続けて、必要に応じてその他のコマンド行引数を追加できます。たとえ ば、複数のディスプレイで xdm を起動するような設定も可能です。

● 具体的には、上記のコマンドライン規約に続けてディスプレイデバイスを追加指定し ます。

以下の例では、/dev/fbs/gfxp0 というデバイス名のディスプレイに xdm を表示 し、/dev/fbs/m640 (Sun Ultra 5 システムおよび Sun Ultra 10 システムの組み込み のグラフィックスデバイス) を二次フレームバッファーとして使用するように設定し ています。

:0 Local Local uid@console root /usr/openwin/bin/Xsun \ :0 -dev /dev/fbs/gfxp0 -dev /dev/fbs/m640

第 6 章 PGX32 グラフィックスアクセラレータ **73**

# nvedit を使用して NVRAM を修正する

● NVRAM を修正するには、次のように ok プロンプトで nvedit エディタを起動しま す。

ok **nvedit**

nvedit エディタの使用法については、66 ページの「ビデオタイミングを使用する方 法」を参照してください。NVRAM の変数の編集に使用するキーシーケンスを以下に 示します。

表 6-5 NVRAM エディタ

| キーシーケンス  | 説明                            |
|----------|-------------------------------|
| バックスペース  | カーソルの前方の文字を削除する               |
| $ctrl-1$ | NVRAM の現在の値を一覧表示する            |
| ctrl-p   | 前の行に移動する                      |
| ctrl-n   | 次の行に移動する                      |
| ctrl-b   | 前の文字に移動する                     |
| ctrl-l   | 行の先頭までを削除する                   |
| ctrl-k   | 現在の行と次の行を結合する                 |
| ctrl-u   | 現在の行を削除する                     |
| ctrl-c   | nvram エディタを終了する (ok プロンプトに戻る) |

ここで変更した内容は、ok プロンプトで nvstore コマンドを利用して保存した場 合にのみ有効になります。保存後は、この変更内容をシステムが使用する前に NVRAM を有効にしておく必要があります。環境変数の use-nvramrc? を true に 設定しておいてください。

# 第7章

# Elite3D グラフィックスアクセラレータ

この章では、Elite3D グラフィックスアクセラレータの画面解像度を、モニターの種 類に合わせて変更する方法について説明します。

afbconfig ユーティリティーを使用して、Elite3D X11 の画面および対応するグラ フィックスハードウェアを変更することができます。オプションはコマンド行で指定 します。指定したオプションは、OWconfig ファイルに保存されます。これらのオプ ションは、次に Elite3D デバイスで Xsun を実行する際に、そのデバイスを初期化す るために使用されます。OWconfig ファイルのオプションを変更した場合に、これら のオプションは Xsun セッションやシステムの再起動の後も持続します。

注 **–** afb は、グラフィックスアクセラレータ Elite3D ファミリの UNIX デバイス名で す。

afbconfig ユーティリティーによって、以下の指定が可能です。

- ビデオモード (画面解像度とリフレッシュレート)
- 画像の種類(リニアまたは非リニア)
- 8 ビット擬似カラー画像 (オーバーレイ画像) を使用するかどうか
- 表示画像リスト中で、リニア画像を非リニア画像より前に表示させるかどうか
- デフォルトの表示画像の設定方法
- OpenGL 画像のサポート方法
- サーバーオーバーレイ画像 (SOV) が有効かどうか
- WID として使用するために予約された Elite3D X チャネルピクセルの最大数
- 表示画像リストで、疑似カラーのオーバーレイ画像を疑似カラーのアンダーレイ画 像より前に表示させるかどうか
- ガンマの値、またはガンマ補正テーブルを含むファイルの指定による構成可能ガン マ補正
- 256 色フルカラーオーバーレイおよびハードウェアにより高速化された透過画像を 実現する拡張オーバーレイオプション

# デフォルトの画面解像度

Elite3D システムは、デフォルトの画面解像度を調べるために VESA 標準 EDID (Extended Display Identification Data) をモニタから読み取ります。そのモニタの EDID が分からない場合は、モニタ ID センスコードを使ってデフォルトの画面解像度 を調べます。

表 7-1 に、モニター ID センスコードに対応するデフォルトの画面解像度を示します。

表 7-1 Elite3D グラフィックアクセラレータのモニターセンスコード

| コード            | 画面解像度                      |
|----------------|----------------------------|
| 7              | $1152 \times 900$ , 66 Hz  |
| 6              | $1152 \times 900$ , 76 Hz  |
| 5              | $1024 \times 768$ , 60 Hz  |
| 4              | $1280 \times 1024$ , 67 Hz |
| 3              | $1152 \times 900$ , 66 Hz  |
| $\overline{2}$ | 1280 x 1024, 76 Hz         |
| 1              | $1152 \times 900$ , 66 Hz  |
|                | 1024 x 768、77Hz            |

サン以外のモニターなど、Elite3D のシステムがモニターの種類を判断できない場合 は、1152 x 900、66 Hz の解像度をデフォルトとします。

# サポートする画面解像度

表 7-2 に、Elite3D グラフィックスアクセラレータがサポートする画面解像度を示しま す。

|                    | 垂直リフ     |                                  |                               |        |
|--------------------|----------|----------------------------------|-------------------------------|--------|
|                    | レッシュ     |                                  |                               |        |
| 画面解像度              | レート      | 説明                               | ビデオモード形式 シンボリック名              |        |
| $1280 \times 1024$ | 76 Hz    | ノンインタレース                         | $1280 \times 1024 \times 76$  | 1280   |
| $1280 \times 1024$ | $67$ Hz  | ノンインタレース                         | $1280 \times 1024 \times 67$  |        |
| 1280 x 1024        | $60$ Hz  | ノンインタレース                         | $1280 \times 1024 \times 60$  |        |
| $1280 \times 1024$ | 85 Hz    | ノンインタレース                         | $1280 \times 1024 \times 85$  |        |
| $1280 \times 800$  | 76 Hz    | ノンインタレース                         | $1280 \times 800 \times 76$   |        |
| $1152 \times 900$  | 76 Hz    | ノンインタレース                         | $1152 \times 900 \times 76$   | 1152   |
| $1152 \times 900$  | 66 Hz    | ノンインタレース                         | 1152 x 900 x 66               |        |
| $1024 \times 800$  | 84 Hz    | ノンインタレース                         | $1024 \times 800 \times 84$   |        |
| $1024 \times 768$  | 77 Hz    | ノンインタレース                         | 1024 x 768 x 77               |        |
| $1024 \times 768$  | 75 Hz    | ノンインタレース                         | $1024 \times 768 \times 75$   |        |
| $1024 \times 768$  | 70 Hz    | ノンインタレース                         | 1024 x 768 x 70               |        |
| $1024 \times 768$  | $60$ Hz  | <b>SVGA</b>                      | $1024 \times 768 \times 60$   | svqa   |
| $960 \times 680$   | 112 Hz   | 立体表示、ノンインタレース、<br>56 Hz フィールドレート | $960 \times 680 \times 112$ s | stereo |
| $960 \times 680$   | $108$ Hz | 立体表示、ノンインタレース、<br>54 Hz フィールドレート | $960 \times 680 \times 108$   |        |
| 768 x 575          | 50 Hz    | インタレース – PAL                     | $768 \times 575 \times 50i$   | pal    |
| $640 \times 480$   | $60$ Hz  | インタレース - NTSC                    | $640 \times 480 \times 60i$   | ntsc   |
| $640 \times 480$   | $60$ Hz  | ノンインタレース                         | $640 \times 480 \times 60$    |        |

表 7-2 Elite3D がサポートする画面解像度

モニターの種類によっては、Elite3D システムがサポートする解像度をサポートしな いものがあります。Elite3D がサポートする解像度と接続されているモニターは、 afbconfig コマンドで確認することができます。

第 7 章 Elite3D グラフィックスアクセラレータ **77**

サポートされる解像度でモニターが確実に同期するためには、ffbconfig を実行す る前に以下の Solaris のパッチをインストールする必要があります。表 7-3 には、各 バージョンの Solaris に必要なパッチが示されています。

Solaris のバージョン パッチ Solaris 2.5.1 105791-30 Solaris 2.6 105363-29 Solaris 2.7 - ffb パッチ - xfb パッチ  $\mathbf{r}$ 106144-18 106148-11 Solaris 8 N/A

表 7-3 Elite3D モニター同期のための Solaris のパッチ

注 **–** ffb パッチと xfb パッチが必要な場合、両方のパッチをペアでインストールする 必要があります。

画面解像度を変更する (-res)

- ▼ Elite3D がサポートする解像度と接続されているモニター を確認する
	- afbconfig コマンドを以下のように入力します。

# **afbconfig -res \?**

特定の解像度をモニターがサポートしているかどうかを確認するために、画面解像度 を一時的に変更することができます。

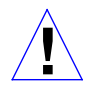

注意 **–** ウィンドウシステムの実行中に、画面解像度を変更しないでください。画面表 示に異常が発生する場合があります。

- ▼ 画面解像度を一時的に変更する
	- afbconfig コマンドを以下のように入力します。

```
# afbconfig -res ビデオモード try
```
ビデオモードのオプションについては 表 7-2 の「ビデオモード形式」と「シンボリッ ク名」の欄を参照してください。ビデオモードを確認し、そのビデオモードを使用す る場合は、5 秒以内に **y** と入力してください。

## ▼ 画面解像度を立体表示に変更する

● 以下のように入力します。

# **afbconfig -res stereo**

上記の例では、次回に Xsun を実行したときの画面解像度を、960 x 680、112 Hz の立 体表示に変更します。

# 画像表示形式リストを変更する

afbconfig コマンドを使用して、X サーバーの画像表示形式リストの順序を変更す ることができます。表 7-4 に示す afbconfig オプションを使用して、特定のデバイ スに合わせて参照された画像の表示形式リストを設定してください。

#### 表 7-4 afbconfig の画像フラグのデフォルトの設定

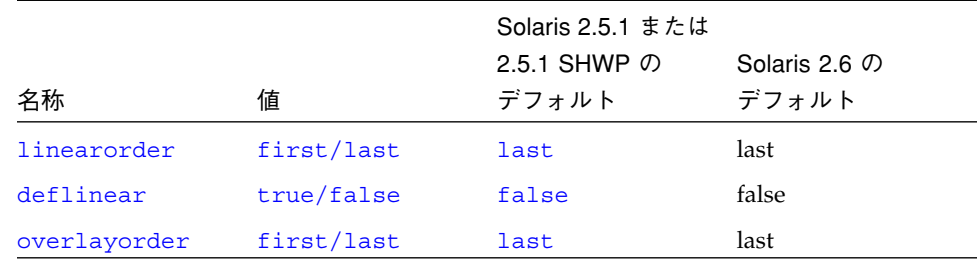

第 7 章 Elite3D グラフィックスアクセラレータ **79**

表 7-4 afbconfig の画像フラグのデフォルトの設定

|            |                | Solaris 2.5.1 $\ddagger$ $\ddagger$ $\ddagger$ $\ddagger$ |                       |
|------------|----------------|-----------------------------------------------------------|-----------------------|
|            |                | $2.5.1$ SHWP $\oslash$                                    | Solaris 2.6 $\oslash$ |
| 名称         | 値              | デフォルト                                                     | デフォルト                 |
| defoverlay | true/false     | false                                                     | false                 |
| expvis     | enable/disable | disable                                                   | enable                |
| <b>SOV</b> | enable/disable | disable                                                   | enable                |

# 画像表示形式リストの順序を変更する (-linearorder、 -overlayorder)

デフォルトでは、非リニア画像は、画像表示形式リスト上でリニア画像より前に表示 されます。afbconfig コマンドを使用して、画像表示形式リストの順序を変更する ことができます。

3D アプリケーションの多くはリニア画像を使用しますが、特定の 3D アプリケーショ ンでは、XSolarisGetVisualGamma (3) を使用するリニア画像を検索しないで、リ ストに最初に表示される 24 ビットトゥルーカラーを使用します。このようなアプリ ケーションを、正しい画像表示形式で動作させるには、リストの並べ換えが必要で す。-linearorder オプションを使用して、リニア 24 ビットトゥルーカラーが最初 に表示されるように指定してください。

画像表示形式リストの並べ換えは、ウィンドウシステムの再起動時に有効となりま す。

● リストの順序を変更する方法は、-linearorder オプションの 1 つを指定して afbconfig コマンドを入力します。

以下に例を示します。

# **afbconfig -linearorder first**

デフォルトの画像表示形式リストでは、8 ビット疑似カラー画像が 8 ビット疑似カ ラーオーバーレイ画像よりも前になっています。この画像表示形式の順序を、 afbconfig コマンドを使用して変更することができます。

8 ビット疑似カラーオーバーレイ画像を使用する特定のアプリケーションは、リスト に最初に表示される 8 ビット疑似カラーオーバーレイ画像を使用します。このような アプリケーションを正しい画像表示形式で動作させるには、8 ビット疑似カラーオー バーレイ画像が、画像表示形式リストの最初に表示されるように、-overlayorder オプションを使用して画像表示形式リストの順序を変更します。

画像表示形式リスト内の画像表示形式の並べ換えは、ウィンドウシステムの再起動時 に有効となります。

● リストの順序を変更する方法は、-overlayorder オプションの1つを指定して afbconfig コマンドを入力します。

以下に例を示します。

# **afbconfig -overlayorder first**

# デフォルトの画像表示形式を変更する (-deflinear、 -defoverlay)

画面のデフォルトの画像表示形式は、8 ビット疑似カラーオーバーレイ画像です。デ フォルトの画像表示形式は afbconfig コマンドを使用して、リニアアンダーレイ画 像またはオーバーレイ画像のいずれかに変更することができます。

● デフォルトの画像表示形式をリニア画像にする場合は、afbconfig コマンドを以下 のように指定します。

# **afbconfig -deflinear true**

第 7 章 Elite3D グラフィックスアクセラレータ **81**

● デフォルトの画像表示形式をオーバーレイ画像にする場合は、afbconfig コマンド を以下のように指定します。

# **afbconfig -defoverlay true**

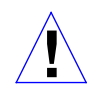

注意 **–** リニアオーバーレイ画像は存在しないため、-deflinear true と -defoverlay true を同時に指定した場合は、結果は不定となります。

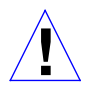

注意 **–** 画像表示形式の順序オプション (overlayorder と linearorder) は、デ フォルト画像表示形式オプション (defoverlay と deflinear)とは異なりま す。たとえば、オーバーレイ画像表示形式のグループをリストの始めに移動さ せても、その画像表示形式が自動的にデフォルトとなるわけではありません。 特定のアプリケーションでは、変更した画像表示形式の順序がデフォルトにな るものとみなし、デフォルトの画像表示形式で生成したカラーマップと、リス トで最初にあった 8 ビット疑似カラー画像を一致させようとして、 「BADMATCH」 X エラーを起こす場合があります。

## OpenGL の画像表示形式に変更する (-expvis)

日本語 Solaris 2.6 ハードウェアリリース以降では、OpenGL 拡張画像表示形式をサ ポートします。拡張画像表示形式では、8 ビット疑似カラー、24 ビットトゥルーカ ラー (リニアおよび非リニア) 、24 ビットダイレクトカラー、8 ビット疑似カラーオー バーレイの 5 種類の画像グループは、同じ画像タイプの単一画像インスタンスから、 複数画像インスタンスに拡張されます。同じ画像グループの異なるインスタンスは (単一バッファーかダブルバッファー機能、または単一画像か立体画像機能、あるいは 両方の組み合わせといった)、異なる GLX 機能を表します。画像インスタンスの数 は、X サーバーが開始された画像モードが単一画像か立体画像かによって異なりま す。

### ▼ OpenGL の画像表示形式 (拡張画像表示形式)を有効にする

● 以下のように入力します。

# **afbconfig -expvis enable**

### SERVER OVERLAY VISUALS 属性に変更する (-sov)

SERVER\_OVERLAY\_VISUALS は、画像 ID、透過タイプ、透過値、画面のサーバー オーバーレイ画像 (SOV : server overlay visusals) を含むルートウィンドウの属性の 1 つです。 afbconfig コマンドを使用して、この属性を有効としたり、透過サーバー オーバーレイ画像表示形式の参照先の指定を切り替えることができます。

### ▼ SERVER OVERLAY PROPERTY のアドバタイズと SOV のエク スポートを設定する

● 以下のように入力します。

# **afbconfig -sov enable**

### ガンマ補正を設定する (-g、-gfile)

ガンマ補正を設定するには、ガンマ補正値またはガンマ補正テーブルが保存された ファイルを指定します。

-g オプションを使用して、指定されたガンマ値に基づくガンマテーブルエントリを設 定します。ガンマ値 2.22 はリニアガンマ補正を表し、Elite3D 製品での固定値に一致 します。この値は画面ごとの値なので、リニア画像と補正の対象となるガンマ値はす べてこの値を使用します。

### ▼ 値を使用してガンマ補正を設定する

● 以下のように入力します。

# **afbconfig -g 2.22**

-gfile オプションは、0 から 255 までの 3 桁から成る 256 個の整数を含んだファイ ルから、ガンマテーブルエントリを明示的に設定します。この形式は、改行で区切ら れた 3 つの整数となります。各行はテーブル中のエントリとして使用される RGB 値 を含んでいます。この値は画面ごとの値なので、リニア画像と補正の対象となるガン マ値はすべてこの値を使用します。

第 7 章 Elite3D グラフィックスアクセラレータ **83**

- ▼ ファイルを使用してガンマ補正を設定する
	- 以下のように入力します。

# **afbconfig -gfile** ファイル名

## 拡張オーバーレイを選択する (-extovl)

拡張オーバーレイモードでは、オーバーレイ画像に不透明の 256 色が与えられます。 サーバーオーバーレイ画像 (SOV: server overlay visuals) には不透明の 255 色と透明の 1色が与えられます。拡張オーバーレイモードではハードウェアによってアクセラ レートされる透過性が提供され、SOV 画像を使用したウィンドウ表示の性能が向上し ます。拡張オーバーレイモードでは、非オーバーレイ画像を使用するウィンドウに対 し 64 のウィンドウ ID (WID : Window ID) があり、オーバーレイ画像を使用するウィ ンドウには 3 つの WID があります。

拡張オーバーレイモードを解除した場合、オーバーレイ画像の色数は 256 から maxwids オプションで指定された値 (デフォルトは 32) を引いた数となります。SOV が可能な画像は、同じく256 色から maxwids オプションの値を引いた数と、透過性の ソフトウェアエミュレーションの数を足したものとなります。

### ▼ 拡張オーバーレイモードを選択する

● 以下のように入力します。

# **afbconfig -extovl enable**

表 7-5 に afbconfig -extovl オプションのデフォルトの設定を示します。

表 7-5 afbconfig -extovl オプションのデフォルトの設定

| 値              | Solaris 2.5.1 のデフォルト | - Solaris 2.6 のデフォルト |
|----------------|----------------------|----------------------|
| enable/disable | disable              | enable               |

# オーバーレイ中での WID 数と色数を選択する (-maxwids)

maxwids オプションは、拡張オーバーレイモードが無効のときにだけ使用することが できます。maxwids オプションは、WID として使用するために予約しておく Elite3D X チャネルのピクセル値の最大数を指定します。残りのピクセル値はオーバーレイ ウィンドウで使用できる色数です。maxwids オブションに指定できる値は 1、2、 4、8、16、32、64 のうちのどれかです。

### ▼ WID の番号を選択する

● 次のように入力します。

# **abconfig -maxwids** *WID* の番号

表 7-6 に afbconfig -maxwids オプションのデフォルトの設定を示します。

表 7-6 afbconfig -maxwids オプションのデフォルトの設定

| 値                      | Solaris 2.5.1 のデフォルト Solaris 2.6 のデフォルト |      |
|------------------------|-----------------------------------------|------|
| 1, 2, 4, 8, 16, 32, 64 |                                         | 使用不可 |

# afbconfig 画像フラグの画像表示形式リストへの 影響

### デフォルトの画像表示形式とその順序への影響

X サーバーの画像表示形式リストの順序は、必要に応じて afbconfig 画像フラグの 1 つ (linearorder、overlayorder、expvis、sov など) を使用して変更するこ とができます。この節では、このような画像オプションの画像表示形式リストへの影 響の概要を説明します。

afbconfig による変更をまったく行わない場合は、X サーバーの画像表示形式リス トは、次の画像グループと順序に分類することができます。

#### 第 7 章 Elite3D グラフィックスアクセラレータ **85**

- 8 ビット疑似カラー
- 8 ビット混在 (スタティックカラー、非リニアスタティックグレーなど)
- 8 ビットリニアスタティックグレー
- 8 ビット疑似カラーオーバーレイ
- 24 ビット非リニアトゥルーカラー
- 24 ビットダイレクトカラー
- 24 ビットリニアトゥルーカラー

デフォルトの画像表示形式は 8 ビット疑似カラー画像です。X サーバーの開始時の深 さと、最初の 8 ビットオーバーレイ画像のそれぞれに合わせて、deflinear および defoverlay オプションを使用して、ポインタを最初の 8 または 24 ビットリニア画 像を指すように変更することができます。linearorder および overlayorder フ ラグを使用して、同じ深さにある他の画像グループ の前に 8 ビット疑似カラーオー バーレイのグループ、 8 ビットリニアスタティックグレーのグループ、24 ビットリニ アトゥルーカラーのグループ全体を置くことが可能です。たとえば、以下のように指 定します。

#### # **afbconfig -overlayorder first**

この場合、画像表示形式リストは次のように並べ換えられます。

- 8 ビット疑似カラーオーバーレイ
- 8 ビット疑似カラー
- 8 ビット混在 (スタティックカラー、非リニアスタティックグレーなど)
- 8 ビットリニアスタティックグレー
- 24 ビット非リニアトゥルーカラー
- 24 ビットダイレクトカラー
- 24 ビットリニアトゥルーカラー

### 選択されたグループ中での画像インスタンス番号に対する 影響

expvis フラグによって、次の画像グループの画像インスタンス番号を変更すること ができます。

- 8 ビット疑似カラー
- 8 ビット疑似カラーオーバーレイ
- 24 ビット非リニアトゥルーカラー
- 24 ビットダイレクトカラー
- 24 ビットリニアトゥルーカラー

expvis によって変更されるインスタンスの数は、モニターが単一解像度になってい るか立体解像度になっているかによって異なります。単一解像度になっている場合に expvis が有効になると、画像表示形式の順番は保存されますが、上記の各グループ 内には「ダブルバッファー機能」画像インスタンスが追加されます。立体解像度に なっている場合は、「ダブルバッファー・立体機能」と「単一バッファー・立体機能 」の 2 種類の画像インスタンスが追加されます。「ダブルバッファー機能」画像イン スタンスがある場合は、常に「単一バッファー機能」の前に来ます。また、単一画像 インスタンスは、常に立体画像インスタンスよりも前に来ます。

たとえば、立体解像度の場合に、以下のように指定します。

#### # **afbconfig -overlayorder first -expvis enable**

この場合、画像表示形式リストは次のようになります。

- 8 ビット疑似カラーオーバーレイ (単一、立体)
- 8 ビット疑似カラー (ダブルバッファー/単一、 単一バッファー/単一、ダブルバッ ファー/立体、単一バッファー/立体)
- 8 ビット混在 (スタティックカラー、非リニアスタティックグレーなど)
- 8 ビットリニアスタティックグレー
- 24 ビットリニアトゥルーカラー (ダブルバッファー/単一、単一バッファー/単一、 ダブルバッファー/立体、単一バッファー/立体)
- 24 ビット非リニアトゥルーカラー (ダブルバッファー/単一、単一バッファー/単 一、ダブルバッファー/立体、単一バッファー/立体)
- 24 ビットダイレクトカラー (ダブルバッファー/単一、単一バッファー/単一、ダブ ルバッファー/立体、単一バッファー/立体)

注 **–** ダブルバッファー機能のオーバーレイ画像インスタンスはありません。

# 8 ビットオーバーレイグループへの SERVER\_OVERLAY\_VISUALS 属性と透過 SOV 画像表示形式の追加

sov オプションを有効にせずに使用可能なオーバーレイ画像形式は、透過性のない画 像形式だけです。sov オプションの有効化によって、透過的 SOV 画像インスタンス を画像表示形式リストに、SERVER\_OVERLAY\_VISUALS 属性をルートウィンドウ属 性に追加することができます。透過 SOV 画像インスタンスは、「8 ビット疑似カラー オーバーレイ」画像グループに属しています。SERVER\_OVERLAY\_VISUALS 属性 は、その画像の ID、透過タイプ、透過値、その画面で使用可能なすべてのオーバーレ イ画像を含んでいます。

たとえば、立体解像度になっている場合に、以下のコマンドを入力します。

#### # **afbconfig -overlayorder first -expvis enable -sov enable**

この場合、画像表示形式リストは次のようになります。

- 8 ビット疑似カラーオーバーレイ (単一、立体、単一 SOV、立体 SOV)
- 8 ビット疑似カラー (ダブルバッファー/単一、単一バッファー/単一、ダブルバッ ファー/立体、単一バッファー/立体)
- 8 ビット混在 (スタティックカラー、非リニアスタティックグレーなど)
- 8 ビットリニアスタティックグレー
- 24 ビットリニアトゥルーカラー (ダブルバッファー/単一、単一バッファー/単一、 ダブルバッファー/立体、単一バッファー/立体)
- 24 ビット非リニアトゥルーカラー (ダブルバッファー/単一、単一バッファー/単 一、ダブルバッファー/立体、単一バッファー/立体)
- 24 ビットダイレクトカラー (ダブルバッファー/単一、単一バッファー/単一、ダブ ルバッファー/立体、単一バッファー/立体)

SERVER\_OVERLAY\_VISUALS 属性には、以下の情報が含まれます。

=========================================================== SERVER OVERLAY VISUALS (SOV) Info =========================================================== No. of SOV visuals = 4 SOV #0,ID 0x36, TRANSPARENT\_TYPE 0, VALUE 0, LAYER 1 SOV #1,ID 0x37, TRANSPARENT\_TYPE 0, VALUE 0, LAYER 1 SOV #2,ID 0x38, TRANSPARENT\_TYPE 1, VALUE 255, LAYER 1 SOV #3,ID 0x39, TRANSPARENT\_TYPE 1, VALUE 255, LAYER 1 ===========================================================

# ステレオコネクタ

ステレオコネクタを使用して、Elite3D グラフックスアクセラレータに立体視ゴーグ ルを接続することができます。Elite3D ボード用ののステレオコネクタは、7 ピンの DIN コネクタです (図 7-1 を参照)。

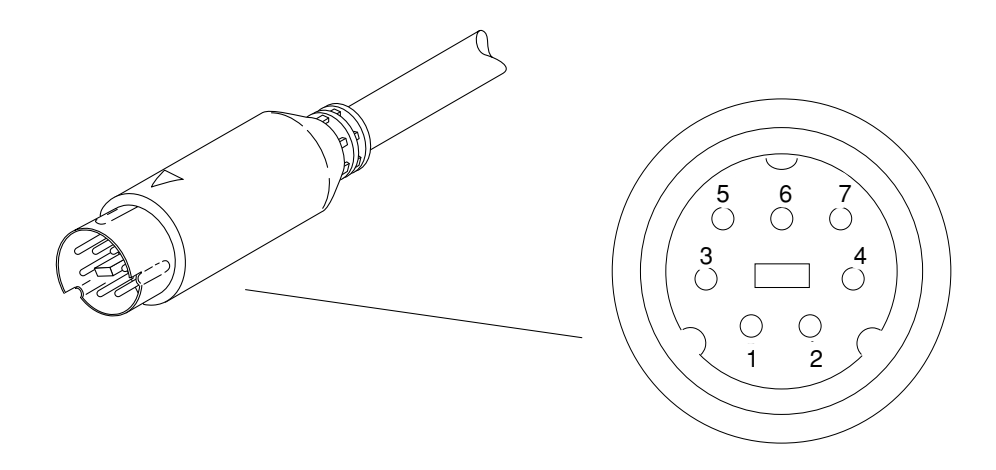

図 7-1 Elite3D のステレオコネクタ

表 7-7 にステレオコネクタの信号を示します。

表 7-7 Elite3D のステレオコネクタの信号

| ピン             | 説明     |
|----------------|--------|
| 1              | 接地     |
| $\overline{2}$ | 接続なし   |
| 3              | $+12V$ |
| $\overline{4}$ | ステレオ信号 |
| 5              | 接続なし   |
| 6              | 接続なし   |
| 7              | 接続なし   |

# ステレオ信号

ステレオ信号は、図 7-2 に示すように、左右の立体シャッタの切り換え周期が 50 パー セントデューティーの、TTL レベルの信号です。

左シャッタ 右シャッタ

図 7-2 Elite3D のステレオ信号

注 **–** Elite3D グラフィックスアクセラレータのステレオケーブルと立体視ゴーグルに ついての詳細は、購入先にお問い合わせください。

# 第8章

# Expert3D グラフィックスアクセラレータ

この章では、Expert3D グラフィックスアクセラレータの画面解像度を、モニターの種 類に合わせて変更する方法について説明します。後半では、Expert3D の内部および外 部コネクタとその用途を説明します。

注 **–** Expert3D-Lite ソフトウェアパッケージおよび設定ユーティリティーは Expert3D のものと同じです。

Expert3D グラフィックスアクセラレータは、高い解像度とパフォーマンスを持ち、 ハードウェアテクスチャーマッピングを可能にするグラフィックスアクセラレータで す。Expert 3D システムでは、ダブルバッファーと Z バッファーの場合最大 1920 x 1200、立体表示の場合最大 1280 x 1024 の画面解像度をサポートします。

注 **–** ifb は、Expert3D グラフィックスアクセラレータのUNIX デバイス名です。

# 設定ユーティリティー

Expert3D グラフィックスアクセラレータには、fbconfig と SUNWifb\_config の 2 つの 設定ユーティリティーがあります。

### fbconfig ユーティリティー

fbconfig ユーティリティーは一般的なコマンド行インタフェースのツールで、フレー ムバッファーの属性を表示および設定できます。fbconfig は、Expert3D のほか、 Creator3D と Elite3D の設定にも使えます。

fbconfig ユーティリティーでは次のことができます。

- インストール済みのフレームバッファーの一覧とデバイス毎に使用できる設定ユー ティリティーの一覧の表示
- SUNWifb config ユーティリティーで使用できるすべての機能

詳細は fbconfig のマニュアルページを参照してください。

### SUNWifb\_config ユーティリティー

SUNWifb\_config ユーティリティーは、Expert3D 固有のユーティリティーです。他の フレームバッファーの設定には使えません。SUNWifb\_config ユーティリティーに よって、以下の指定が可能です。

- 画面解像度の変更
- 画像表示形式の種類(リニアまた非リニア)
- 8 ビット擬似カラー画像 (オーバーレイ画像) を使用するかどうか
- 表示画像リスト中で、リニア画像を非リニア画像より前に表示させるかどうか
- デフォルトの表示画像の設定方法
- OpenGL 画像のサポート方法
- サーバーオーバーレイ画像 (SOV) が有効かどうか
- スレーブモードを有効にして、フレームバッファーからの映像が接続されたディス プレイの映像と同期するようにする
- 立体表示モードを有効にする
- フレームバッファーのメモリーの、ウィンドウの高速化蓄積バッファーへの配置
- ガンマの値、またはガンマ補正テーブルを含むファイルの指定による構成可能ガン マ補正

詳細は、SUNWifb\_config のマニュアルページを参照してください。
## デフォルトの画面解像度

通常 Expet3D はインストール時に、接続されたモニターに対応する適切な解像度とリ フレッシュレートを自動的に設定します。ただし、サン以外のモニターが接続されて いる場合、解像度が適切に設定されないことがあります。

表 8-1 に、モニター ID センスコードに対応するデフォルトの画面解像度を示します。

表 8-1 Expert3D グラフィックアクセラレータのモニターセンスコード

| コード | 画面解像度                     |  |
|-----|---------------------------|--|
| 7   | $1152 \times 900$ , 66 Hz |  |
| 6   | $1152 \times 900$ , 76 Hz |  |
| ང   | $1024 \times 768$ , 60 Hz |  |

サン以外のモニターなど、Expert3D のシステムがモニターの種類を判断できない場合 は、1152 x 900、66 Hz の解像度をデフォルトとします。

## サポートする画面解像度

表 8-2 に、Expert3D がサポートする画面解像度を示します。画面解像度を下記の設定 に変更するには、fbconfig またはSUNWifb\_config ユーティリティーを使ってくださ い。

表 8-2 Expert3D がサポートする画面解像度

|                    | 垂直リフ  |          |              |         |
|--------------------|-------|----------|--------------|---------|
|                    | レッシュ  |          |              |         |
| 画面解像度              | レート   | 説明       | ビデオモード形式     | シンボリック名 |
| $1920 \times 1200$ | 75 Hz | ノンインタレース | 1920x1200x75 |         |
| $1920 \times 1200$ | 70 Hz | ノンインタレース | 1920x1200x70 |         |
| $1920 \times 1080$ | 76 Hz | ノンインタレース | 1920x1080x76 |         |
| $1920 \times 1080$ | 72 Hz | ノンインタレース | 1920x1080x72 |         |
| 1792 x 1344        | 75 Hz | ノンインタレース | 1792x1344x75 |         |

第 8 章 Expert3D グラフィックスアクセラレータ **93**

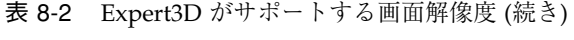

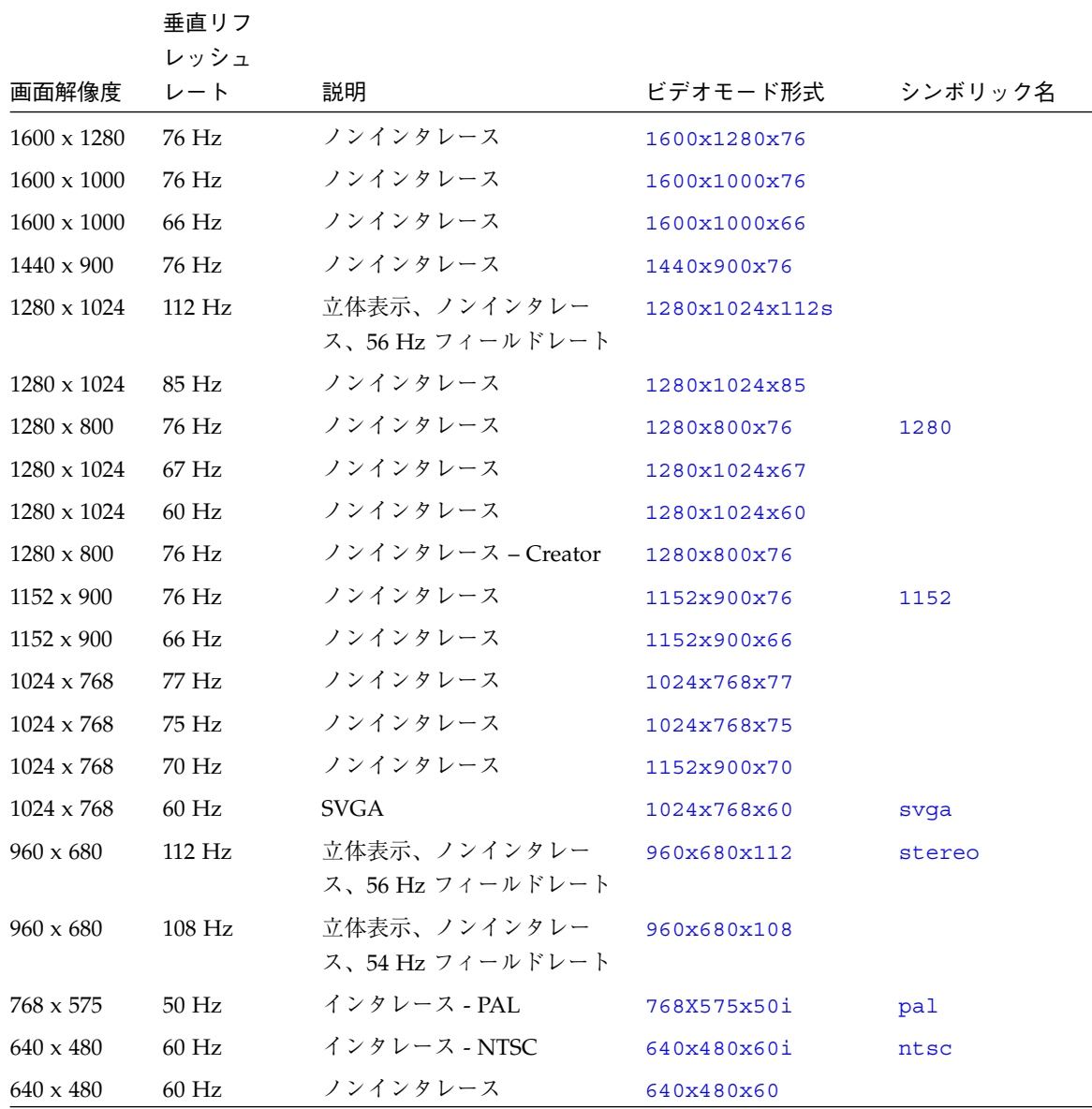

# 画面解像度を変更する (-res)

- ▼ Expert3D がサポートする解像度と接続されているモニ ターを確認する
	- SUNWifb config コマンドを以下のように入力します。

/usr/lib/fbconfig/SUNWifb\_config -res *\?*

特定の解像度をモニターがサポートしているかどうかを確認するために、画面解像度 を一時的に変更することができます。

注意 **–** ウィンドウシステムの実行中に、画面解像度を変更しないでください。画面表 示に異常が発生する場合があります。

## ▼ 画面解像度を一時的に変更する

● SUNWifb config コマンドを以下のように入力します。

/usr/lib/fbconfig/SUNWifb\_config -res *video-mode* try

ビデオモードのオプションについては表 8-2 の「ビデオモード形式」と「シンボリッ ク名」の欄を参照してください。ビデオモードを確認し、そのビデオモードを使用す る場合は、5 秒以内に **y** と入力してください。

## ▼ 画面解像度を立体表示に変更する

● 以下のように入力します。

/usr/lib/fbconfig/SUNWifb\_config -res stereo

上記の例では、次回に Xsun を実行したときの画面解像度を、960 x 680、112 Hz の立 体表示に変更します。

第 8 章 Expert3D グラフィックスアクセラレータ **95**

## 画像表示形式リストを変更する

SUNWifb\_config コマンドを使用して、X サーバーの画像表示形式リストの順序を 変更することができます。表 8-3 に示すSUNWifb\_config オプションを使用して、特 定のデバイスに合わせて参照された画像の表示形式リストを設定してください。

表 8-3 SUNWifb config の画像フラグのデフォルトの設定

| 名称           | 値              | デフォルト  |
|--------------|----------------|--------|
| linearorder  | first/last     | last   |
| deflinear    | true/false     | false  |
| overlayorder | first/last     | last   |
| defoverlay   | true/false     | false  |
| expvis       | enable/disable | enable |
| <b>SOV</b>   | enable/disable | enable |

## 画像表示形式リストの順序を変更する (-linearorder、 -overlayorder)

デフォルトでは、非リニア画像は、画像表示形式リスト上でリニア画像より前に表示 されます。SUNWifb\_config コマンドを使用して、画像表示形式リストの順序を変 更することができます。

3D アプリケーションの多くはリニア画像を使用しますが、特定の 3D アプリケーショ ンでは、XSolarisGetVisualGamma (3) を使用するリニア画像を検索しないで、リ ストに最初に表示される 24 ビットトゥルーカラーを使用します。このようなアプリ ケーションを、正しい画像表示形式で動作させるには、リストの並べ換えが必要で す。-linearorder オプションを使用して、リニア 24 ビットトゥルーカラーが最初 に表示されるように指定してください。

画像表示形式リストの並べ換えは、ウィンドウシステムの再起動時に有効となりま す。

**96** Sun フレームバッファー使用の手引き • 2000 年 10 月

● リストの順序を変更する場合は、-linearorder オプションの 1 つを指定して SUNWifb\_config コマンドを入力します。

/usr/lib/fbconfig/SUNWifb\_config -linearorder first

デフォルトでは、 8 ビット疑似カラーアンダーレイ画像は、画面表示形式リスト上で 8 ビット疑似カラーオーバーレイ画像より前に表示されます。SUNWifb\_config コマ ンドを使用して、画像表示形式リストの順序を変更することができます。

8 ビット疑似カラーオーバーレイ画像を使うアプリケーションによっては、画面表示 形式リスト上で最初に検索された 8 ビット疑似カラー画像を使うものがあります。こ れらのアプリケーションが正しい画像で動作するようにするには、-overlayorder オプションを使い、8 ビット疑似カラーオーバーレイ画像が 1 番目の 8 ビット疑似カ ラー画像として検知されるようにします。

画像表示形式リストの並べ換えは、ウィンドウシステムの再起動時に有効となりま す。

● リストの順序を変更する場合は、overlayorder オプションの1つを指定して SUNWifb\_config コマンドを入力します。

/usr/lib/fbconfig/SUNWifb\_config -overlayorder first

## デフォルトの画像表示形式を変更する (-deflinear、 -defoverlay)

画面のデフォルトの画像表示形式は、8 ビット疑似カラーオーバーレイ画像です。デ フォルトの画像表示形式は SUNWifb\_config コマンドを使用して、リニアアンダー レイ画像またはオーバーレイ画像のいずれかに変更することができます。

● デフォルトの画像表示形式をリニア画像にする場合は、SUNWifb\_config コマンド を以下のように指定します。

/usr/lib/fbconfig/SUNWifb\_config -deflinear true

第 8 章 Expert3D グラフィックスアクセラレータ **97**

● デフォルトの画像表示形式をオーバーレイ画像にする場合は、SUNWifb\_config コ マンドを以下のように指定します。

/usr/lib/fbconfig/SUNWifb\_config -defoverlay true

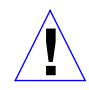

注意 **–** リニアオーバーレイ画像は存在しないため、-deflinear true と -defoverlay true を同時に指定した場合は、結果は不定となります。

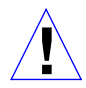

注意 **–** 画像表示形式の順序オプション (overlayorder と linearorder) は、デ フォルト画像表示形式オプション (defoverlay と deflinear)とは異なりま す。たとえば、オーバーレイ画像表示形式のグループをリストの始めに移動さ せても、その画像表示形式が自動的にデフォルトとなるわけではありません。 特定のアプリケーションでは、変更した画像表示形式の順序がデフォルトにな るものとみなし、デフォルトの画像表示形式で生成したカラーマップと、リス トで最初にあった 8 ビット疑似カラー画像を一致させようとして、 「BADMATCH」 X エラーを起こす場合があります。

# OpenGL の画像表示形式に変更する (-expvis)

Solaris では、OpenGL 拡張画像表示形式をサポートします。拡張画像表示形式では、 8 ビット疑似カラー、24 ビットトゥルーカラー (リニアおよび非リニア) 、24 ビットダ イレクトカラー、8 ビット疑似カラーオーバーレイの 5 種類の画像グループは、同じ 画像タイプの単一画像インスタンスから、複数画像インスタンスに拡張されます。同 じ画像グループの異なるインスタンスは (単一バッファーかダブルバッファー機能、 または単一画像か立体画像機能、あるいは両方の組み合わせといった)、異なる GLX 機能を表します。画像インスタンスの数は、X サーバーが開始された画像モードが単 一画像か立体画像かによって異なります。

## ▼ OpenGL の画像表示形式 (拡張画像表示形式)を有効にする

● 以下のように入力します。

/usr/lib/fbconfig/SUNWifb\_config -expvis enable

### SERVER OVERLAY VISUALS 属性に変更する (-sov)

SERVER\_OVERLAY\_VISUALS は、画像 ID、透過タイプ、透過値、画面のサーバー オーバーレイ画像 (SOV : server overlay visusals) を含むルートウィンドウの属性の 1 つです。 SUNWifb\_config コマンドを使用して、この属性を有効としたり、透過 サーバーオーバーレイ画像表示形式の参照先の指定を切り替えることができます。

### ▼ SERVER\_OVERLAY\_PROPERTY のアドバタイズと SOV のエク スポートを設定する

● 以下のように入力します。

/usr/lib/fbconfig/SUNWifb\_config -sov enable

## ガンマ補正を設定する (-g、-gfile)

ガンマ補正を設定するには、ガンマ補正値またはガンマ補正テーブルが保存された ファイルを指定します。

-g オプションを使用して、指定されたガンマ値に基づくガンマテーブルエントリを設 定します。ガンマ値 2.22 はリニアガンマ補正を表し、Expert3D 製品での固定値に一 致します。この値は画面ごとの値なので、リニア画像と補正の対象となるガンマ値は すべてこの値を使用します。

#### ▼ 値を使用してガンマ補正を設定する

● 以下のように入力します。

SUNWifb\_config -g 2.22

-gfile オプションは、0 から 255 までの 3 桁から成る 256 個の整数を含んだファイ ルから、ガンマテーブルエントリを明示的に設定します。この形式は、改行で区切ら れた 3 つの整数となります。各行はテーブル中のエントリとして使用される RGB 値 を含んでいます。この値は画面ごとの値なので、リニア画像と補正の対象となるガン マ値はすべてこの値を使用します。

#### 第 8 章 Expert3D グラフィックスアクセラレータ **99**

- ▼ ファイルを使用してガンマ補正を設定する
	- 以下のように入力します。

SUNWifb\_config -gfile filename

## 拡張オーバーレイを選択する (-extovl)

拡張オーバーレイモードを有効にすると、Expert3D システムを拡張オーバーレイ機能 に切り替えます。拡張オーバーレイモードでは、256 色オーバーレイとハードウェア によって高速化されたサーバーオーバーレイ画像が使えるようになります。アンダー レイの Window ID の上限は、以前の 32 から 64 に上がり、新しく 3 つのオーバーレ イ WID が使えます。

- ▼ 拡張オーバーレイモードを選択する
- 以下のように入力します。

SUNWifb\_config -extovl enable

## 複数モニターの設定

複数のフレームバッファーを使うには、 /usr/dt/config にある Xservers ファイ ルを修正する必要があります。Expert3D デバイスは、ここで ifbx ことして定義さ れます (たとえば、Expert3D デバイスが 2 つある場合、ifb0 と ifb1 と定義され ます)。

1. スーパーユーザーとして /usr/dt/config/Xservers ファイルを開きます。

# **cd /usr/dt/config** # **vi Xservers**

2. 使用するフレームバッファーのデバイスロケーションをファイルに追加します。

以下の例では、Creator カード 1 個と Expert3D カード 2 個を使用する場合の Xservers の設定を示します。

:0 Local local\_uid@console root /usr/openwin/bin/Xsun :0 -dev /dev/fbs/ffb0 -dev /dev/fbs/ifb1 -dev /dev/fbs/ifb0 -nobanner

> 1 台のシステムで複数の Expert3D カードを設定する方法については、105 ページの 「マルチビューポート」を参照してください。

## Expert3D カードをデフォルトのコンソールとして 定義する

複数モニターのシステムでは、いずれかのモニターをデフォルトのコンソールとして 指定できます。以下では、Expert3D カードをデフォルトのコンソールディスプレイと して設定する方法を示します。

1. OpenBoot のプロンプトで、以下のように入力します。

ok **show\_displays**

以下の例のように使用できるフレームバッファーが表示されます (Expert3D の場合 )。

```
a) /PCI@@l1, 2000/SUNW,Expert3D@1
b) /PCI@@l5, 2000/SUNW,afb@1
q) NO SELECTION
```
以下の例のように使用できるフレームバッファーが表示されます (Expert3D-Lite の場 合)。:

```
a) /pci@1f,0/SUNW,m64@13
b) /pci@1f,0/pci@5/SUNW,Expert3D@1
q) NO SELECTION
Enter Selection, q to quit: b
/pci@1f,0/pci@5/SUNW,Expert3D@1 has been selected.
Type ^Y ( Control-Y ) to insert it in the command line.
e.g. ok nvalias mydev ^Y
     for creating devalias mydev for
/pci@1f,0/pci@5/SUNW,Expert3D@1
ok nvalias myscreen /pci@1f,0/pci@5/SUNW,Expert3D@1
ok setenv output-device myscreen
output-device = myscreen
```
2. コンソールとして使いたいデバイスのオプションを選択します。

たとえば、上の例で Expert3D デバイスをコンソールとして指定する場合は、**a** を選 択します。

3. 選択したデバイスをコンソールデバイスとして設定します。

OpenBoot プロンプトで、以下のように入力します。

```
ok setenv output-device <Control-Y> <ENTER>
ok reset
```
Expert3D システム用のコマンドをエイリアスとして登録しておくと、今後の OpenBoot コマンドを簡略化できます。show-displays コマンドで Expert3D デバイス をメニューから選択した後に、以下のように入力します。

```
ok nvalias screen1 <Control-Y>
ok nvstore
```
次に以下のように入力し、エイリアスが正しく設定されたことを確認します。

ok **devaliases**

以上の操作が終わると、Expert3D デバイスを screen1 として参照できるようになりま す。

ok **setenv output-device screen1**

# Expert3D の外部コネクタ

Expert3D ボードには、内部入出力コネクタと外部入出力コネクタの両方があります。 内部コネクタはマルチビューイングに、外部コネクタは外部の画像との同期化とステ レオに使います。 図 8-1 は、外部入出力コネクタを示します。

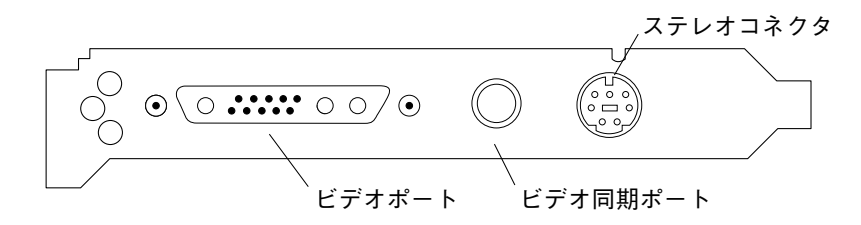

図 8-1 Expert3D の外部コネクタ

Expert3D-Lite グラフィックスカードには外部ビデオ同期ポートがありません。 Expert3D-Lite のキットには DB15 から13W3 への変換用モニタアダプターケーブルが 同梱されています。 図 8-2 は、外部入出力コネクタを示します。

第 8 章 Expert3D グラフィックスアクセラレータ **103**

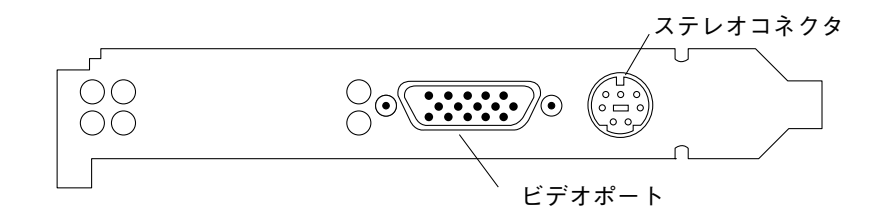

図 8-2 Expert3D-Lite の外部入出力コネクタ

## ステレオコネクタ

ステレオコネクタを使用して、 Expert3D グラフィックスアクセラレータに立体視 ゴーグルを接続できます。ステレオコネクタは、図 8-3 に示すように7 ピンの DIN コ ネクタです。

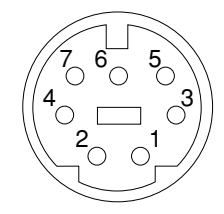

図 8-3 Expert3D のステレオコネクタ

表 8-4 にステレオケーブルの信号を示します。

表 8-4 Expert3D ステレオコネクタの信号

| ピン             | 説明                               |
|----------------|----------------------------------|
| $\mathbf{1}$   | 接地                               |
| $\overline{2}$ | 5.0V (ヒューズ付き、300mA まで供給、1.0A 上限) |
| 3              | +12V (ヒューズ付き、300mA まで供給、1.0A 上限) |
| $\overline{4}$ | STEREO 信号                        |
| 5              | 接続なし                             |
| 6              | 接続なし                             |
| 7              | 接続なし                             |

ステレオ信号は、図 8-4に示すように、左右の立体シャッタの切り替え周期が 50 パー セントデューティーの、TTL レベルの信号です。

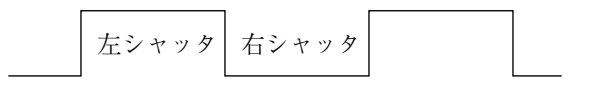

図 8-4 Expert3D のステレオ信号

注 **–** Expet3D グラフィックアクセラレータのステレオケーブルと立体視ゴーグルに ついての詳細は、導入先にお問い合わせください。

## ビデオ同期ポート (Expert3D のみ)

ビデオ同期ポートは、ディスプレイシステムが垂直リフレッシュレートをロックしよ うとする際の定期信号を Expert3D ボードに入力するインタフェースです。このポー トは 75 オーム BNC のオスのコネクタを使っています。このポートに接続するには、 メスの BNC コネクタが付いた 75 オームの同軸ケーブルが必要です。

ビデオ同期ポートは次のフォーマットをサポートします。

- NTSC 複合ビデオ
- PAL 複合ビデオ
- 100 nS (TBV) 以上のパルスをもつ TTL、LVTTL、または CMOS レベルの互換信号 (50 Hz から 180 Hz)

## マルチビューポート

図 8-5 の J1 および J2 に示される、Expert3D カードの内部のマルチビュー入力ポート およびマルチビュー出力ポートは、Expert3D カードから他のカードへケーブル接続を する際に使います。これらのポートはシステムのシャーシ内からのみ接続できます。

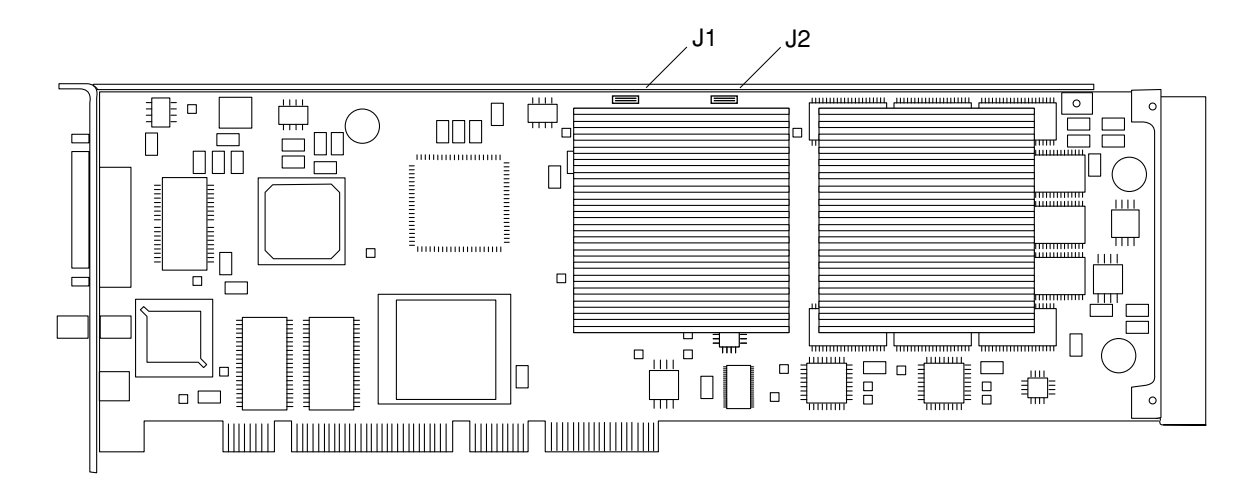

図 8-5 Expert3Dのマルチビュー入力コネクタとマルチビュー出力コネクタ

## 複数の Expert3D カードの設定

マルチビューを使用する場合、Expert3D カードは 2 つまでしかフレームロックできま せん。2 つの Expert3D カードがマルチビューに使われている場合、片方がマスターと して割り当てられ、もう一方がスレーブとして割り当てられます。

- システムを起動するとき、すべての Expert3D カードは Solaris によってマスター モードに設定されます。Expert3D カードをマルチビューで使用するためには、 SUNWifb\_config ユーティリティーを使ってカードの 1 つをスレーブモードにし ます。
- システム上で設定できるマスター Expert3D カードの数は 1 つのみです。
- すべての Expert3D モニターが、Expert3D でサポートする解像度に設定されている かを確認します。
- デバイスのロケーションおよび、ロケーションに基づいてつけられるデバイスの番 号の情報については、boot このマニュアルページを参照してください。Expert3D のマスターデバイスとして、どのデバイス (ifb0 またはifb1) を使ってもかまいま せん。

フレームロックを使って 2 つの Expert3D カードをマルチビュー用に設定するには、 以下のようにします。

1. システムのマスターとして割り当てる Expert3D カードを選択します。

システムの起動またはコンソールヘッドとして使っている Expert3D カードをマス ターとして割り当てることも 1 つの方法です。

2. システムにインストールされているすべての Expert3D カードが、マスターモードの Expert3D カードと同じ画面解像度に設定されていることを確認します。

マスターモードのカードと異なる画面解像度に設定されている Expert3D カードがあ る場合は、解像度がマスターと同じになるよう変更します。

SUNWifb\_config ユーティリティーを使って、Expert3D カードの解像度を調べられ ます。たとえば、以下のように入力します。

% **/usr/lib/fbconfig/SUNWifb\_config -dev /dev/fbs/ifb0 -prconf**

この操作をすべての Expert3D カードに対して実行します。

SUNWifb\_config ユーティリティーに Expert3D カードの現在の解像度や、カード がマスターかスレーブかなどの情報が表示されます。

Expert3D カードの解像度を変更する場合は、 SUNWifb\_configユーティリティーを 使って以下の例のように入力します。

% **/usr/lib/fbconfig/SUNWifb\_config -dev /dev/fbs/ifb1 -res \ 1280x1024x76 now nocheck**

- 3. フレームロックマルチビューケーブルを各 Expert3D カードに接続します。 図 8-5を参照してください。
	- a. マルチビューフレームロックケーブルのアセンブリの上部を、Expert3D カードの マルチビュー出力コネクタ J2 に接続します。
	- b. マルチビューフレームロックケーブルの反対側をスレーブの Expert3D カードのマ ルチビュー入力コネクタ J1 に接続します。

4. マスターの Expert3D カードのディスプレイウィンドウで、他の Expert3D カードを スレーブモードに設定します。

SUNWifb\_config ユーティリティーで以下のように入力します。

% **/usr/lib/fbconfig/SUNWifb\_config -dev /dev/fbs/ifb1 -slave on**

複数のカードの設定を変更する場合、カード毎に別々に設定を行ってください。

以上の設定が終わると、システムでフレームロックとバッファースワップ同期用のソ フトウェアアプリケーションを使えるようになります。

Expert3D カードをスレーブモードからマスターモードに戻すには、以下のいずれかの 操作を実行します。

- システムの電源を再投入します。
- SUNWifb config を使い、たとえば以下のように入力します。

% **/usr/lib/fbconfig/SUNWifb\_config -dev /dev/fbs/ifb1 -slave off**

複数のカードの設定を変更する場合、カード毎に別々に設定を行ってください。

# 第9章

# 複数のモニターの接続

この章では、1 台の SPARCstation システムで複数のモニターを使用する方法について 説明します。

増設 SBus スロット (システムによっては PCI スロット) が利用できる場合は、ほとん どの SPARCstation と UltraSPARC システムで、複数のモニター構成がサポートされ ます。

この手順を行うには、UNIX の知識と、vi や emacs のような基本的なエディタの使 用経験が必要です。

## 複数のモニターを設定する

## Sun Ultra システム

複数のフレームバッファを使うには、 /usr/dt/config にある Xservers ファイル を修正する必要があります。

1. スーパーユーザーとして /usr/dt/config/Xservers ファイルを開きます。

```
# cd /usr/dt/config
# vi Xservers
```
2. 使用するフレームバッファのデバイスロケーションをファイルに追加します。

以下の例では、Creator カード 1 個と Expert3D カード 2 個を使用する場合の Xservers の設定を示します。

:0 Local local\_uid@console root /usr/openwin/bin/Xsun :0 -dev /dev/fbs/ffb0 -dev /dev/fbs/ifb1 -dev /dev/fbs/ifb0 -nobanner

## Sun SPARCstation Sbus システム

システムは起動時に、SBus デバイスを検索する順序を決定する sbus-probe-list を探します。SPARCstation 10 および SPARCstation 20 では、SBus アドレス f は、 CPU のために予約され、sbus-probe-list の最初のアドレスである必要がありま す。

システム情報および sbus-probe-list を参照するには、以下のように入力します。

```
% eeprom
 .
 .
 .
sbus-probe-list=0123
 .
 .
```
アドレス指定の数字は、0、1、2、3 です。SPARCstation システムでは、0 は CPU の ために予約され、SPARCstation 10 および SPARCstation 20 システム以外では、 sbus-probe-list の最初のアドレスである必要があります。

SPARCstation 10 および SPARCstation 20 システムの場合には、以下のようにシステ ム情報と sbus-probe-list (f で始まる) が表示されます。

```
% eeprom
 .
 .
 .
sbus-probe-list=f0123
 .
 .
```
# デバイスファイル名

複数のモニターで OpenWindows ソフトウェアを使用している場合は、フレームバッ ファーデバイスが UNIX デバイスファイル名に割り当てられる方式を理解している必 要があります。OpenWindows ソフトウェアで複数のフレームバッファーを使用する 場合は、使用開始時に、フレームバッファーの UNIX デバイスファイル名をコマンド 行で指定してください。

UNIX の起動メッセージは、フレームバッファーを /dev/fb の形式 (fb はフレーム バッファーの種類) で識別します。通常 /dev/fb は、フレームバッファーの種類に よって /dev/fbs/cgsix0、/dev/fbs/bwtwo0 、/dev/fbs/leo0 などの別のデ バイスファイル名を持っています。2 番目のフレームバッファーが追加されると、シ ステムは各フレームバッファーの SBus スロット番号と sbus-probe-list の EEPROM 変数に基づいて、/dev/fb を決定します。/dev/fb は、 sbus-probe-list に定義されている最初の SBus スロットのフレームバッファーで す。

GX フレームバッファーをすでに備えているシステムに TurboGXplus カードを追加し た場合は、sbus-probe-list によって /dev/fbs/cgsix0 と /dev/fbs/cgsix1 が判別されます。

たとえば、SPARCstation 10 システムの sbus-probe-list に既定値 f0123 があ り、SBus スロット 2 と 3 に TurboGXplus カードが実装されているとします。スロッ ト 2 の TurboGXplus カードは、/dev/fb および /dev/fbs/cgsix0 に、スロット 3 の TurboGXplus カードは、/dev/fbs/cgsix1 になります。

この章で示したコマンド行の例は、フレームバッファーの種類を示すデバイスファイ ル名を使用しています。システムに適したデバイスファイル名に置き換えて使用して ください。

# 利用可能なフレームバッファーを確認する

システムに実装されているフレームバッファーデバイスの名前がわからない場合に は、以下のコマンドを実行して確認してください。

% /etc/dmesg | more

この結果、使用可能なフレームバッファーの種類とそれが実装されているスロットな どを示すシステム構成が表示されます。メッセージのリストは、非常に長くなる場合 があります。cg または leo (カラーフレームバッファー用) や bw (モノクロフレーム バッファー用) で始まる行を探してください。

 . cgsix0 at SBus0: SBus slot 1 0x0 SBus level 5 sparc ipl 7 cgsix0 is /sbus@1,f8000000/chsix@1,0 cgsix0: screen 1152x900, single buffered, 1M mappable, rev1 .

注 **–** dmesg コマンドを実行すると、非常に多くのメッセージが表示されるため、必 要なシステム構成のメッセージを見落としてしまう場合があります。そのような 場合は、(必要に応じて再起動をした後に) 上記のコマンドをもう一度実行してく ださい。

# コンソールから OpenWindows を起動する

コンソールから OpenWindows を起動するように設定した .login ファイルの例を示 します。

```
#
# if possible, start the windows system. Give user a chance to
bail out
#
if ( 'tty' == "/dev/console" && $TERM == "sun" ) then
    if (<math>\frac{1}{2}</math>?OPERWINHOME) == 0) then setenv OPENWINHOME /usr/openwin
     endif
     echo ""
    echo -n "Starting OpenWindows in 5 seconds (type Control-C to
  interrupt)"
    sleep 5
     echo ""
     $OPENWINHOME/bin/openwin
     clear# get rid of annoying cursor rectangle
    logout# logout after leaving windows system
endif
```
# 複数のモニターで OpenWindows を実行する

- ▼ OpenWindows バージョン 3 上で複数のモニターを使用す る
	- 1. 以下のコマンドを実行し、OpenWindows バージョン 3 の環境を設定します。

(/usr/local の部分は、 OpenWindows バージョン 3 ソフトウェアが実際に置かれ ているパス名に置き換えてください。)

% setenv OPENWINHOME /usr/local/openwin

第 9 章 複数のモニターの接続 **113**

2. 以下のコマンドを実行し、使用するフレームバッファーのデバイスファイルが存在す ることを確認します。

# ls -l /dev/fbs/cgsix1

デバイスファイルが存在する場に合は、以下のようなメッセージが表示されます。こ のメッセージが表示された場合は、手順 6 に進んでください。 "not found" という メッセージが表示された場合は、手順 3 に進んでください。

crw-rw-rw- 1 root 67, 0 Jan 10 1991 /dev/fbs/cgsix1

3. スーパーユーザー (root) になり、以下に示すように、システムを停止してから再起 動します。

# boot -r

これによりシステムが接続されたハードウェアデバイスすべてを確認し、2 番目のフ レームバッファーのデバイスファイルが作成されます。

4. 以下のコマンドを実行し、新しく作成したファイルを確認します。

# ls -l /dev/fbs/cgsix1

デバイスファイルが正常に作成された場合は、以下のようなメッセージが表示されま す。

crw-rw-rw- 1 root 67, 0 Jan 10 1991 /dev/fbs/cgsix1

5. exit コマンドを実行し、一般ユーザーに戻ります。

6. 以下のコマンドを実行し、使用する画面を指定します。

% \$OPENWINHOME/bin/openwin -dev /dev/fb -dev /dev/fbs/cgsix1

注 **–** デバイスを指定する順序は重要です。最初のデバイスは、左の画面に相当しま す。2 番目のデバイスは、右の画面に相当します。デバイス名 (たとえば、 /dev/fbs/cgsix1) は、別のものでも構いません。システムに適したデバイス ファイル名を使用してください。

## ポーリング順序を変更する

この節では、SBus のポーリング順序とそれを変更する方法を説明します。

### SBus アドレス

SPARCstation IPX や LX のように、2 スロットの SPARCstation システムには 0、1、 2、 3 の 4 つの SBus アドレスがあります。SBus アドレス 0 は、メイン論理ボードに 割り当てられ、システム用に予約されています。SBus スロット (SBus アドレス) の 1 と 2 は、ユーザーが組み込む SBus カード用であり、実際に使用可能なスロットで す。SBus アドレス 3 には、メイン論理ボードのフレームバッファーが割り当てられて います。

SPARCstation 2 システムには、システムボード上にフレームバッファーがありませ ん。このシステムのスロット 1、2、3 は、SBus カードを組み込むために使用されま す。

SPARCstation 10 と SPARCstation 20 には、システムボード上にフレームバッファー がありません。SBus アドレス f は、CPU 用に予約されていて、sbus-probe-list 中の最初のアドレスである必要があります。SPARCstation 10 および SPARCstation 20 のシステムでは、SBus アドレス線の 0、1、2、3 は、ユーザーが組み込む SBus カー ド用として使用されます。

### ポーリングの順序

ポーリングの順序は、OpenBoot™ PROM の sbus-probe-list パラメタによって決 定します。SPARCstation 10 および SPARCstation 20 の場合は、f で始まる必要があ ります。このパラメタは、スロット 0 から 3 の順序でポーリングするように設定され ています。スロット 1、2、3 の順序は変更することができますが、必ずスロット 0 か ら始まる必要があります。

第 9 章 複数のモニターの接続 **115**

たとえば、SPARCclassic™、SPARCstation IPX、 SPARCstation LX の構成では、SBus スロットにフレームバッファーカードを実装すると、システムはシステムボード上の フレームバッファーよりも先に SBus スロットのフレームバッファーを探します。 SBus スロットにフレームバッファーを認識すると、システムはそのスロットでビデオ 接続を確立し、それ以上は探しません。システムがシステムボード上のフレームバッ ファーを最初に探すようにする場合は、ポーリングの順序を 0、3、1、2 に変更しま す。

注 **–** SPARCstation IPX、SPARCstation LX システムの sbus-probe-list を変更 し、コンソールデバイスとして 3 を選択する場合には、モニターをシステム ボード上のフレームバッファーに接続してください。システムは、ポーリングの 順序に関わらず、他のモニターを認識しません。

### sbus-probe-list の変更

以下の手順で、sbus-probe-list を変更します。

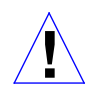

注意 **–** 以下に示した手順は、SunOS™ ソフトウェアに精通したユーザーを対象とし ています。モニターが 1 台だけの場合や、sbus-probe-list を変更する必 要がない場合には、この手順を無視してください。eeprom コマンドの入力後 に表示されるシステム情報を変更すると、システムの構成が変更されます。

## ▼ sbus-probe-list を変更する

● スーパーユーザーになり、以下を入力してください。

```
# eeprom sbus-probe-list=0xyz (システムが SPARCstation 10 の場合は
fwxyz)
```
xyz または wxyz は、SBus スロットを調べる順序です。

SPARCclassic、SPARCstation IPX、SPARCstation LX の構成では、0312 は SBus ス ロット 3 (システムボード上のフレームバッファー) を最初に調べ、その後に SBus ス ロット 1、2 の順に調べます。以下に入力例を示します。

# eeprom sbus-probe-list=0312

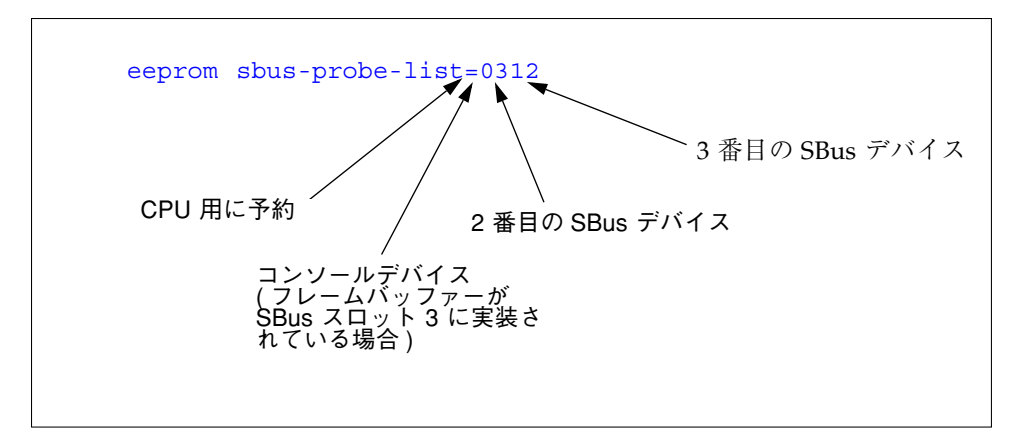

図 9-1 sbus-probe-list の書式

eeprom sbus-probe-list 中の 0 を除いた最左端の文字は、最初に調べられるデバ イスを示します。これは物理的な位置に関わらず、コンソールデバイスとなります。

- 注 **–** SPARCstation 10 または SPARCstation 20 システムを使用している場合は、 sbus-probe-list の最左端の文字は CPU のために予約されている f (0 では なく) になります。
- 1. モニターが、コンソールとして認識されているフレームバッファーに接続されている ことを確認してください。
- 2. システムを再起動し、変更を有効にします。

Sun フレームバッファー使用の手引き • 2000 年 10 月

# 索引

#### 数字

 台のモニターの設定, UNIX スクリプトによ る, 7 台のモニターの設定, PROM による, 7 ビットトゥルーカラー画像, 29, 35 ビットトゥルーカラーリニア画像, 32 ビット疑似カラー, 28 ビットスタティックグレーリニア画像, 32 8R 画像, 30 8X 画像, 30

### A

afbconfig ユーティリティー, 75

B BadAlloc エラーメッセージ, 38

### $\mathcal{C}$

CDE, Creator グラフィックスアクセラレータ上で の実行, 36 cgsix フレームバッファー, 5 Creator グラフィックスアクセラレータ, 9 ~ 25 XIL の高速化, 45 ~ 49

ウィンドウシステム, 27 ~ 44 ウィンドウマネージャーについて, 34 オーバーレイとアンダーレイの構造, 30 カーソルの使用方法, 39 画像表示形式, 28 ~ 30 ステレオコネクタ, 23 製品仕様, 41 デフォルトの画面解像度, 10, 35

## D

DBZ (Creator 3D), 28  $defdepth $\pm$  -  $\varepsilon$ , 37$ Direct Xlib, Creator アクセラレータによるサポー トなし, 41

## E

Elite3D グラフィックスアクセラレータ, 75 ~ 90 ステレオコネクタ, 89 デフォルトの画面解像度, 76 Expert3D Graphics Accelerator, 91 ~ 108 changing screen resolution, 95 configuration utilities, 91 connectors, 103 default screen resolutions, 93 default visual, 97 extended overlay, 100

gamma correction, 99 multiple monitors, 100 stereo, 95 supported screen resolutions, 93 visual list order, 96

### F

fbconfig utility, 92 FFB (Fast Frame Buffer), 28 ffbconfig ユーティリティー,  $9, 31, 40$ 

G GFXconfig ユーティリティー, 59

I ifbconfig utility, 92

### M

m640、組み込みグラフィックスデバイス, 73 m64config ユーティリティー, 53 ~ 57 maxwids, 31, 38 MBX によるダブルバッファリングのサポー ト, 39 MITSHM 拡張機能, 41

#### N

nvedit、NVRAM の変更に使用する, 67, 74 nvramrc, 3 NVRAM、nvedit で変更する, 67, 74

### O

OpenBoot PROM, 115

OpenWindows 複数のモニターの使用, 113 OWconfigファイル, 9, 75

#### P

PGX グラフィックスアクセラレータ ビデオモード, 64 , 53 ~ 57 サポートする画面解像度, 54 PGX32 グラフィックスアクセラレータ PGX32 上の共通デスクトップ環境 (CDE), 72 画面解像度, 65 コンソールとして, 71, 72 設定ウィンドウ, 60 ビデオタイミング, 66 , 59 ~ 74 PGX32 上の共通デスクトップ環境 (CDE), 72 PROM による 1 台のモニターの設定, 7 PROM によるモニター設定, 6

### S

SB (Creator), 28 sbus-probe-list, 116 ShowMe Whiteboard Snap Region でのドラッグ 速度の低下, 42 SunForum  $\pi \zeta$ , 72

#### T

TurboGXplus フレームバッファー,  $1 - 8$ 画面解像度, 2 サポートされているモニター, 1 デフォルトの画面解像度, 2

#### U

UltraSPARC Visual Instruction Set (VIS), 45

**120** Sun フレームバッファー使用の手引き • 2000 年 10 月

UNIX スクリプトによる 1 台のモニターの設定, 7 UNIX スクリプトによるモニターの設定 (TurboGXplus フレームバッファー), 5

#### V

Visual Instruction Set (VIS), 45

### X

X 共有メモリー転送機能, 41 X ディスプレイマネージャ (xdm), 73 X チャネルアーキテクチャー, 31 X11 perf のベンチマークテスト, 42 XGetVisualInfo, 32, 33 XGL によるダブルバッファリングのサポート, 39 XGLNOPEX 環境変数, 57 XIL Creator グラフィックスアクセラレータにおけ る高速化, 45 ~ 49 高速化された関数, 46 データの種類, 45 XSolarisGetVisualGamma, 32 XSolarisOvlSelectBestOverlay, 33

#### あ

アンダーレイの 8 ビット疑似カラー画像, 30

#### う

ウィンドウシステム Creator グラフィックスアクセラレータ, 27 ~ 44

#### お

オーバーレイの 8 ビット疑似カラー画像, 30 オーバーレイのピクセルコード, 37

#### か

画像分子, 46 画面解像度 Creator および Creator 3D グラフィックアクセ ラレータ, 11 Elite3D グラフィックアクセラレータ, 77, 93 PGX グラフィックスアクセラレータ, 54 TurboGXplus フレームバッファー, 2 カラー LUT, 32 カラーマップのフラッシュ, 35 カラーマップのフラッシュ現象の減少, 28 ガンマ補正, 32

#### こ

高速化された XIL 関数, 46

#### さ

サポートされるモニター TurboGXplus フレームバッファー, 1 サン製品以外のモニター Creator グラフィックスアクセラレータ, 10 Elite3D グラフィックスアクセラレータ, 76 TurboGXplus フレームバッファー, 1

### す

ステレオケーブル, 90 ステレオコネクタ, 23, 89

### た

ダブルバッファーのサポート, 50 ダブルバッファリング, ハードウェア, 39

て デバイスファイル名, 111

索引 **121**

デフォルトの画像表示形式 Creator グラフィックスアクセラレータ, 35 デフォルトの画面解像度 Creator グラフィックスアクセラレータ, 10 Elite3D グラフィックスアクセラレータ, 76 TurboGXplus フレームバッファー, 1

り リニア画像, 15, 32, 79, 80, 96 利用可能なフレームバッファー, 112

#### は

ハードウェアカーソル, 39 ハードウェアのウィンドウ ID (WID), 37 ハードウェアのダブルバッファリング, 39

#### ひ

ビデオタイミング、PGX32 グラフィックスアク セラレータ, 66 ビデオモード、PGX32 グラフィックスアクセラ レータ, 64 非リニア画像, 15, 79, 81

#### ふ

複数のモニター, 109 ~ 117 OpenWindows, 113 TurboGXplus フレームバッファー上での画面 解像度のプログラミング, 3 設定, 109 不透明なピクセル, 37

#### ほ

ポーリング順序を変更する, 115

#### も

モニター TurboGXplus によるサポート, 1 モニター ID センスコード, 10, 76

**122** Sun フレームバッファー使用の手引き • 2000 年 10 月